Dell™ Inspiron™ 6000 Manuel du propriétaire

Modèle PP12L

### Remarques, avis et précautions

**CEMARQUE :** Une REMARQUE fournit des informations importantes qui vous aident à mieux utiliser votre ordinateur.

AVIS : Un AVIS vous avertit d'un risque de dommage matériel ou de perte de données et vous indique comment éviter le problème.

PRÉCAUTION : Une PRÉCAUTION indique un risque potentiel d'endommagement du matériel, de blessure corporelle ou de mort.

### Abréviations et sigles

Pour une liste complète des abréviations et des sigles, reportez-vous au fichier d'aide de Dell Inspiron. Pour accéder au fichier d'aide, reportez-vous à la section [«Recherche d'informations» à la page 9.](#page-8-0)

Si vous avez acheté un ordinateur Dell™ Série n, les références du présent document concernant les systèmes d'exploitation Microsoft® Windows® ne sont pas applicables.

D'autres marques et noms commerciaux peuvent être utilisés dans ce document pour faire référence aux entités se réclamant de ces marques et de ces noms ou à leurs produits. Dell Inc. rejette tout intérêt propriétaire dans les marques et les noms commerciaux autres que les siens.

Modèle PP12L

Juillet 2005 Réf. C5276 Rév. A05

\_\_<br>Les informations contenues d<br>© 2005 Dell Inc. Tous droits r<br>La reproduction de quelque ma **Les informations contenues dans ce document sont sujettes à modification sans préavis. © 2005 Dell Inc. Tous droits réservés.**

La reproduction de quelque manière que ce soit sans la permission écrite de Dell Inc. est strictement interdite.

Marques utilisées dans ce document : *Dell*, le logo *DELL*, *Inspiron*, *Dell Precision*, *Dimension*, *DellNet*, *OptiPlex*, *Latitude, PowerEdge, PowerConnect*, *PowerVault, PowerApp* et *Dell OpenManage* sont des marques de Dell Inc. ; *Intel*, *Celeron* et *Pentium* sont des marques déposées d'Intel Corporation ; *Microsoft*, *Outlook* et *Windows* sont des marques déposées de Microsoft Corporation ; Bluetooth est une marque déposée appartenant à Bluetooth SIG, Inc. et est utilisée par Dell sous licence ; *EMC* est une marque déposée d'EMC Corporation.

# Table des matières

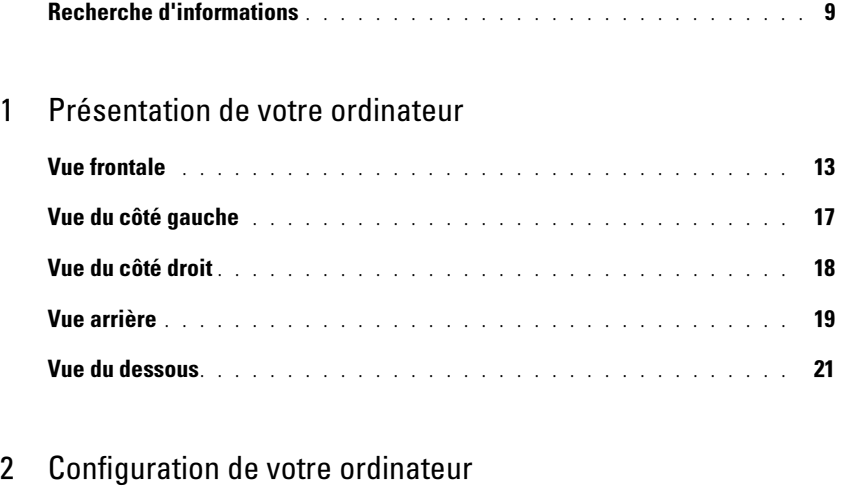

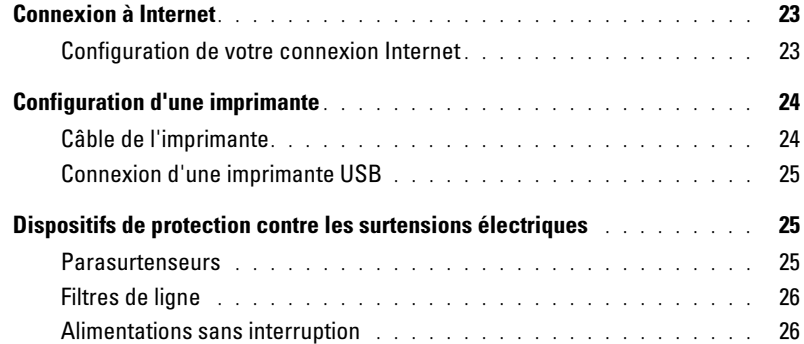

### [3 Utilisation d'une batterie](#page-26-0)

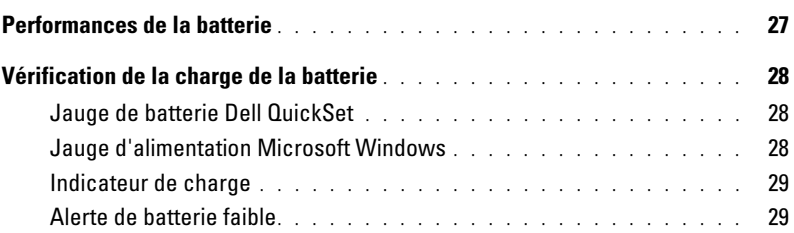

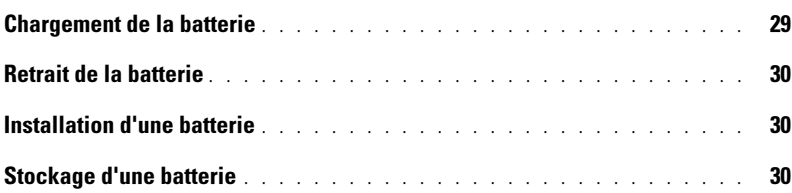

#### [4 Utilisation de CD, DVD et autres supports multimédia](#page-30-0)

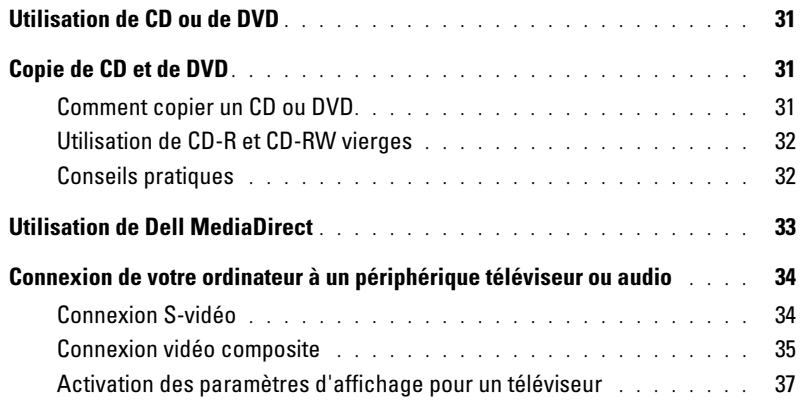

### [5 Utilisation du clavier et de la tablette tactile](#page-38-0)

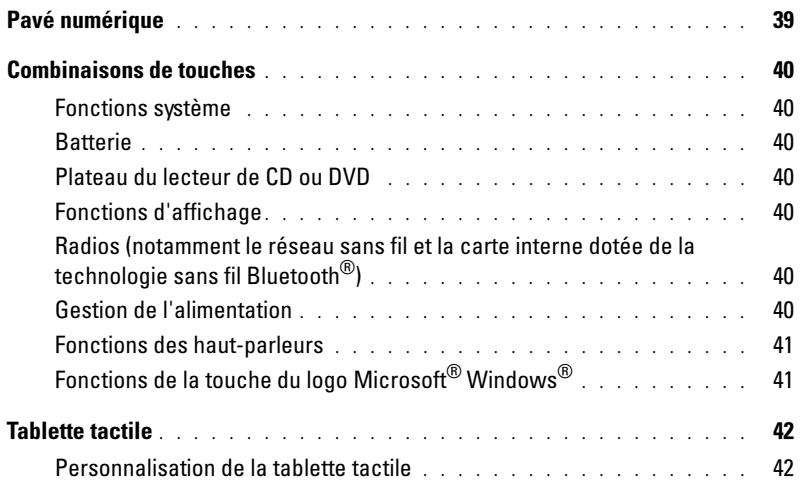

#### [6 Utilisation des cartes PC](#page-42-0)

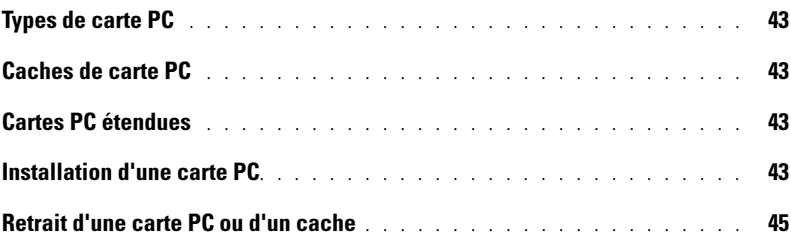

#### [7 Configuration d'un réseau domestique et d'entreprise](#page-46-0)

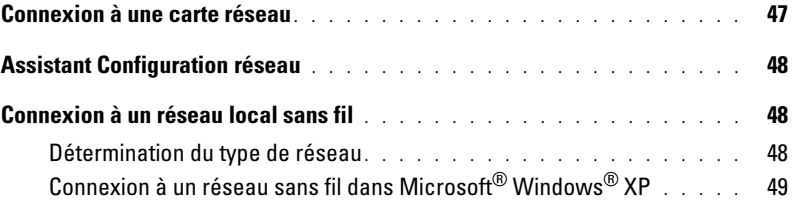

#### [8 Résolution de problèmes](#page-50-0)

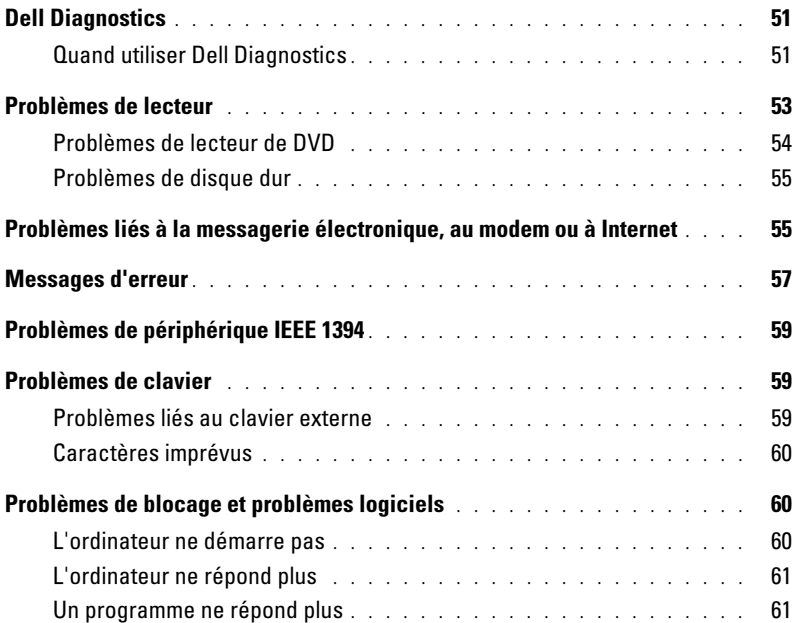

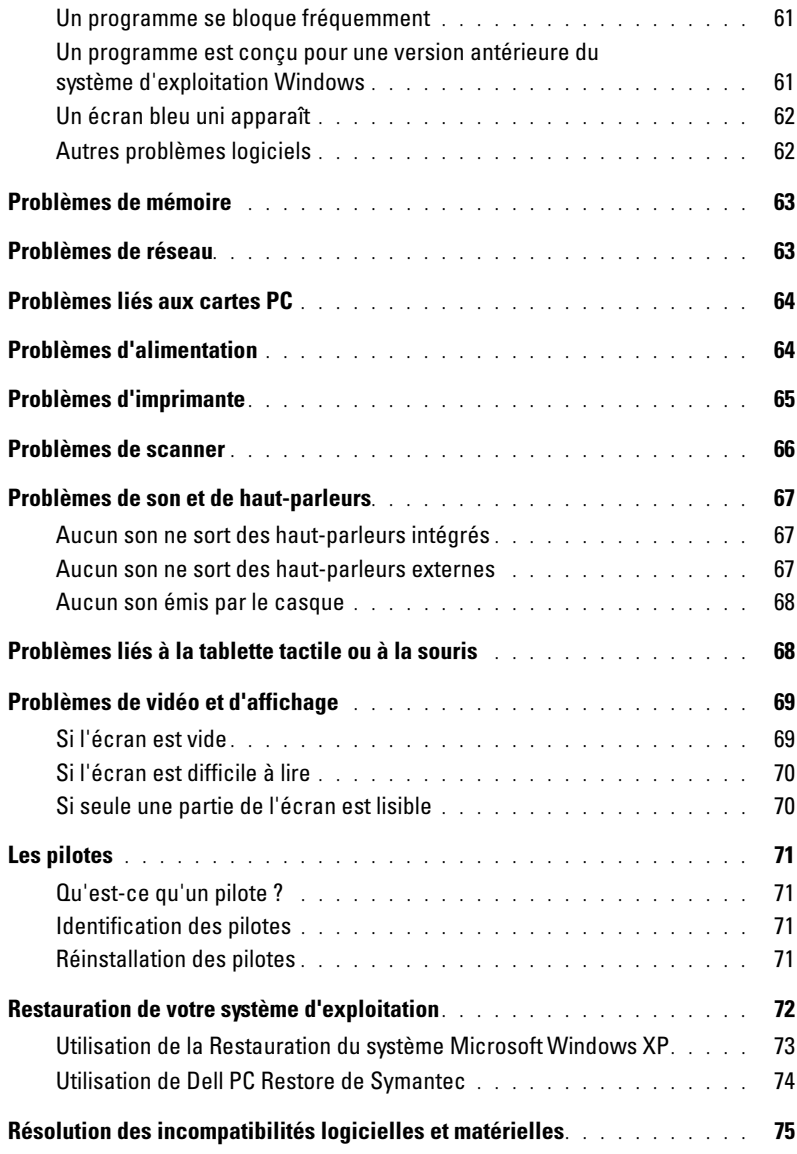

### [9 Ajout et remplacement de pièces](#page-76-0)

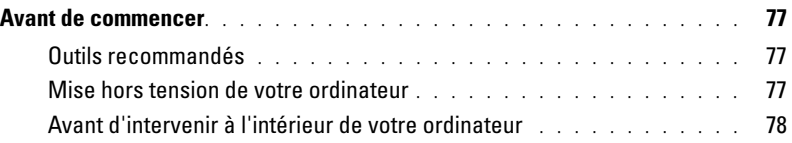

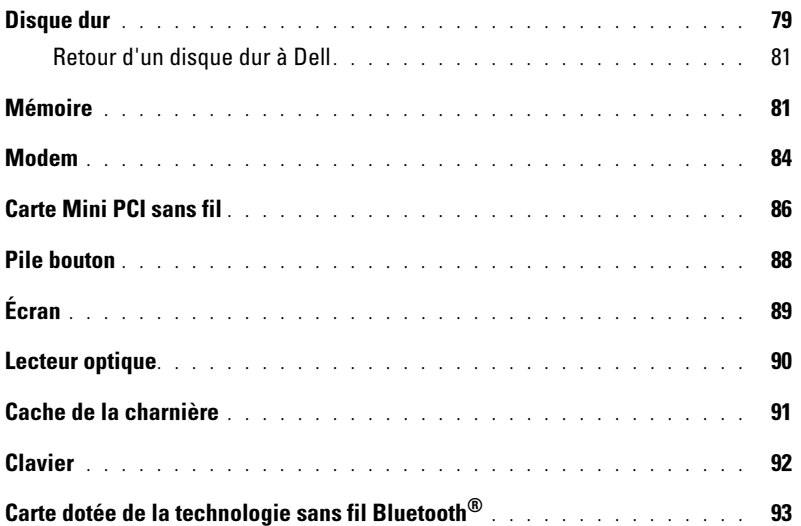

### [10 Annexe](#page-94-0)

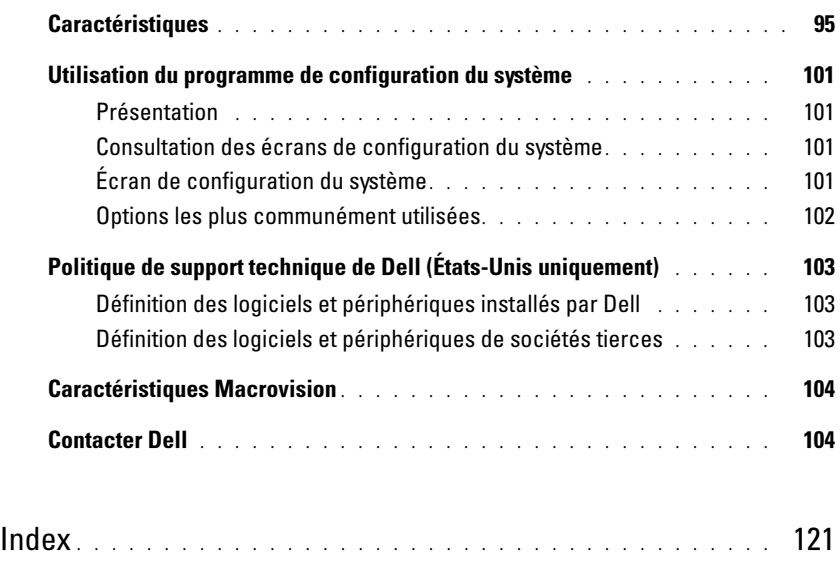

### <span id="page-8-1"></span><span id="page-8-0"></span>Recherche d'informations

K.

**CALCIFICARGIVE :** Certaines fonctionnalités peuvent ne pas être disponibles sur votre ordinateur ou dans certains pays.

REMARQUE : Il est possible que des informations supplémentaires soient livrées avec votre ordinateur.

#### Que recherchez-vous ? Cherchez ici • Informations sur les garanties Guide d'information sur le produit Dell™ • Termes et Conditions (États-Unis uniquement) • Consignes de sécurité Dall' Scolare Di • Informations sur les réglementations • Informations relatives à l'ergonomie • Contrat de licence pour utilisateur final

• Comment configurer mon ordinateur Schéma de configuration

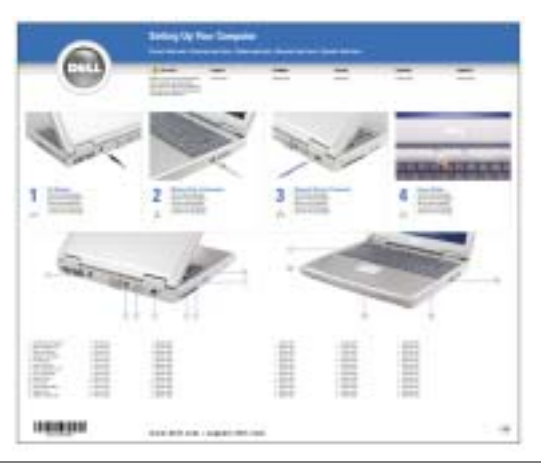

- Conseils pour l'utilisation de Microsoft® Windows®
- Comment lire les CD et les DVD
- Comment utiliser le mode Veille et le mode Mise en veille prolongée
- Comment changer la résolution d'affichage
- Comment nettoyer mon ordinateur

Fichier d'aide

- 1 Cliquez sur le bouton Démarrer, puis sur Aide et support.
- 2 Cliquez sur Guides d'utilisation du système, puis sur Guides d'utilisation.
- 3 Reportez-vous à l'Aide de Dell Inspiron.

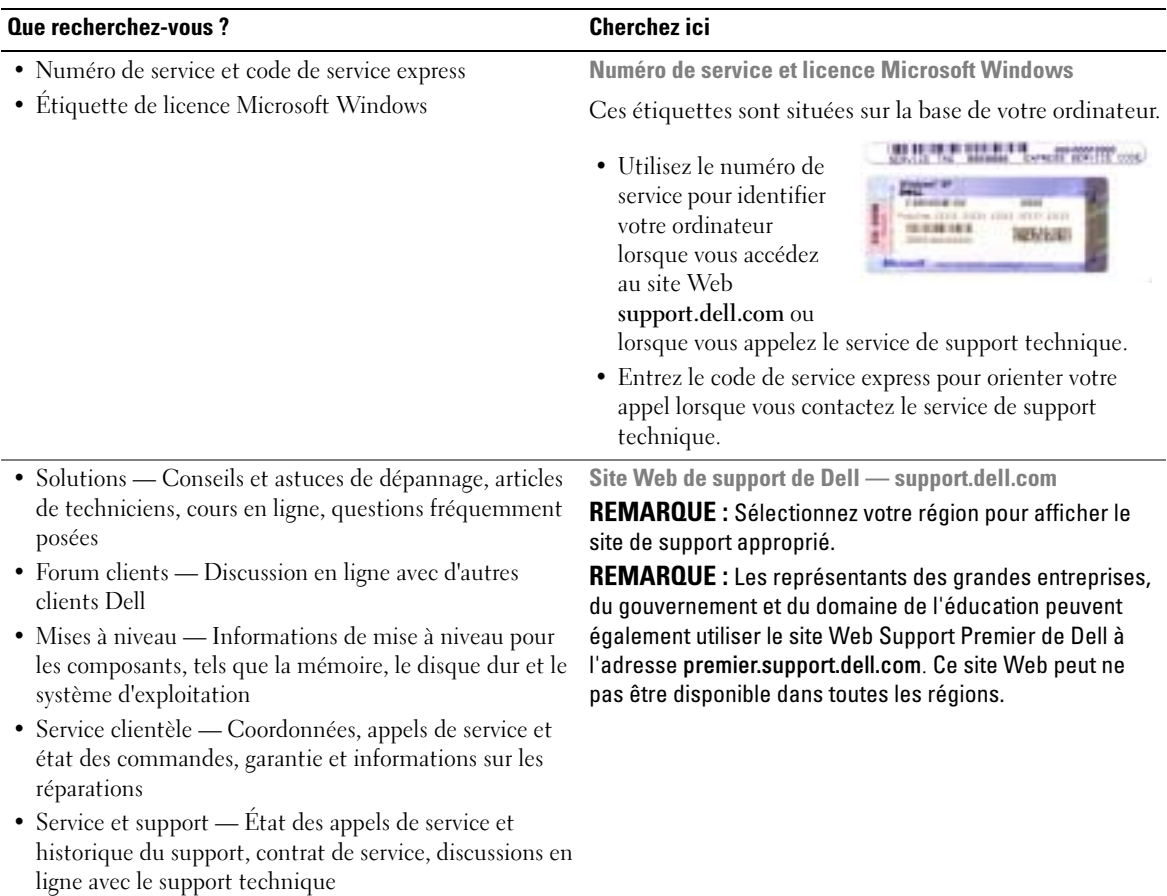

• Référence — Documentation de l'ordinateur, détails sur la configuration de l'ordinateur, caractéristiques de produit et livres blancs

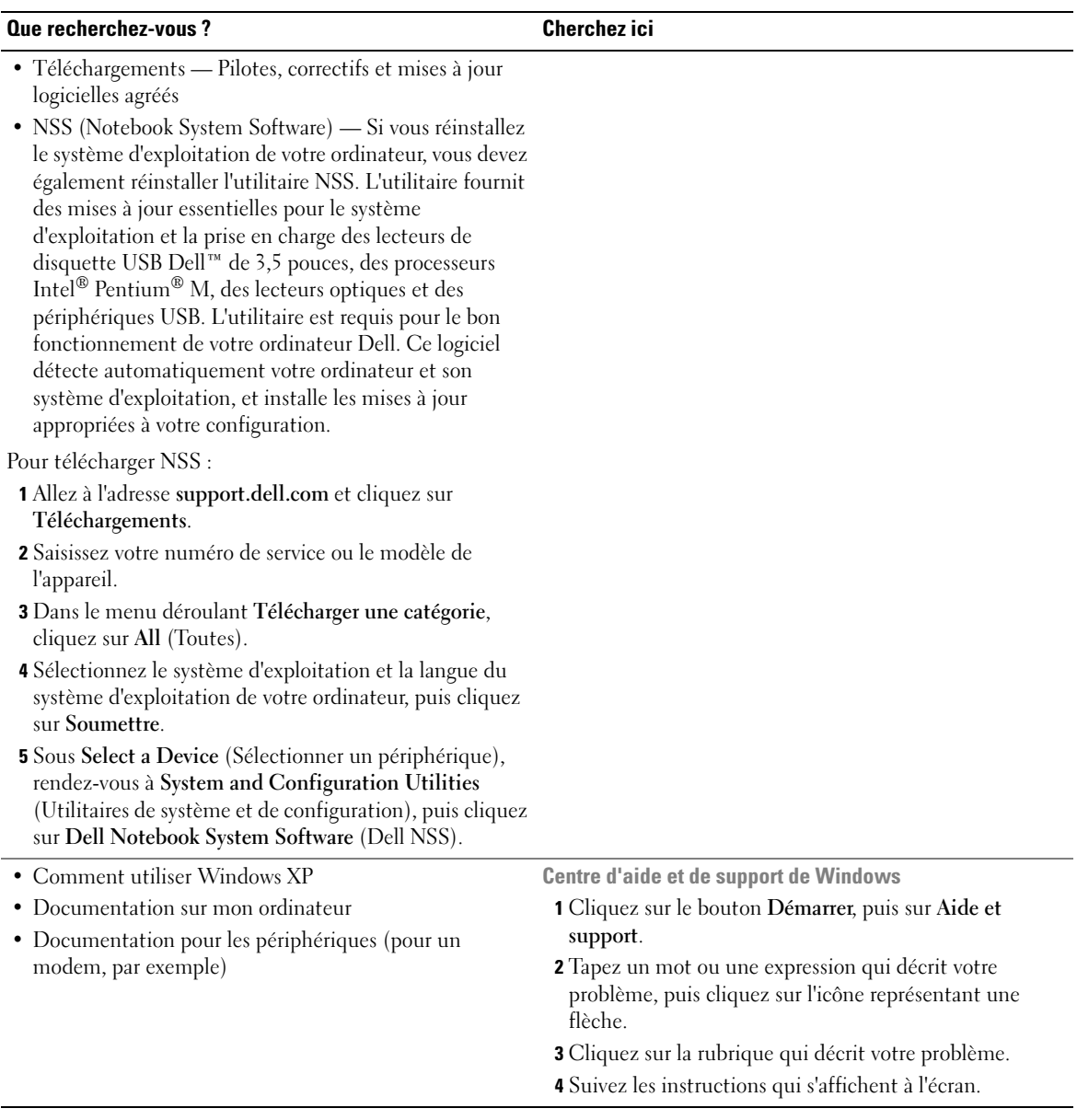

# <span id="page-12-0"></span>Présentation de votre ordinateur

### <span id="page-12-1"></span>Vue frontale

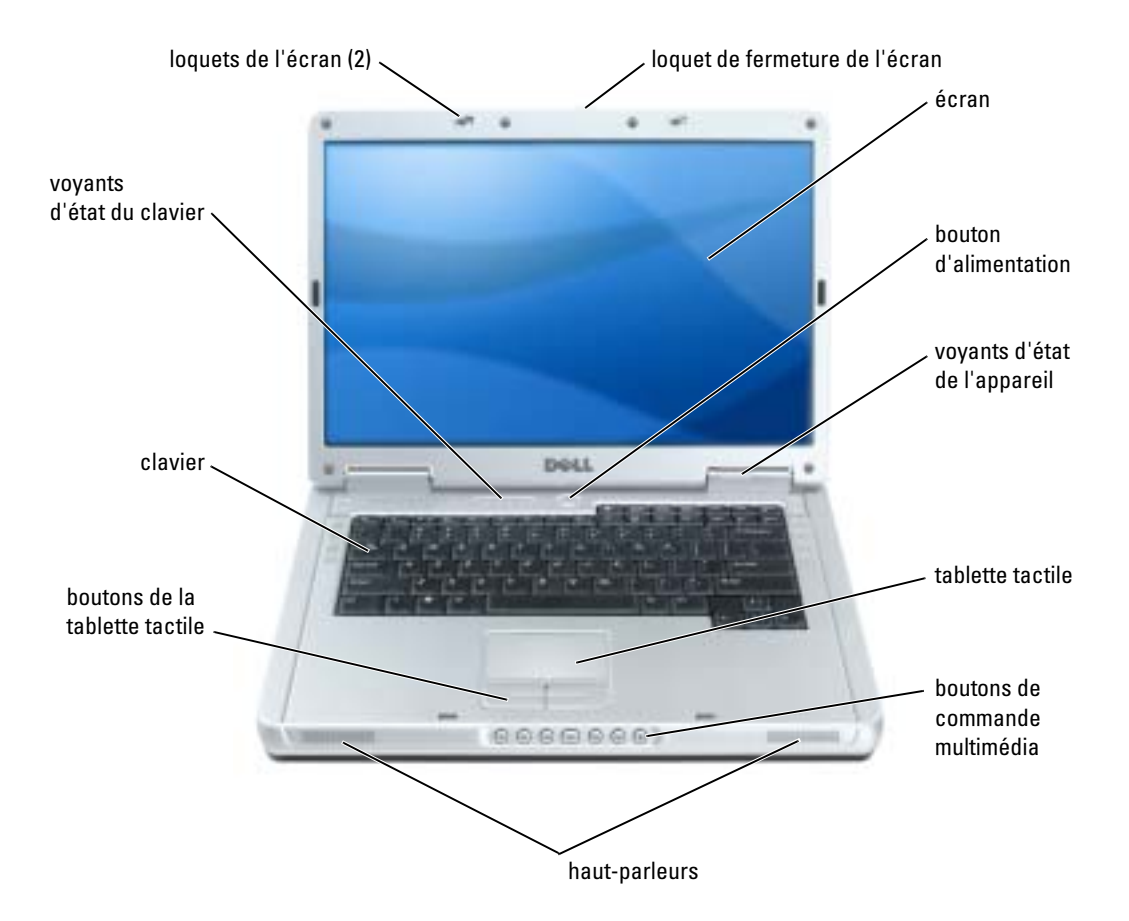

LOQUETS DE L'ÉCRAN — Permet de maintenir l'écran fermé.

LOQUET DE FERMETURE DE L'ÉCRAN — Appuyez sur ce bouton pour dégager le loquet de l'écran et ouvrir ce dernier.

**ÉCRAN** — Pour des informations supplémentaires sur votre écran, reportez-vous au fichier d'aide de Dell Inspiron. Pour accéder au fichier d'aide, reportez-vous à la section [«Recherche d'informations» à la page 9.](#page-8-0) BOUTON D'ALIMENTATION — Appuyez sur le bouton d'alimentation pour mettre l'ordinateur sous tension ou quitter le mode d'économie d'énergie.

AVIS : Afin d'éviter de perdre des données, éteignez l'ordinateur à l'aide du menu Démarrer plutôt qu'en appuyant sur le bouton d'alimentation.

#### VOYANTS D'ÉTAT DE L'APPAREIL

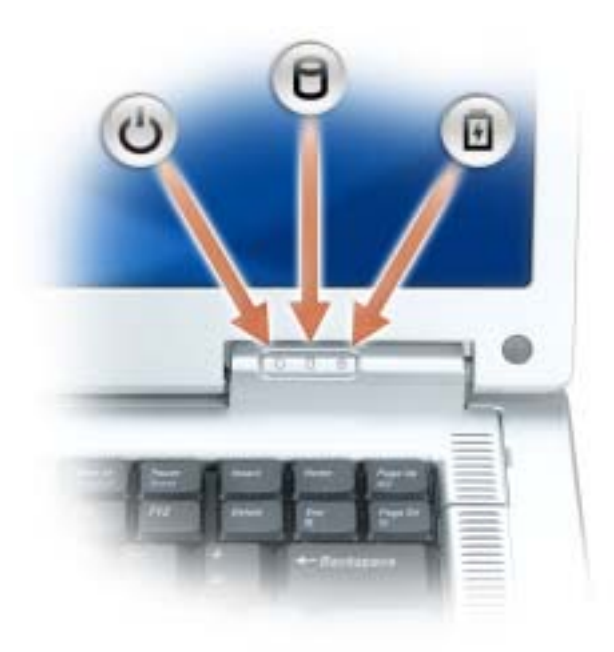

- $\mathcal{C}^1$ S'allume lorsque vous mettez l'ordinateur sous tension et clignote lorsque l'ordinateur est en mode d'économie d'énergie.
- Я S'allume lorsque l'ordinateur lit ou écrit des données.

AVIS : Pour éviter de perdre des données, n'éteignez jamais l'ordinateur lorsque le voyant  $\Box$  clignote.

甬 S'allume ou clignote également pour indiquer l'état de charge de la batterie.

Si l'ordinateur est branché à une prise secteur, le voyant  $\[\vec{\mathfrak{h}}\]$  fonctionne comme suit :

- Vert fixe : la batterie est en cours de charge.
- Vert clignotant : la batterie est presque complètement chargée.

Si l'ordinateur fonctionne sur batterie, le voyant  $\[\vec{\mathfrak{h}}\]$  fonctionne comme suit :

- Éteint : la batterie est suffisamment chargée (ou l'ordinateur est éteint).
- Orange clignotant : le niveau de charge de la batterie est faible.
- Orange fixe : le niveau de charge de la batterie est critique.

TABLETTE TACTILE — Assure les mêmes fonctions que la souris.

BOUTONS DE COMMANDE MULTIMÉDIA - Contrôlent la lecture des CD, DVD et lecteurs multimédia.

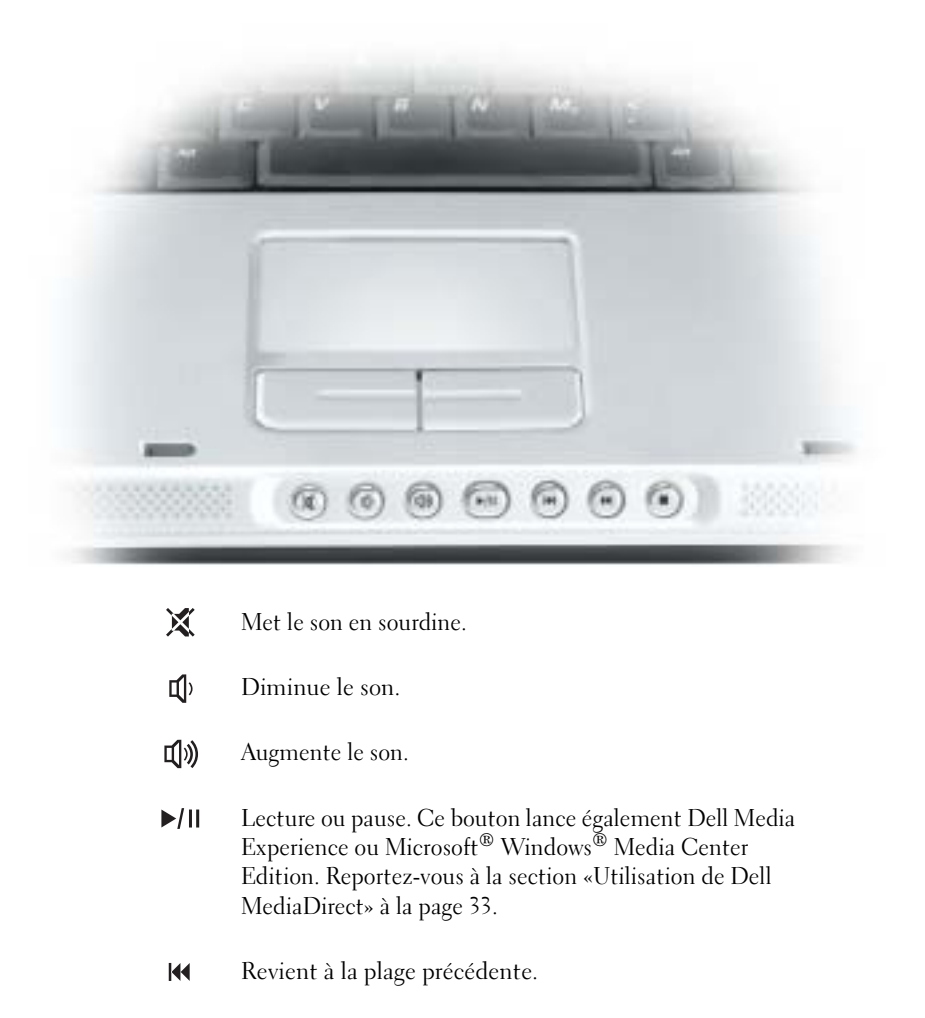

- $\blacktriangleright$ Passe à la plage suivante.
- Arrêt. П

HAUT -PARLEURS — Pour régler le volume des haut-parleurs intégrés, appuyez sur les boutons de commande multimédia ou les raccourcis clavier du volume des haut-parleurs. Pour plus d'informations, reportez-vous à la [page 41](#page-40-2).

BOUTONS DE LA TABLETTE TACTILE — La tablette tactile et ses boutons offrent les mêmes fonctionnalités que la souris.

CLAVIER — Le clavier comporte un pavé numérique et la touche du logo Microsoft Windows. Pour plus d'informations sur les raccourcis clavier disponibles, reportez-vous à la section [«Combinaisons de touches» à la](#page-39-7)  [page 40](#page-39-7).

#### VOYANTS D'ÉTAT DU CLAVIER

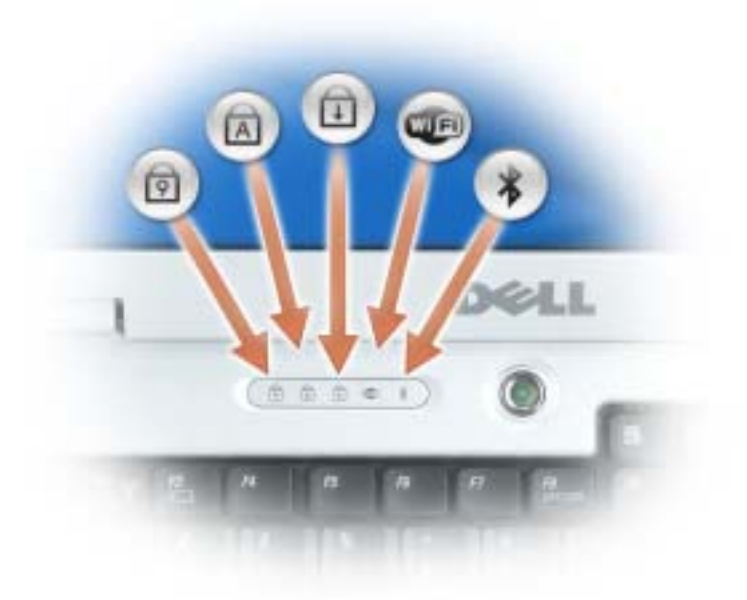

Les voyants verts situés au-dessus du clavier indiquent ce qui suit :

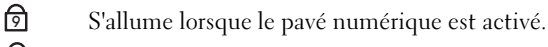

- S'allume lorsque la fonction Majuscules est activée. মি
- गि S'allume lorsque la fonction Arrêt défil est activée.
- **LED** 
	- S'allume lorsque le réseau sans fil est activé. Pour activer ou désactiver le réseau sans fil, appuyez sur <Fn><F2>.
	- S'allume lorsqu'une carte dotée de la technologie sans fil Bluetooth® est activée.

REMARQUE : La carte dotée de la technologie sans fil Bluetooth est une fonctionnalité optionnelle, le voyant  $\hat{\mathcal{X}}$  ne s'allume donc que lorsque vous avez commandé la carte avec votre ordinateur. Pour des informations supplémentaires, reportez-vous à la documentation livrée avec votre carte.

Pour désactiver uniquement la fonctionnalité de technologie sans fil Bluetooth, cliquez avec le bouton droit de la souris sur l'icône  $\oint$  de la zone de notification et sélectionnez Désactiver radio Bluetooth.

Pour activer ou désactiver rapidement tous les périphériques sans fil, appuyez  $sur$ .

 $\frac{1}{2}$ 

### <span id="page-16-0"></span>Vue du côté gauche

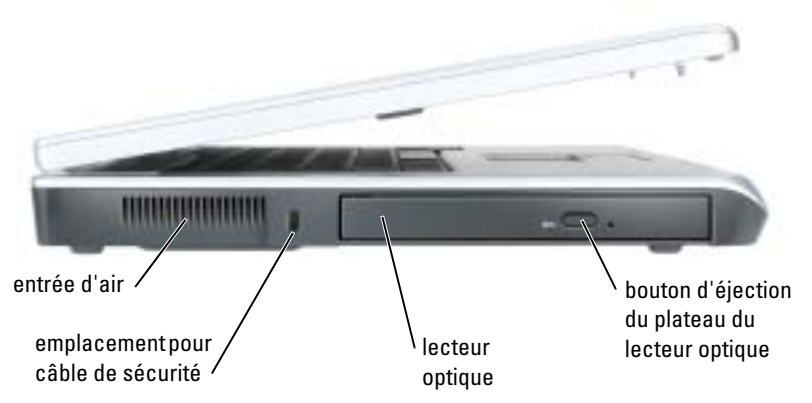

ENTRÉE D'AIR — L'ordinateur utilise des ventilateurs pour garantir la circulation de l'air à travers les entrées d'air et éviter tout risque de surchauffe.

PRÉCAUTION : Ne bloquez pas les entrées d'air de l'ordinateur et n'insérez pas d'objets dedans ; évitez également toute accumulation de poussière. Ne placez pas l'ordinateur dans un environnement peu aéré, tel qu'une mallette fermée, lorsque celui-ci fonctionne. Le manque de ventilation risquerait de causer un incendie ou d'endommager l'ordinateur.

EMPLACEMENT POUR CÂBLE DE SÉCURITÉ — Permet de rattacher à l'ordinateur un dispositif antivol disponible dans le commerce. Pour plus d'informations, reportez-vous aux instructions fournies avec l'appareil.

AVIS : Avant d'acheter un dispositif antivol, assurez-vous qu'il correspond au type d'emplacement pour câble de sécurité de votre ordinateur.

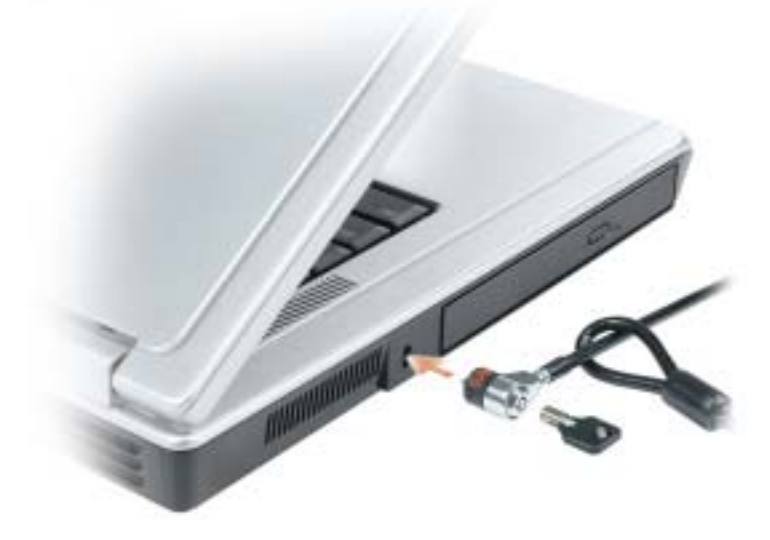

**BOUTON D'ÉJECTION DU PLATEAU DU LECTEUR OPTIQUE** — Appuyez sur ce bouton pour éjecter un CD ou un DVD du lecteur optique.

LECTEUR OPTIQUE — Vous pouvez installer des périphériques, tels qu'un lecteur de DVD ou un autre lecteur optique dans la baie de lecteur optique. Pour plus d'informations, reportez-vous à la section [«Utilisation de](#page-30-4)  [CD ou de DVD» à la page 31.](#page-30-4)

### <span id="page-17-0"></span>Vue du côté droit

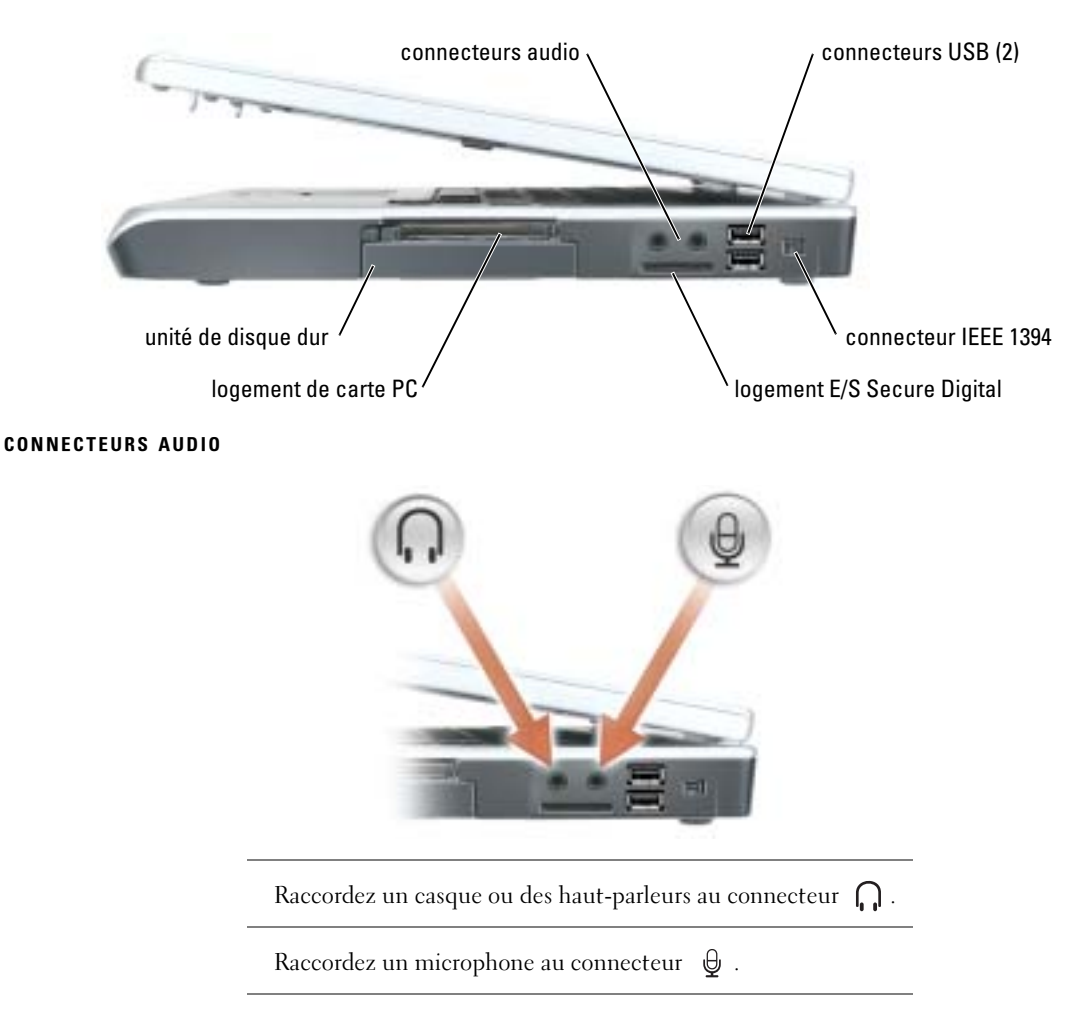

CONNECTEURS USB — Permettent de connecter des périphériques USB, tels qu'une souris, un clavier ou une imprimante. Vous pouvez également connecter le lecteur de disquette optionnel directement sur un connecteur USB en utilisant le câble optionnel de lecteur de disquette.

CONNECTEUR IEEE 1394 — Permet de relier des périphériques qui prennent en charge des vitesses de transfert ultra rapides IEEE 1394, par exemple des caméras vidéo numériques.

LOGEMENT E/S SECURE DIGITAL — Le logement E/S Secure Digital prend en charge une carte de mémoire Secure Digital ou un autre périphérique SD E/S. Les cartes mémoire Secure Digital servent à enregistrer ou sauvegarder des données.

LOGEMENT D'EXTENSION DE CARTE PC — Accepte une carte PC, comme un modem ou une carte réseau. Votre ordinateur est livré avec un cache en plastique dans le logement. Pour plus d'informations, reportez-vous au fichier d'aide de Dell™ Inspiron™. Pour accéder au fichier d'aide, reportez-vous à la section [«Recherche d'informations» à la](#page-8-0)  [page 9.](#page-8-0)

UNITÉ DE DISQUE DUR - Stocke les logiciels et les données.

### <span id="page-18-0"></span>Vue arrière

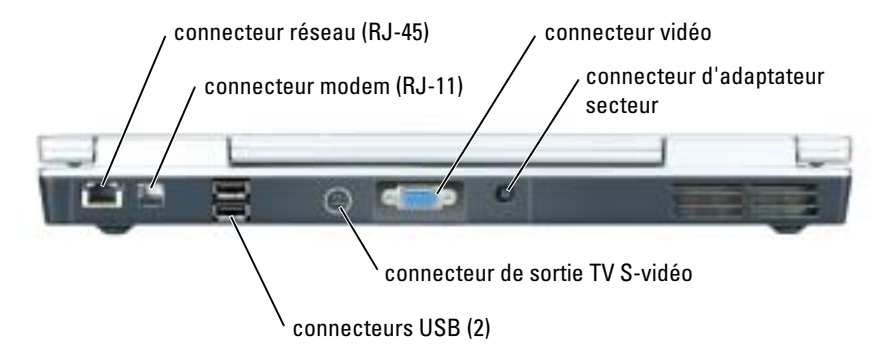

#### CONNECTEUR RÉSEAU (RJ-45)

AVIS : Le connecteur réseau est légèrement plus grand que le connecteur modem. Pour éviter d'endommager l'ordinateur, ne connectez pas de ligne téléphonique au connecteur réseau.

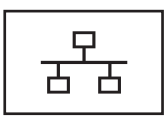

Permet de relier l'ordinateur à un réseau. Les voyants vert et jaune situés près du connecteur indiquent l'activité de communication filaire.

Pour plus d'informations sur l'utilisation de la carte réseau, consultez la documentation en ligne de la carte réseau fournie avec votre ordinateur.

#### CONNECTEUR MODEM (RJ-11)

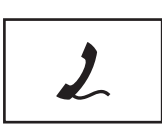

Pour utiliser le modem interne, connectez la ligne téléphonique au connecteur modem.

Pour plus d'informations sur l'utilisation du modem, reportez-vous à la documentation en ligne correspondante fournie avec votre ordinateur.

#### CONNECTEURS USB

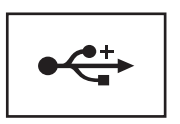

Permettent de connecter des périphériques USB, tels qu'une souris, un clavier ou une imprimante.

#### CONNECTEUR DE SORTIE TV S-VIDÉO

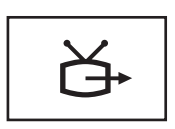

Permet de relier l'ordinateur à un téléviseur. Permet également de relier des périphériques audio numériques à l'aide d'un câble d'adaptateur audio numérique/TV.

#### CONNECTEUR VIDÉO

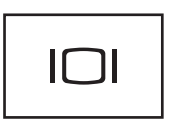

Permet de relier un moniteur externe compatible VGA. Pour plus d'informations, reportez-vous au fichier d'aide de Dell Inspiron. Pour accéder au fichier d'aide, reportez-vous à la section [«Recherche d'informations» à la page 9.](#page-8-0)

CONNECTEUR D'ADAPTATEUR SECTEUR — Sert à relier l'adaptateur secteur à l'ordinateur.

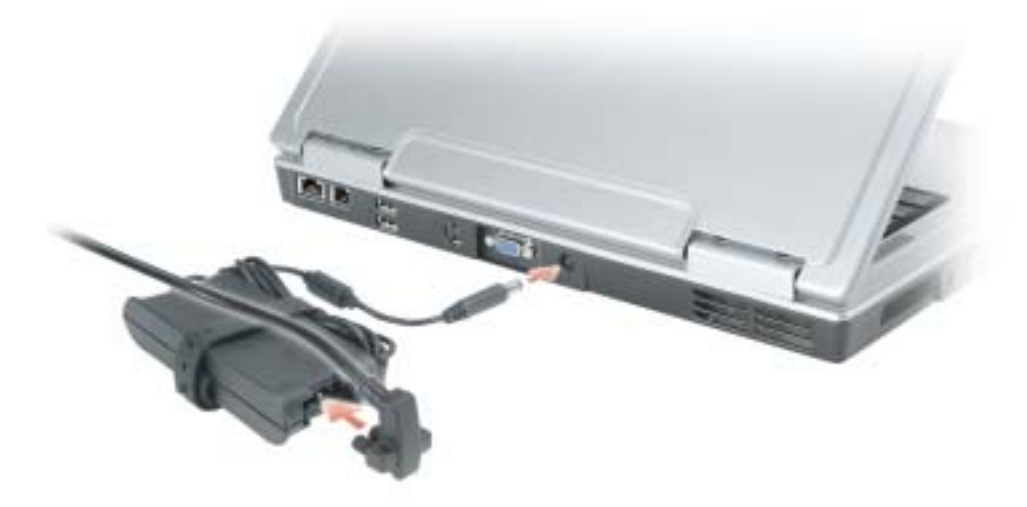

Cet adaptateur convertit l'alimentation CA en alimentation CC qui est celle requise par l'ordinateur. Vous pouvez connecter l'adaptateur secteur à votre ordinateur, que ce dernier soit allumé ou éteint.

PRÉCAUTION : L'adaptateur secteur fonctionne avec les tensions secteur disponibles dans le monde entier. Cependant, les connecteurs et les rampes d'alimentation varient selon les pays. L'utilisation d'un câble non compatible ou le branchement incorrect du câble sur la rampe d'alimentation ou la prise secteur peut provoquer un incendie ou endommager l'équipement.

AVIS : Lorsque vous déconnectez l'adaptateur secteur de l'ordinateur, tenez le connecteur du câble de l'adaptateur, pas le câble lui-même, et tirez dessus fermement mais sans forcer, afin d'éviter de l'endommager.

### <span id="page-20-0"></span>Vue du dessous

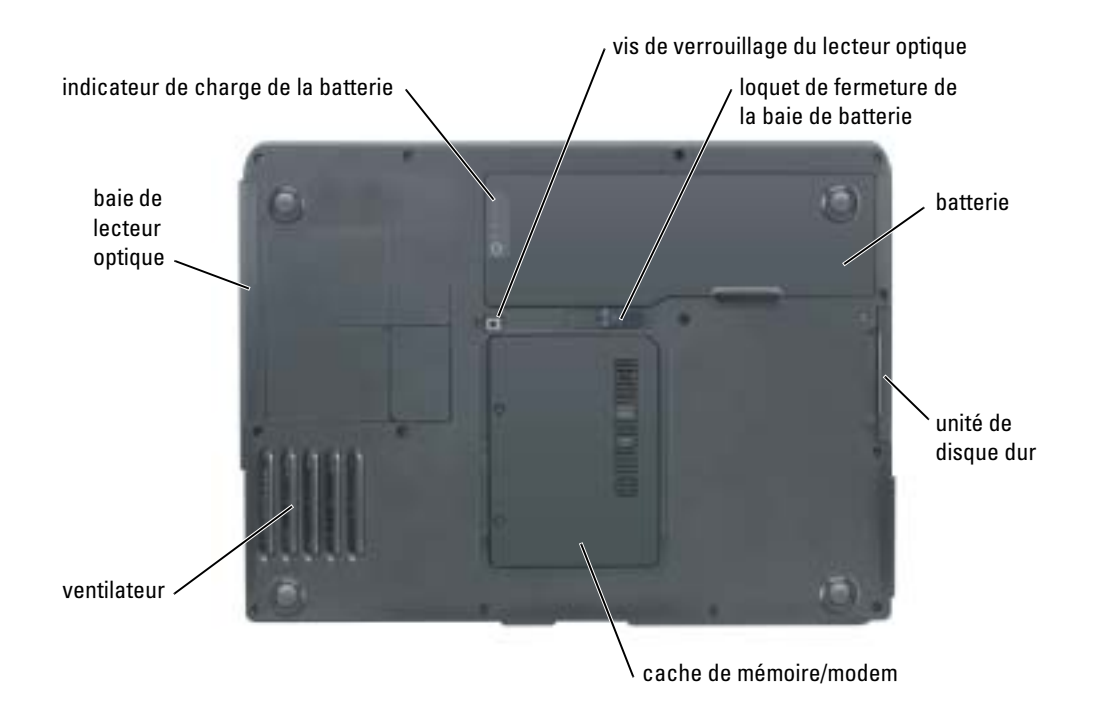

VIS DE VERROUILLAGE DU LECTEUR OPTIQUE — Sert à fixer le lecteur optique dans la baie du lecteur optique. Pour plus d'informations, reportez-vous à la section [«Lecteur optique» à la page 90.](#page-89-1)

LOQUET DE FERMETURE DE LA BAIE DE BATTERIE — Permet de retirer la batterie de la baie de batterie. Reportezvous à la section [«Retrait de la batterie» à la page 30](#page-29-3).

BATTERIE — Quand une batterie est installée, vous pouvez utiliser l'ordinateur sans le brancher au secteur. Pour plus d'informations, reportez-vous à la section [«Utilisation d'une batterie» à la page 27](#page-26-2).

UNITÉ DE DISQUE DUR — Stocke les logiciels et les données. Pour plus d'informations, reportez-vous aux sections [«Disque dur» à la page 79](#page-78-1) et [«Problèmes de disque dur» à la page 55.](#page-54-2)

CACHE DE MÉMOIRE/MODEM — Recouvre le compartiment qui contient la mémoire et le modem. Pour plus d'informations, reportez-vous à la [page 81.](#page-80-2)

VENTILATEUR — L'ordinateur utilise des ventilateurs pour garantir la circulation de l'air à travers les entrées d'air et éviter tout risque de surchauffe.

BAIE DE LECTEUR OPTIQUE — Vous pouvez installer des périphériques, tels qu'un lecteur de DVD ou un autre lecteur optique dans la baie de lecteur optique. Pour plus d'informations, reportez-vous à la section [«Lecteur](#page-89-1)  [optique» à la page 90](#page-89-1).

INDICATEUR DE CHARGE DE LA BATTERIE — Fournit des informations sur le niveau de charge de la batterie. Pour plus d'informations, reportez-vous à la section [«Utilisation d'une batterie» à la page 27](#page-26-2).

# <span id="page-22-0"></span>Configuration de votre ordinateur

### <span id="page-22-1"></span>Connexion à Internet

**REMARQUE** : Les fournisseurs d'accès Internet (FAI) et leurs offres varient selon les pays.

Pour vous connecter à Internet, vous devez disposer d'un modem ou d'une connexion réseau et d'un fournisseur d'accès Internet (FAI), tel que AOL ou MSN. Votre fournisseur d'accès Internet vous proposera une ou plusieurs des options de connexion Internet suivantes :

- Connexions d'accès à distance qui offrent un accès à Internet par l'intermédiaire d'une ligne téléphonique. Ces connexions sont beaucoup plus lentes que les connexions DSL ou modem par câble.
- Connexions DSL qui offrent un accès à Internet à haute vitesse par l'intermédiaire d'une ligne téléphonique existante. Avec une connexion DSL, vous pouvez accéder à Internet et utiliser votre téléphone sur la même ligne simultanément.
- Connexions modem par câble qui offrent un accès à Internet à haute vitesse par l'intermédiaire de la ligne TV câblée locale.

Si vous utilisez une connexion d'accès à distance, connectez une ligne téléphonique au connecteur du modem sur votre ordinateur et à la prise téléphonique murale avant de configurer la connexion Internet. Si vous utilisez une connexion DSL ou modem par câble, contactez votre fournisseur d'accès Internet pour obtenir les instructions de configuration.

#### <span id="page-22-2"></span>Configuration de votre connexion Internet

Pour configurer une connexion AOL ou MSN :

- 1 Enregistrez et fermez tous les fichiers et quittez tous les programmes.
- 2 Double-cliquez sur l'icône MSN Explorer ou AOL sur le bureau Microsoft® Windows®.
- 3 Pour effectuer la configuration, suivez les instructions qui s'affichent à l'écran.

Si vous ne disposez pas de l'icône MSN Explorer ou AOL sur votre bureau ou si vous souhaitez configurer une connexion Internet avec un autre fournisseur d'accès Internet :

- 1 Enregistrez et fermez tous les fichiers et quittez tous les programmes.
- 2 Cliquez sur le bouton Démarrer, puis sur Internet Explorer. L'Assistant Nouvelle connexion s'affiche.
- 3 Cliquez sur Connecter à Internet.
- 4 Dans la fenêtre suivante, cliquez sur l'option appropriée :
	- Si vous ne disposez pas de fournisseur d'accès Internet et souhaitez en sélectionner un, cliquez sur Choisir dans une liste de fournisseurs de services Internet.
	- Si vous avez déjà reçu les informations de configuration de votre fournisseur de services Internet, mais pas le CD de configuration, cliquez sur Configurer ma connexion manuellement.
	- Si vous disposez d'un CD, cliquez sur Utiliser le CD fourni par mon fournisseur de services Internet.
- **5** Cliquez sur Suivant.

Si vous avez sélectionné Configurer ma connexion manuellement, passez à l'[étape 6](#page-23-2). Sinon, suivez les instructions qui s'affichent à l'écran pour terminer la configuration.

**REMARQUE** : Si vous ne savez pas quel type de connexion sélectionner, contactez votre fournisseur d'accès Internet.

- <span id="page-23-2"></span>6 Cliquez sur l'option appropriée sous Comment souhaitez-vous vous connecter à Internet ?, puis cliquez sur Suivant.
- 7 Utilisez les informations fournies par votre fournisseur d'accès Internet pour terminer la configuration.

Si vous rencontrez des problèmes lors de votre connexion à Internet, reportez-vous à la section [«Problèmes](#page-54-3)  [liés à la messagerie électronique, au modem ou à Internet» à la page 55](#page-54-3). Si vous ne pouvez pas vous connecter à Internet alors que vous l'avez déjà fait auparavant, il est possible que le fournisseur d'accès Internet subisse une interruption de services. Contactez-le pour vérifier l'état des services ou essayez de vous connecter ultérieurement.

## <span id="page-23-0"></span>Configuration d'une imprimante

AVIS : Effectuez la configuration du système d'exploitation avant de connecter une imprimante à l'ordinateur.

Reportez-vous à la documentation fournie avec l'imprimante pour obtenir des informations sur la configuration, notamment :

- Obtenir et installer les pilotes mis à jour.
- Connecter l'imprimante à l'ordinateur.
- Charger le papier et installer la cartouche de toner ou d'encre.
- Contacter Dell pour obtenir une assistance technique.

#### <span id="page-23-1"></span>Câble de l'imprimante

Votre imprimante est connectée à l'ordinateur à l'aide d'un câble USB. Il est possible que l'imprimante soit livrée sans câble. Par conséquent, si vous achetez un câble séparément, assurez-vous qu'il est compatible avec votre imprimante. Si vous avez acheté un câble d'imprimante en même temps que l'ordinateur, il est possible qu'il vous soit livré avec ce dernier.

#### <span id="page-24-0"></span>Connexion d'une imprimante USB

- **REMARQUE** : Vous pouvez connecter des périphériques USB pendant que l'ordinateur est sous tension.
- 1 Effectuez la configuration du système d'exploitation, si vous ne l'avez pas déjà fait.
- 2 Le cas échéant, installez le pilote d'imprimante. Consultez la documentation de l'imprimante.
- 3 Raccordez le câble USB de l'imprimante aux connecteurs USB de l'ordinateur et de l'imprimante. Les connecteurs USB ne s'insèrent que dans un seul sens.

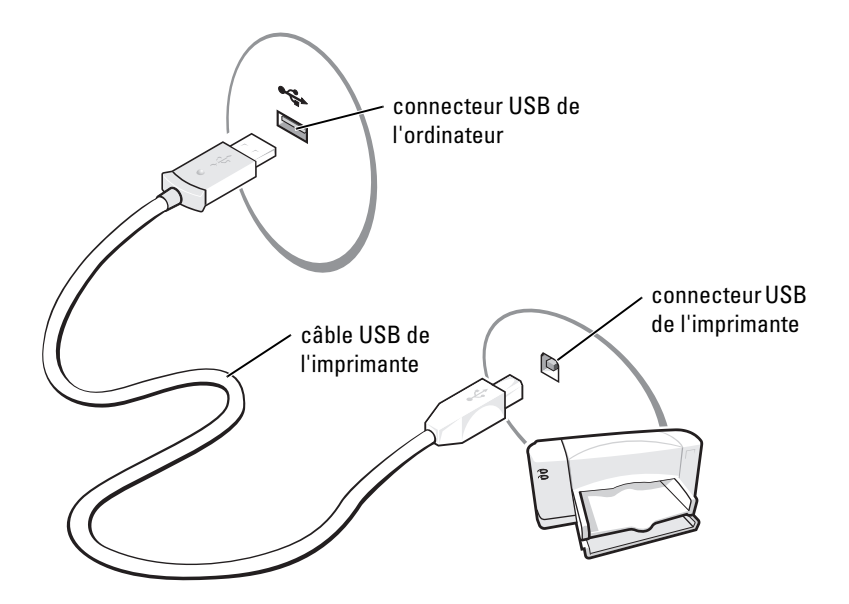

### <span id="page-24-1"></span>Dispositifs de protection contre les surtensions électriques

Plusieurs périphériques peuvent vous protéger contre les fluctuations de la tension et les pannes d'alimentation :

- Parasurtenseurs
- Filtres de ligne
- Onduleurs

#### <span id="page-24-2"></span>**Parasurtenseurs**

Les parasurtenseurs et les rampes d'alimentation équipées d'une protection contre la surtension réduisent les risques d'endommagement de votre ordinateur provoqués par les pointes de tension pouvant survenir au cours d'un orage électrique ou après une coupure de courant. Le niveau de protection varie souvent en fonction du coût du parasurtenseur. Certains fabricants offrent également une garantie contre certains types de dégâts. Lisez attentivement la garantie du parasurtenseur que vous achetez. Un protecteur doté d'une valeur nominale en joules plus élevée offre une meilleure protection. Comparez les valeurs nominales, en joules, afin de déterminer l'efficacité relative des différents dispositifs.

AVIS : La plupart des parasurtenseurs ne protègent pas contre les fluctuations de tension ou les coupures de courant. Lorsqu'un orage est proche, débranchez la ligne téléphonique de la prise murale et déconnectez votre ordinateur de la prise de courant.

De nombreux parasurtenseurs sont équipés d'une prise téléphonique pour assurer la protection du modem. Consultez la documentation du parasurtenseur pour obtenir des instructions sur la connexion du modem.

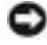

AVIS : Certains parasurtenseurs n'offrent pas de protection pour les cartes réseau. Déconnectez le câble de réseau de la prise réseau murale pendant les orages.

#### <span id="page-25-0"></span>Filtres de ligne

AVIS : Les filtres de ligne n'offrent pas de protection contre les coupures de courant.

Ils sont conçus pour maintenir la tension CA à un niveau relativement constant.

#### <span id="page-25-1"></span>Alimentations sans interruption

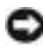

AVIS : Une baisse de tension pendant l'enregistrement des données sur le disque dur peut provoquer une perte de données ou la corruption du fichier.

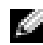

**REMARQUE :** Pour optimiser le temps de fonctionnement de la batterie, connectez uniquement votre ordinateur à un onduleur. Connectez les autres périphériques, tels que l'imprimante, à une rampe d'alimentation différente équipée d'un parasurtenseur.

Les onduleurs protègent contre les fluctuations de tension et les coupures de courant. Ils incluent une batterie qui alimente temporairement les périphériques connectés lorsque l'alimentation secteur est coupée. La batterie se charge lorsque l'alimentation secteur est disponible. Consultez la documentation fournie par le fabricant de l'onduleur afin d'obtenir des informations sur la durée de fonctionnement de la batterie et vous assurer que le dispositif est approuvé par Underwriters Laboratories (UL).

# <span id="page-26-2"></span><span id="page-26-0"></span>Utilisation d'une batterie

### <span id="page-26-1"></span>Performances de la batterie

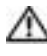

#### **PRÉCAUTION : Avant de commencer toute procédure de ce chapitre, consultez et respectez les consignes** de sécurité du Guide d'information sur le produit.

Pour un fonctionnement optimal et afin de préserver les paramètres du BIOS, laissez la batterie principale installée en permanence dans votre ordinateur portable Dell™. Utilisez une batterie pour alimenter l'ordinateur lorsqu'il n'est pas branché sur une prise secteur. Votre ordinateur est livré avec une batterie, installée dans la baie.

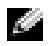

REMARQUE : L'autonomie de la batterie (la période durant laquelle la batterie reste chargée) diminue avec le temps. Selon la fréquence d'utilisation et les conditions de fonctionnement de la batterie, il est possible que vous deviez en acheter une autre au cours de la durée de vie de votre ordinateur.

L'autonomie de la batterie varie en fonction de l'utilisation. Cette durée est considérablement réduite par l'exécution de certaines opérations, notamment, sans que cela soit limitatif :

- Utilisation de lecteurs de DVD+RW/DVD+R
- Utilisation de périphériques de communication sans fil, cartes PC ou périphériques USB
- Utilisation de paramètres élevés d'affichage et de luminosité, d'économiseurs d'écran en 3D ou d'autres programmes gourmands en ressources, tels que des jeux en 3D
- Utilisation de l'ordinateur en mode Performances maximales. Pour plus d'informations, reportezvous au fichier d'aide de Dell Inspiron. Pour accéder au fichier d'aide, reportez-vous à la section [«Recherche d'informations» à la page 9](#page-8-0).

**REMARQUE :** Il est recommandé de connecter l'ordinateur à une prise secteur lorsque vous gravez un CD ou DVD.

[Vous pouvez vérifier le niveau de charge de la batterie avant d'](#page-27-0)[installer la batterie dans l'ordinateur. Vous](#page-29-1)  [pouvez également définir des options de gestion de l'alimentation afin que l'ordinateur vous alerte](#page-29-1)  [lorsque le](#page-29-1) [niveau de charge de la batterie est faible.](#page-28-1)

PRÉCAUTION : L'utilisation d'une batterie non compatible peut accroître le risque d'incendie ou d'explosion. Ne remplacez la batterie que par une batterie compatible achetée auprès de Dell. La batterie au lithium-ion est conçue pour fonctionner avec votre ordinateur Dell. N'utilisez pas la batterie d'un autre ordinateur.

PRÉCAUTION : Ne jetez pas les batteries avec les ordures ménagères. Lorsque votre batterie ne tient plus sa charge, contactez votre service municipal de traitement des déchets pour savoir comment vous en débarrasser. Consultez la section «Mise au rebut de la batterie» du *Guide d'information sur le produit.* 

**PRÉCAUTION : Une utilisation inadéquate de la batterie peut augmenter le risque d'incendie ou de brûlure** chimique. Prenez soin de ne pas la percer, l'incinérer, la démonter ou l'exposer à une température supérieure à 65° C (149° F). Rangez la batterie hors de portée des enfants. Manipulez les batteries endommagées ou percées avec d'extrêmes précautions. Les batteries endommagées peuvent fuir et causer des dommages personnels ou matériels.

### <span id="page-27-0"></span>Vérification de la charge de la batterie

La jauge de batterie Dell QuickSet, la fenêtre de jauge de Microsoft® Windows® et l'icône [1], l'indicateur de charge de la batterie, ainsi que l'alerte en cas de niveau de batterie faible fournissent des informations sur le niveau de charge de la batterie.

#### <span id="page-27-1"></span>Jauge de batterie Dell QuickSet

Si Dell QuickSet est installé, appuyez sur <Fn><F3> pour afficher la jauge de batterie QuickSet. Pour des informations supplémentaires sur Dell QuickSet, reportez-vous au fichier d'aide de Dell Inspiron. Pour accéder au fichier d'aide, reportez-vous à la section [«Recherche d'informations» à la page 9.](#page-8-0)

La fenêtre Jauge de batterie affiche l'état, le niveau de charge et le temps de chargement de la batterie de votre ordinateur.

Les icônes suivantes s'affichent dans la fenêtre Jauge de batterie :

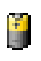

L'ordinateur ou la station d'accueil fonctionne sur batterie.

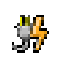

L'ordinateur est connecté à la prise secteur et la batterie est en cours de chargement.

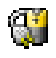

L'ordinateur est connecté à la prise secteur et la batterie est entièrement chargée.

Pour plus d'informations sur QuickSet, cliquez avec le bouton droit de la souris sur l'icône de la dans la barre des tâches, puis cliquez sur Aide.

#### <span id="page-27-2"></span>Jauge d'alimentation Microsoft Windows

La jauge de Windows indique la charge de batterie restante. Pour consulter la jauge, double-cliquez sur l'icône de la barre des tâches. Pour plus d'informations sur l'onglet Jauge d'alimentation, reportez-vous à la section «Gestion de l'alimentation» du fichier d'aide de Dell Inspiron. Pour accéder au fichier d'aide, reportez-vous à la section [«Recherche d'informations» à la page 9](#page-8-0).

Si l'ordinateur est branché sur une prise secteur, l'icône apparaît.

#### <span id="page-28-0"></span>Indicateur de charge

Appuyez sur le bouton d'état situé sur l'indicateur de charge de la batterie afin d'allumer les voyants de niveau de charge. Chaque voyant représente environ 20 pour cent de la charge totale de la batterie. S'il reste, par exemple, 80 pour cent de la charge de la batterie, quatre des voyants sont allumés. Si aucun voyant n'est allumé, la batterie est complètement déchargée.

#### <span id="page-28-1"></span>Alerte de batterie faible

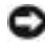

AVIS : Pour éviter la perte ou la corruption de vos données, enregistrez votre travail immédiatement après avoir reçu une alerte de niveau de batterie faible. Connectez ensuite l'ordinateur à une prise secteur. Si la batterie est complètement déchargée, le mode Mise en veille prolongée est automatiquement activé.

Une fenêtre pop-up vous avertit lorsque la batterie est déchargée à environ 90 %. Pour plus d'informations sur les alertes de niveau de batterie faible, reportez-vous à la section «Gestion de l'alimentation» du fichier d'aide de Dell Inspiron. Pour accéder au fichier d'aide, reportez-vous à la section [«Recherche d'informations»](#page-8-0)  [à la page 9.](#page-8-0)

### <span id="page-28-2"></span>Chargement de la batterie

**REMARQUE :** L'adaptateur secteur charge une batterie complètement déchargée en 2 heures environ, si l'ordinateur est éteint. La durée de chargement est plus longue lorsque l'ordinateur est sous tension. Vous pouvez laisser la batterie dans l'ordinateur aussi longtemps que vous le souhaitez. Les circuits internes de la batterie préviennent toute surcharge.

Lorsque vous branchez l'ordinateur sur une prise secteur ou installez une batterie pendant que l'ordinateur est branché sur une prise secteur, l'ordinateur vérifie le niveau de charge et la température de la batterie. Au besoin, l'adaptateur secteur charge alors la batterie et maintient le niveau de charge.

Si la batterie est chaude parce qu'elle se trouvait dans l'ordinateur ou en raison de la température extérieure, il est probable qu'elle ne se charge pas lorsque vous branchez l'ordinateur sur une prise secteur.

Si le voyant  $\[\mathfrak{f}\]$  clignote alternativement vert et orange, la batterie est trop chaude pour être chargée. Débranchez l'ordinateur de la prise secteur et laissez refroidir l'ordinateur et la batterie jusqu'à ce qu'ils atteignent la température ambiante. Branchez alors l'ordinateur sur une prise secteur et continuez à charger la batterie.

Pour plus d'informations sur la résolution des problèmes liés à la batterie, reportez-vous à la section [«Problèmes d'alimentation» à la page 64](#page-63-2).

### <span id="page-29-3"></span><span id="page-29-0"></span>Retrait de la batterie

#### PRÉCAUTION : Avant d'effectuer ces procédures, déconnectez le modem de la prise téléphonique murale.

- 1 Assurez-vous que l'ordinateur est éteint.
- 2 Faites glisser et maintenez le loquet de fermeture de la baie de batterie, situé en bas de l'ordinateur, puis retirez la batterie de la baie.

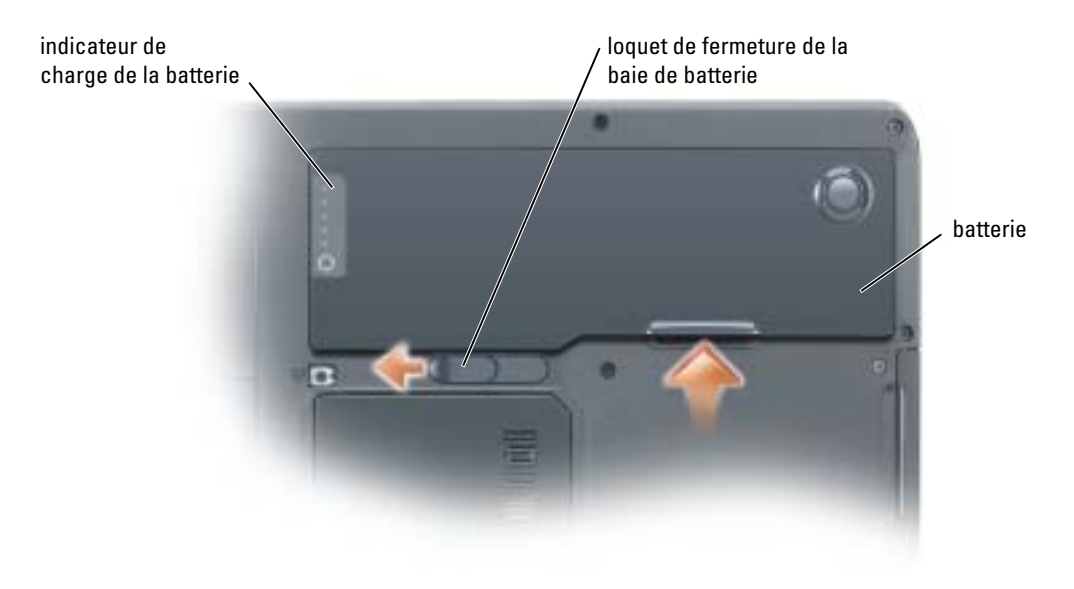

### <span id="page-29-1"></span>Installation d'une batterie

- PRÉCAUTION : L'utilisation d'une batterie non compatible peut accroître le risque d'incendie ou d'explosion. Ne remplacez la batterie que par une batterie compatible achetée auprès de Dell. La batterie au lithium-ion est conçue pour fonctionner avec votre ordinateur Dell. N'utilisez pas la batterie d'un autre ordinateur.
	- 1 Faites glisser la batterie dans la baie suivant un angle de 45 degrés.
	- 2 Appuyez sur l'autre côté jusqu'à ce que le loquet de fermeture s'enclenche.

### <span id="page-29-2"></span>Stockage d'une batterie

[Retirez la batterie de l'ordinateur lorsque vous rangez ce dernier pendant une période prolongée. Sinon, la](#page-27-0)  batterie finira par se décharger. Après une longue période de stockage, rechargez complètement la batterie avant de l'utiliser.

# <span id="page-30-0"></span>Utilisation de CD, DVD et autres supports multimédia

### <span id="page-30-4"></span><span id="page-30-1"></span>Utilisation de CD ou de DVD

Pour obtenir des informations sur l'utilisation de CD et DVD avec votre ordinateur, reportez-vous au fichier d'aide de Dell™ Inspiron™. Pour accéder au fichier d'aide, reportez-vous à la section [«Recherche](#page-8-0)  [d'informations» à la page 9](#page-8-0).

### <span id="page-30-2"></span>Copie de CD et de DVD

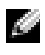

**REMARQUE :** Assurez-vous de respecter toutes les lois sur les droits d'auteur relatives à la création de CD ou de DVD.

Les informations de cette section s'appliquent uniquement aux ordinateurs équipés d'un lecteur DVD-ROM, DVD+RW, DVD+R, DVD-R, ou lecteur combiné DVD/CD-RW.

Les instructions ci-après décrivent comment effectuer une copie exacte d'un CD ou d'un DVD. Vous pouvez également utiliser Sonic RecordNow à d'autres fins, notamment la création de CD à partir de fichiers audio sur votre ordinateur et la création de CD MP3. Pour obtenir des instructions, consultez la documentation de Sonic RecordNow livrée avec l'ordinateur. Ouvrez Sonic RecordNow, cliquez sur l'icône en forme de point d'interrogation située dans le coin droit supérieur de la fenêtre, puis sur Aide de RecordNow ou Didacticiel de RecordNow.

#### <span id="page-30-3"></span>Comment copier un CD ou DVD

**REMARQUE :** Si vous disposez d'un lecteur composite DVD/CD-RW et que vous rencontrez des problèmes lors de l'enregistrement, recherchez des correctifs logiciels sur le site Web de support de Sonic à l'adresse support.sonic.com.

Il existe actuellement cinq formats de DVD enregistrables : DVD+R, DVD+RW, DVD-R, DVD-RW et DVD-RAM. Les lecteurs de DVD inscriptibles installés sur les ordinateurs Dell™ peuvent écrire sur des supports DVD+R et DVD+RW et peuvent lire des supports DVD-R et DVD-RW. Cependant, les graveurs de DVD ne permettent pas de graver des DVD-RAM, et ne peuvent pas forcément les lire. En outre, les lecteurs de DVD disponibles dans le commerce pour les systèmes de home-cinéma ne lisent pas nécessairement les cinq formats existants.

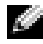

**REMARQUE :** La plupart des DVD sur le marché sont protégés par des droits d'auteur et ne peuvent pas être copiés à l'aide de Sonic RecordNow.

1 Cliquez sur le bouton Démarrer et pointez sur Tous les programmes→ Sonic→ RecordNow!, puis cliquez sur RecordNow!

- 2 Cliquez sur l'onglet Audio ou sur l'onglet Données, selon le type de CD ou DVD que vous voulez copier.
- 3 Cliquez sur Copie exacte.
- 4 Pour copier un CD ou DVD
	- Si vous disposez d'un lecteur de CD ou DVD, assurez-vous que les paramètres sont corrects et cliquez sur Copier. L'ordinateur lit votre CD ou DVD source et copie son contenu dans un dossier temporaire du disque dur de l'ordinateur.

Lorsque vous y êtes invité, insérez un CD ou DVD vierge dans le lecteur de CD ou DVD et cliquez sur OK.

• Si vous disposez de deux lecteurs de CD ou DVD, sélectionnez le lecteur dans lequel vous avez inséré votre CD ou DVD source et cliquez sur Copier. L'ordinateur copie les données du CD ou DVD sur le CD ou DVD vierge.

Une fois la copie du CD ou DVD source terminée, le CD ou DVD créé est éjecté automatiquement.

#### <span id="page-31-0"></span>Utilisation de CD-R et CD-RW vierges

Votre lecteur de CD-RW peut graver deux types différents de disques inscriptibles — CD-R et CD-RW (y compris les CD-RW haute vitesse). Utilisez des disques CD-R pour enregistrer de la musique ou pour stocker de façon permanente des fichiers de données. Après avoir créé un CD-R, vous ne pouvez pas écrire de nouveau sur ce disque sans changer la méthode d'enregistrement (consultez la documentation Sonic pour plus d'informations). Utilisez des CD-RW vierges pour écrire, écraser, réécrire ou effectuer une mise à jour sur CD.

Votre lecteur de DVD inscriptibles peut graver quatre types différents de disques inscriptibles — CD-R, CD-RW (y compris les CD-RW haute vitesse), DVD+R et DVD+RW. Les DVD+R vierges peuvent être utilisés pour stocker de façon permanente de grandes quantités d'informations. Une fois le DVD-R gravé, vous ne pourrez peut-être plus l'utiliser pour graver si le disque est «finalisé» ou «fermé» pendant l'étape finale du processus de gravure. Si vous envisagez de mettre à jour les informations gravées, de les effacer, et plus généralement de réutiliser vos disques pour la gravure, utilisez des DVD-RW vierges.

#### <span id="page-31-1"></span>Conseils pratiques

- N'utilisez Microsoft<sup>®</sup> Windows<sup>®</sup> Explorer pour glisser-déplacer des fichiers sur un CD-R ou CD-RW qu'après avoir lancé Sonic RecordNow et ouvert un projet RecordNow.
- Vous devez utiliser des CD-R pour graver des CD audio que vous souhaitez lire sur une chaîne stéréo classique. Les CD-RW ne fonctionnent pas sur la plupart des chaînes stéréo ou de voiture.
- Il est impossible de créer des DVD audio à l'aide de Sonic RecordNow.
- Les fichiers de musique MP3 ne peuvent s'écouter que sur des lecteurs MP3 ou sur des ordinateurs dotés d'un logiciel MP3.
- Évitez de graver sur toute la capacité d'un CD-R ou CD-RW vierge. Par exemple, ne copiez pas un fichier de 650 Mo sur un CD vierge de 650 Mo. Le lecteur CD-RW doit disposer de 1 ou 2 Mo de libre sur le CD pour finaliser l'enregistrement.
- Nous vous conseillons d'utiliser un CD-RW jusqu'à ce que les techniques d'enregistrement de CD vous soient familières. Si vous faites une erreur, vous pouvez effacer les données du CD-RW et recommencer. Vous pouvez aussi utiliser un CD-RW pour tester des projets de fichiers musicaux avant l'enregistrement définitif sur un CD-R vierge.
- Pour obtenir d'autres conseils pratiques, rendez-vous sur le site Web de support Sonic à l'adresse support.sonic.com.

### <span id="page-32-1"></span><span id="page-32-0"></span>Utilisation de Dell MediaDirect

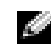

**REMARQUE :** QuickSet, qui est automatiquement installé et activé sur votre ordinateur, est requis pour le fonctionnement de Dell MediaDirect. La modification ou la désactivation des paramètres par défaut de QuickSet peuvent limiter les fonctionnalités de Dell MediaDirect. Pour des informations supplémentaires sur Dell QuickSet, reportez-vous au fichier d'aide de Dell Inspiron. Pour accéder au fichier d'aide, reportez-vous à la section [«Recherche d'informations» à la page 9.](#page-8-0)

Si Microsoft Windows Media Center Edition ou Dell Media Experience sont installés sur votre ordinateur, vous pouvez utiliser Dell MediaDirect pour lancer votre application multimédia en appuyant sur le bouton lecture/pause/Dell MediaDirect ▶/II.

- Si vous maintenez le bouton de commande multimédia «Lecture» enfoncé plus de deux secondes lorsque vous êtes connecté, Dell MediaDirect lance Microsoft Windows Media Center Edition ou Dell Media Experience, selon la configuration de votre système. Si les deux applications sont disponibles, Windows Media Center Edition est lancée.
- Lorsque votre ordinateur est ouvert, vous pouvez appuyer sur le bouton de commande multimédia Lecture pour démarrer l'ordinateur quel que soit son état et pour lancer automatiquement l'application multimédia.

REMARQUE : Pour une efficacité optimale, lancez l'application à partir des modes Veille ou Mise en veille prolongée.

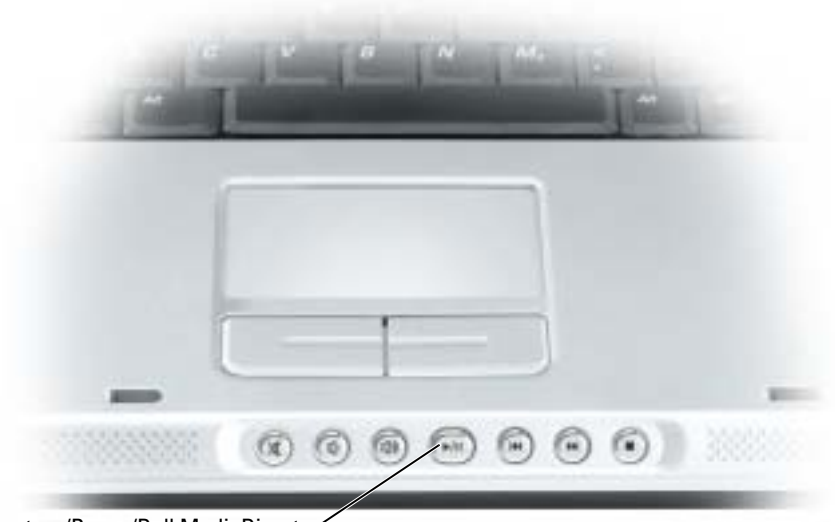

bouton Lecture/Pause/Dell MediaDirect

### <span id="page-33-0"></span>Connexion de votre ordinateur à un périphérique téléviseur ou audio

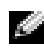

**REMARQUE** : Votre ordinateur n'est pas livré avec tous les câbles audio et vidéo nécessaires pour le relier à un téléviseur ou à un autre périphérique audio. Vous pouvez vous procurer ce genre de câble dans des magasins spécialisés. Le câble adaptateur de sortie TV composite est disponible auprès de Dell.

Votre téléviseur dispose d'un connecteur d'entrée S-vidéo ou d'entrée vidéo composite. Selon le type de connecteur disponible sur votre téléviseur, vous pouvez utiliser un câble S-vidéo disponible dans le commerce ou un câble vidéo composite pour relier l'ordinateur au téléviseur. Pour un téléviseur équipé uniquement d'une entrée vidéo composite, utilisez également un câble adaptateur de sortie TV composite disponible auprès de Dell.

Le connecteur audio situé sur le côté de l'ordinateur vous permet de connecter ce dernier au téléviseur ou au périphérique audio en utilisant un câble audio vendu dans le commerce.

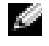

**REMARQUE** : Reportez-vous aux schémas situés au début de chaque sous-section pour déterminer la méthode de connexion la plus appropriée.

Lorsque vous avez terminé de connecter les câbles vidéo et audio entre l'ordinateur et le téléviseur, vous devez activer votre ordinateur pour qu'il fonctionne avec le téléviseur. Reportez-vous à la section [«Activation](#page-36-0)  [des paramètres d'affichage pour un téléviseur» à la page 37](#page-36-0) pour vous assurer que l'ordinateur reconnaît le téléviseur et fonctionne correctement avec celui-ci.

#### <span id="page-33-1"></span>Connexion S-vidéo

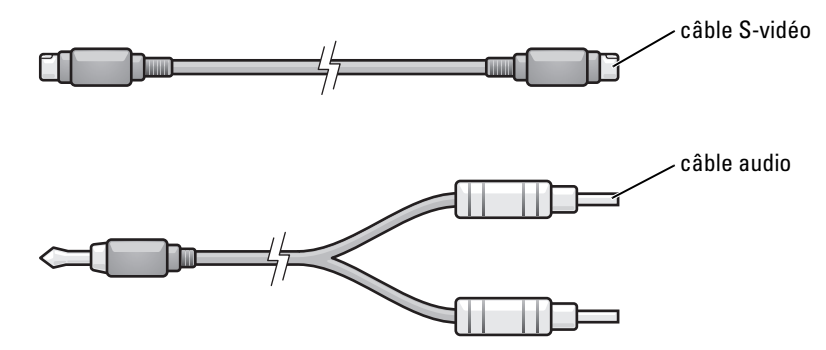

- 1 Éteignez l'ordinateur et le téléviseur et/ou le périphérique audio que vous souhaitez connecter.
- 2 Raccordez une extrémité du câble S-vidéo au connecteur de sortie TV S-vidéo de l'ordinateur.

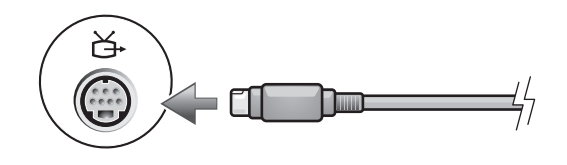

3 Reliez l'autre extrémité du câble S-vidéo au connecteur d'entrée TV S-vidéo.

4 Branchez l'extrémité à connecteur unique du câble audio dans le connecteur de casque situé sur l'ordinateur.

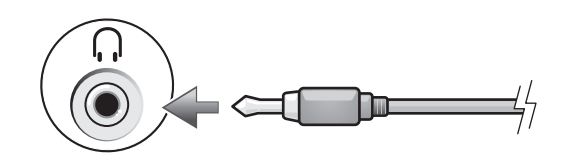

- 5 Branchez les deux connecteurs RCA situés à l'autre extrémité du câble audio dans les connecteurs d'entrée audio situés sur le téléviseur ou sur un autre périphérique audio.
- 6 Allumez le téléviseur et tous les périphériques audio connectés (le cas échéant), puis l'ordinateur.
- 7 Reportez-vous à la section «Activation des paramètres d'affichage pour un téléviseur» à la [page 37](#page-36-0) pour vous assurer que l'ordinateur reconnaît le téléviseur et fonctionne correctement avec celui-ci.

#### <span id="page-34-0"></span>Connexion vidéo composite

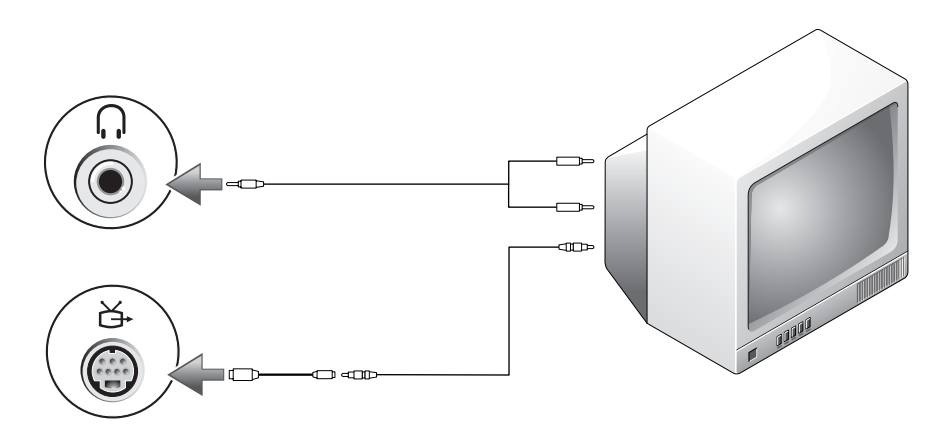

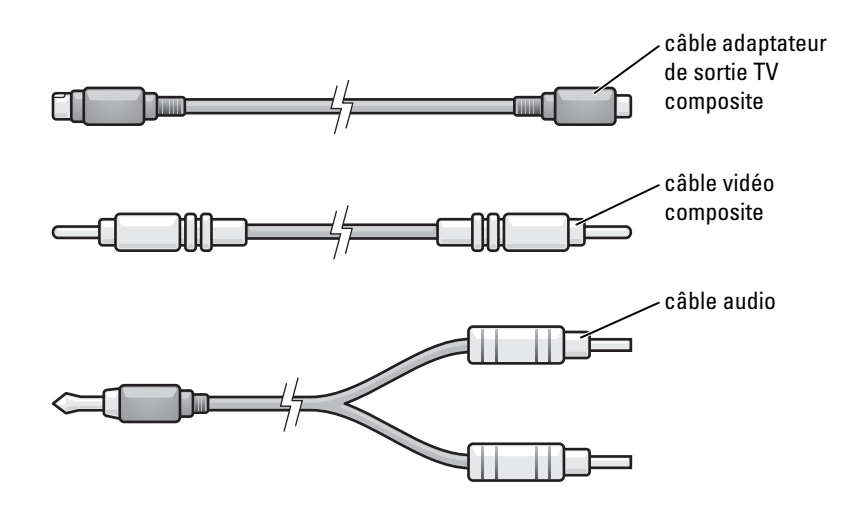

- 1 Éteignez l'ordinateur et le téléviseur et/ou le périphérique audio que vous souhaitez connecter.
- 2 Connectez l'adaptateur de sortie TV composite au connecteur de sortie TV S-vidéo situé sur l'ordinateur.

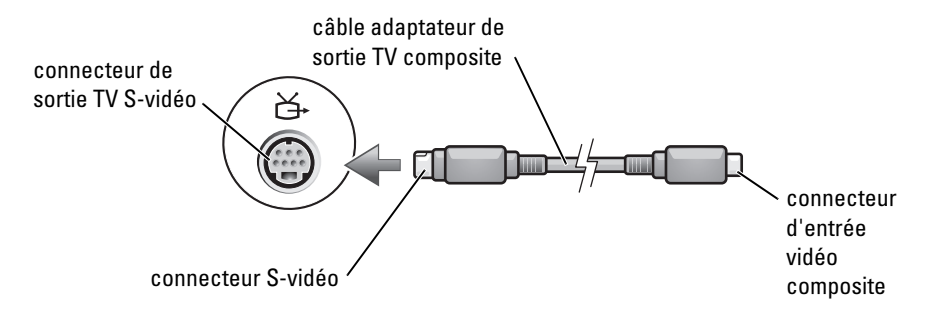

3 Branchez une extrémité du câble vidéo composite dans le connecteur d'entrée vidéo composite sur le câble adaptateur de sortie TV composite.

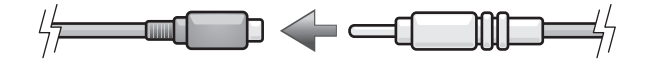

4 Reliez l'autre extrémité du câble vidéo composite au connecteur d'entrée vidéo composite du téléviseur.
5 Branchez l'extrémité à connecteur unique du câble audio dans le connecteur de casque situé sur l'ordinateur.

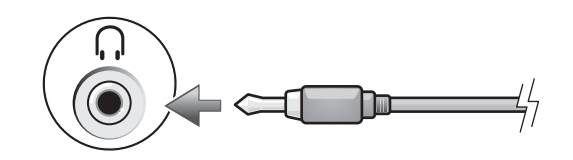

- 6 Branchez les deux connecteurs RCA situés à l'autre extrémité du câble audio dans les connecteurs d'entrée audio situés sur le téléviseur ou sur un autre périphérique audio.
- 7 Allumez le téléviseur et tous les périphériques audio connectés (le cas échéant), puis l'ordinateur.
- 8 Reportez-vous à la section «Activation des paramètres d'affichage pour un téléviseur» à la [page 37](#page-36-0) pour vous assurer que l'ordinateur reconnaît le téléviseur et fonctionne correctement avec celui-ci.

### <span id="page-36-0"></span>Activation des paramètres d'affichage pour un téléviseur

Votre ordinateur peut être équipé d'une carte contrôleur vidéo ou d'un contrôleur vidéo sur la carte système (dénommé contrôleur vidéo intégré). Reportez-vous à la sous-section suivante qui correspond au contrôleur vidéo installé sur votre ordinateur.

#### Carte contrôleur vidéo

**REMARQUE :** Vérifiez que le téléviseur est correctement connecté avant d'activer les paramètres d'affichage.

- 1 Cliquez sur le bouton Démarrer, puis sur Panneau de configuration.
- 2 Cliquez sur Apparence et thèmes.
- 3 Sous ou une icône du Panneau de configuration, cliquez sur Affichage/Écran.
- 4 Cliquez sur l'onglet Paramètres, puis sur Avancés.
- 5 Cliquez sur l'onglet Affichages/Écrans.
- 6 Cliquez dans l'angle supérieur gauche du bouton Téléviseur pour activer le téléviseur.
- 7 Cliquez sur OK.

#### Contrôleur vidéo intégré

- K.A REMARQUE : Vérifiez que le téléviseur est correctement connecté avant d'activer les paramètres d'affichage.
- 1 Cliquez sur le bouton Démarrer, puis sur Panneau de configuration.
- 2 Double-cliquez sur l'icône Intel (R) GMA Driver for Mobile (Pilote GMA Intel (R) pour portables).
- 3 Si vous souhaitez utiliser uniquement un téléviseur sans utiliser l'écran de l'ordinateur ou toute autre option d'affichage :
	- a Dans la fenêtre Intel (R) Graphics Media Accelerator (Accélérateur de support graphique Intel (R)), cliquez sur TV.
	- b Cliquez sur Paramètres d'affichage et assurez-vous que les paramètres sont corrects.

Si vous souhaitez utiliser simultanément un téléviseur et l'écran de l'ordinateur :

- a Dans la fenêtre Intel (R) Graphics Media Accelerator (Accélérateur de support graphique Intel (R)), cliquez sur Intel (R) Dual Display Clone (Clone à double affichage Intel (R)) et assurezvous que l'un des appareils listés est un téléviseur.
- b Cliquez sur Paramètres d'affichage et assurez-vous que les paramètres sont corrects.
- 4 Cliquez sur Appliquer pour visualiser les nouveaux paramètres.
- **5** Cliquez sur **OK** pour accepter les modifications.
- 6 Cliquez sur OK pour fermer la fenêtre Intel (R) Graphics Media Accelerator (Accélérateur de support graphique Intel (R)).

Pour des informations supplémentaires, cliquez sur Information dans la fenêtre Intel (R) Graphics Media Accelerator (Accélérateur de support graphique Intel (R)), puis sur l'onglet Support.

# Utilisation du clavier et de la tablette tactile

# Pavé numérique

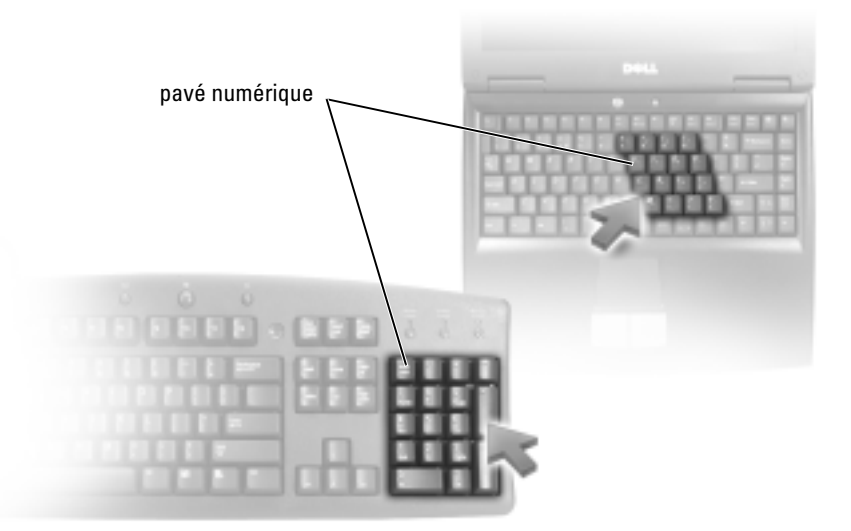

Le pavé numérique fonctionne comme celui d'un clavier externe. Chaque touche du pavé numérique a plusieurs fonctions. Les chiffres et les symboles du pavé numérique figurent en bleu à droite de ces touches. Pour entrer un chiffre ou un symbole, appuyez sur <Fn> et la touche souhaitée après avoir activé le pavé numérique.

- Pour activer le pavé numérique, appuyez sur  $\leq$ Verr num $\geq$ . Le voyant  $\bigcirc$  indique que le pavé numérique est activé.
- Pour désactiver le pavé numérique, appuyez de nouveau sur <Verr num>.

# Combinaisons de touches

### Fonctions système

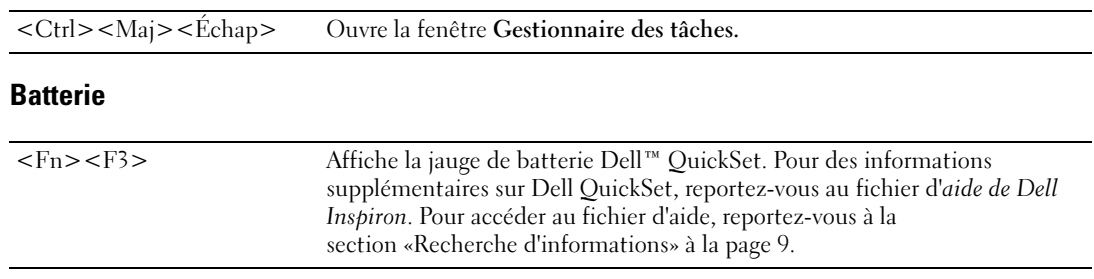

### Plateau du lecteur de CD ou DVD

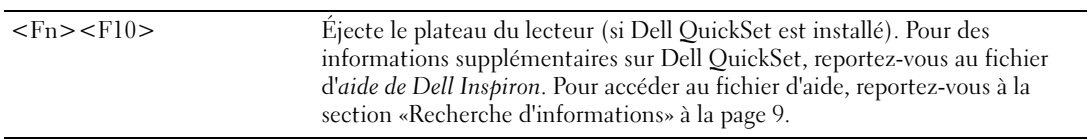

### Fonctions d'affichage

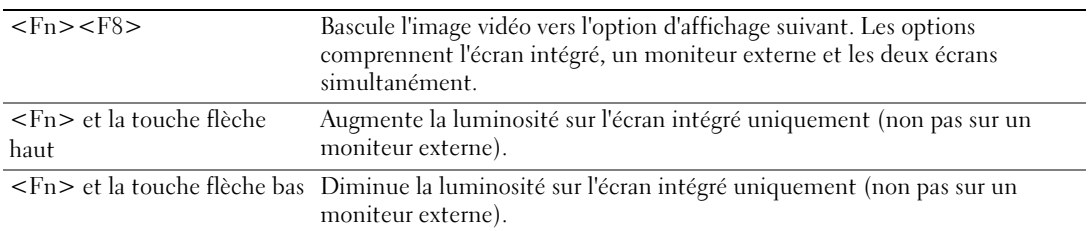

### Radios (notamment le réseau sans fil et la carte interne dotée de la technologie sans fil Bluetooth®)

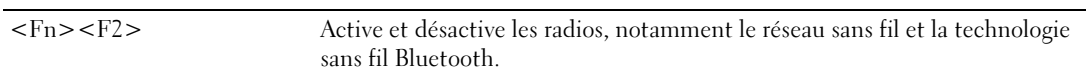

### Gestion de l'alimentation

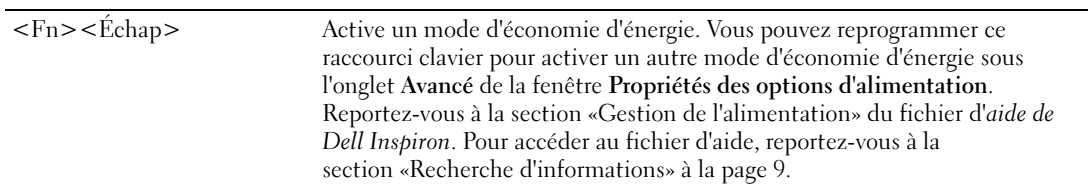

### Fonctions des haut-parleurs

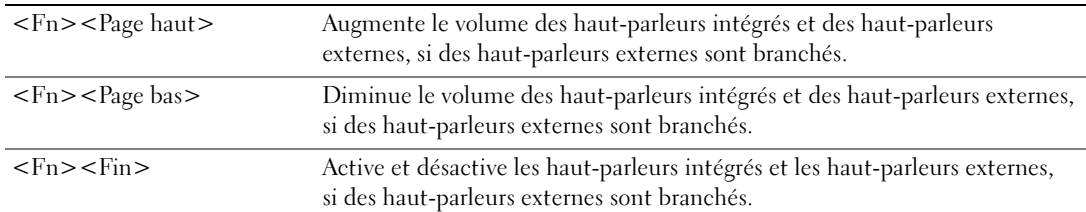

### Fonctions de la touche du logo Microsoft® Windows®

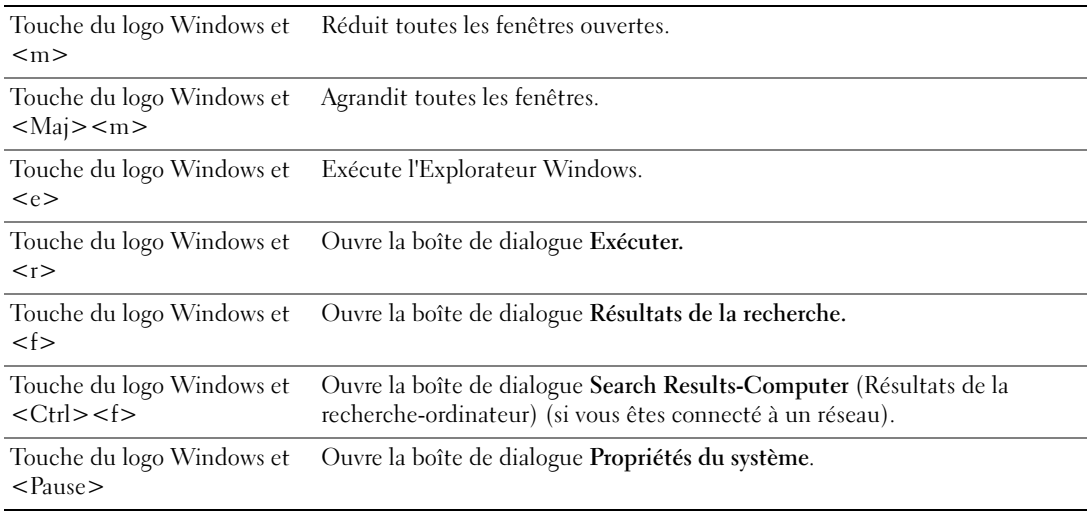

Pour régler les options du clavier, telles que la vitesse de répétition des caractères, ouvrez le Panneau de configuration, cliquez sur Imprimantes et autres périphériques, puis sur Clavier. Pour obtenir des informations sur le Panneau de configuration, reportez-vous au fichier d'aide de Dell Inspiron. Pour accéder au fichier d'aide, reportez-vous à la section [«Recherche d'informations» à la page 9.](#page-8-0)

# Tablette tactile

La tablette tactile détecte la pression et le mouvement de vos doigts pour vous permettre de déplacer le curseur à l'écran. Utilisez la tablette tactile et ses boutons de la même façon que si vous utilisiez la souris.

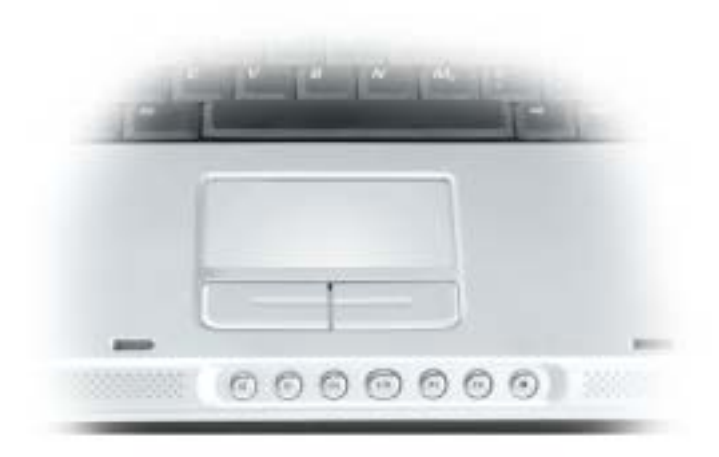

- Posez et déplacez votre doigt sur la surface de la tablette tactile pour déplacer le curseur.
- Pour sélectionner un objet, appuyez délicatement une fois sur la surface de la tablette tactile ou appuyez avec le pouce sur le bouton gauche de la tablette tactile.
- Pour sélectionner et déplacer (ou faire glisser) un objet, placez le curseur sur l'objet et tapez une fois sur la tablette. Lors du deuxième mouvement vers le bas, laissez votre doigt sur la tablette tactile et déplacez l'objet sélectionné en faisant glisser votre doigt sur la surface.
- Pour double-cliquer sur un objet, placez le curseur sur l'objet et appuyez doucement deux fois sur la tablette tactile ou appuyez deux fois sur le bouton gauche à l'aide de votre pouce.

### Personnalisation de la tablette tactile

Vous pouvez désactiver la tablette tactile ou régler ses paramètres à l'aide de la fenêtre de propriétés Souris.

- 1 Ouvrez le Panneau de configuration, cliquez sur Imprimantes et autres périphériques, puis cliquez sur Souris. Pour obtenir des informations sur le Panneau de configuration, reportez-vous au fichier d'aide de Dell Inspiron. Pour accéder au fichier d'aide, reportez-vous à la section [«Recherche d'informations» à](#page-8-0)  [la page 9.](#page-8-0)
- 2 Dans la fenêtre de propriétés Souris, cliquez sur l'onglet Tablette tactile pour régler les paramètres de la tablette tactile.
- 3 Cliquez sur OK pour enregistrer les paramètres et fermer la fenêtre.

# Utilisation des cartes PC

# Types de carte PC

Pour plus d'informations sur les cartes PC prises en charge, reportez-vous à la section [«Caractéristiques»](#page-94-0)  [à la page 95.](#page-94-0)

**REMARQUE :** Une carte PC n'est pas un périphérique d'amorçage.

Le logement de carte PC est doté d'un connecteur qui prend en charge une seule carte de type I ou II. Ce logement prend en charge la technologie CardBus et les cartes PC étendues. Le «type» de carte fait référence à son épaisseur et non à sa fonctionnalité.

# Caches de carte PC

Votre ordinateur est livré avec un cache en plastique dans le logement de carte PC. Les caches protègent les logements non utilisés contre la poussière et les particules en suspens. Conservez le cache pour l'utiliser lorsqu'il n'y a pas de carte installée dans le logement. Les caches provenant d'autres ordinateurs ne sont pas adaptés à votre ordinateur.

Pour retirer le cache, reportez-vous à la section [«Retrait d'une carte PC ou d'un cache» à la page 45](#page-44-0).

# Cartes PC étendues

Une carte PC étendue (un adaptateur pour réseau sans fil, par exemple) est plus longue qu'une carte PC standard et dépasse de l'ordinateur. Lorsque vous utilisez des cartes PC étendues, prenez les précautions suivantes :

- Veillez à ce que rien ne vienne heurter la partie exposée d'une carte étendue installée. Cela pourrait en effet endommager la carte système.
- Retirez toujours la carte PC étendue avant d'emballer l'ordinateur dans sa mallette de transport.

# Installation d'une carte PC

Vous pouvez installer une carte PC pendant que l'ordinateur fonctionne. Celui-ci détecte automatiquement la carte.

Les cartes PC sont généralement marquées d'un symbole (un triangle ou une flèche, par exemple) pour indiquer l'extrémité à insérer dans le logement. Les cartes sont conçues pour éviter une mauvaise insertion. Si l'orientation de la carte n'est pas claire, consultez la documentation livrée avec la carte.

### PRÉCAUTION : Avant de commencer toute procédure de cette section, consultez et respectez les consignes de sécurité du Guide d'information sur le produit.

Pour installer une carte PC :

- 1 Tenez la carte face vers le haut. Le loquet devra peut-être être en position ouverte avant d'insérer la carte.
- 2 Faites glisser la carte dans le logement jusqu'à ce qu'elle soit complètement engagée dans le connecteur.

Si vous sentez une trop grande résistance, ne forcez pas. Vérifiez l'orientation de la carte, puis faites une nouvelle tentative.

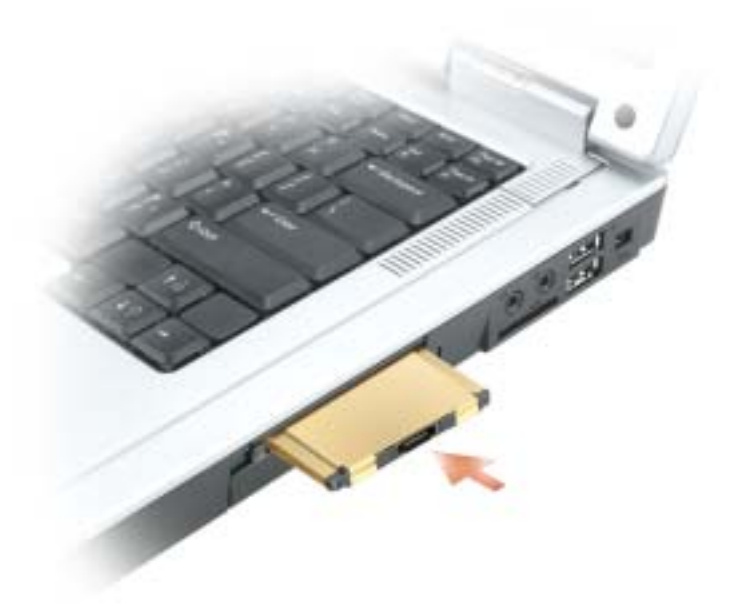

L'ordinateur reconnaît la plupart des cartes PC et charge automatiquement le pilote de périphérique approprié. Si le programme de configuration vous indique de charger les pilotes du fabricant, utilisez la disquette ou le CD accompagnant la carte PC.

# <span id="page-44-0"></span>Retrait d'une carte PC ou d'un cache

AVIS : Utilisez l'utilitaire de configuration de carte PC (cliquez sur l'icône de la barre de tâches) pour sélectionner et désactiver une carte avant de la retirer de l'ordinateur. Si vous ne désactivez pas la carte à l'aide de l'utilitaire de configuration, vous risquez de perdre des données. Si une carte est branchée, n'essayez pas de l'éjecter en tirant sur son câble.

#### PRÉCAUTION : Avant de commencer toute procédure de cette section, consultez et respectez les consignes de sécurité du Guide d'information sur le produit.

Appuyez sur le loquet et retirez la carte ou le cache. Vous devrez appuyer à deux reprises sur certains loquets : une fois pour faire ressortir le loquet et une deuxième fois pour faire sortir la carte.

Conservez le cache afin de l'utiliser à chaque fois qu'un logement de carte PC est vide. Les caches protègent les logements non utilisés contre la poussière et les particules en suspens.

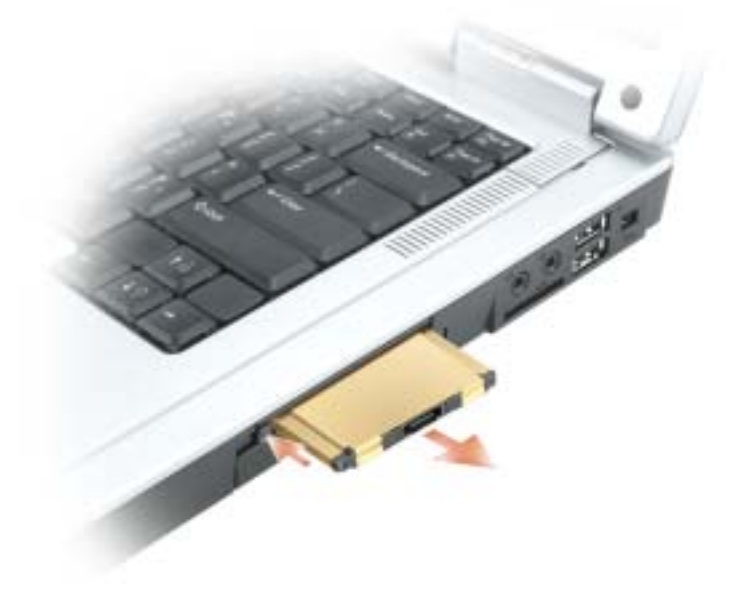

# Configuration d'un réseau domestique et d'entreprise

# Connexion à une carte réseau

Pour connecter l'ordinateur à un réseau, une carte réseau doit être installée et un câble de réseau connecté à l'ordinateur.

Pour connecter un câble de réseau :

1 Raccordez le câble de réseau au connecteur de carte réseau à l'arrière de l'ordinateur.

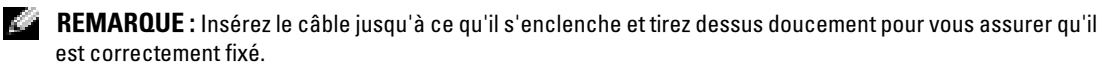

2 Connectez l'autre extrémité du câble à un périphérique de connexion réseau, comme une prise murale de réseau.

**REMARQUE** : Ne connectez pas de câble de réseau à une prise téléphonique murale.

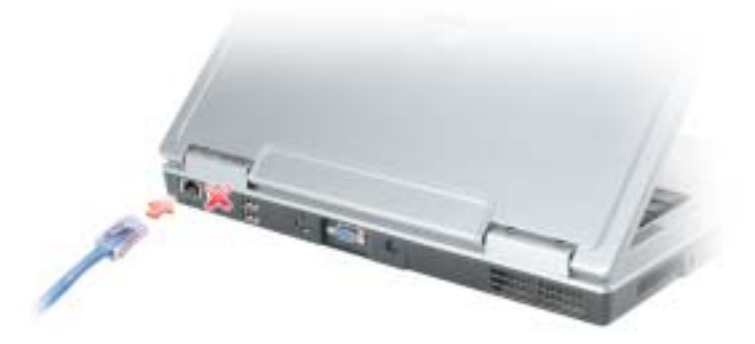

# Assistant Configuration réseau

L'Assistant Configuration réseau du système d'exploitation Microsoft® Windows® XP vous guide dans la procédure de partage des fichiers, des imprimantes ou d'une connexion Internet entre les ordinateurs d'un réseau domestique ou d'un réseau de petite entreprise.

- 1 Cliquez sur le bouton Démarrer, puis sur Tous les programmes→ Accessoires→ Communications et ensuite sur Assistant Configuration réseau.
- 2 Dans l'écran d'accueil, cliquez sur Suivant.
- 3 Cliquez sur Liste de vérification pour la création d'un réseau.
- REMARQUE : La sélection de la méthode de connexion «Cet ordinateur se connecte directement à Internet» entraîne l'activation du pare-feu intégré fourni avec Windows XP Service Pack 2 (SP2).
- 4 Terminez la liste de vérifications et les préparations requises.
- 5 Revenez à l'Assistant Configuration réseau et suivez les instructions qui s'affichent.

# Connexion à un réseau local sans fil

**CEMARQUE :** Ces instructions de mise en réseau ne s'appliquent pas aux cartes internes dotées de la technologie sans fil Bluetooth*®* ou aux produits cellulaires.

### Détermination du type de réseau

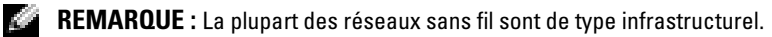

Les réseaux sans fil se divisent en deux catégories : les réseaux infrastructurels et les réseaux ad-hoc. Un réseau infrastructurel utilise des routeurs ou des points d'accès pour connecter plusieurs ordinateurs. Un réseau ad-hoc n'utilise pas de routeurs ou de points d'accès. Il se compose d'ordinateurs qui diffusent à un autre ordinateur. Pour obtenir de l'assistance supplémentaire sur la configuration de votre connexion sans fil, rendez-vous sur le site Web à l'adresse support.dell.com et lancez une recherche à l'aide du mot-clé configuration sans fil.

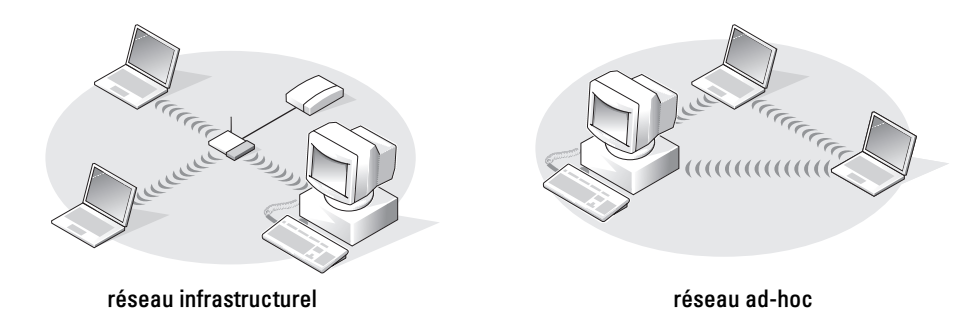

### Connexion à un réseau sans fil dans Microsoft® Windows® XP

Votre carte réseau sans fil doit disposer d'un logiciel et de pilotes spécifiques pour se connecter à un réseau. Le logiciel est déjà installé. S'il a été supprimé ou endommagé, suivez les instructions du Guide d'utilisation de la carte réseau sans fil. Le Guide d'utilisation est disponible sur le site Web de support de Dell à l'adresse support.dell.com.

Quand vous allumez l'ordinateur, un message contextuel apparaît depuis l'icône de réseau dans la zone de notification lorsqu'un réseau est détecté dans la zone pour laquelle votre ordinateur n'est pas configuré.

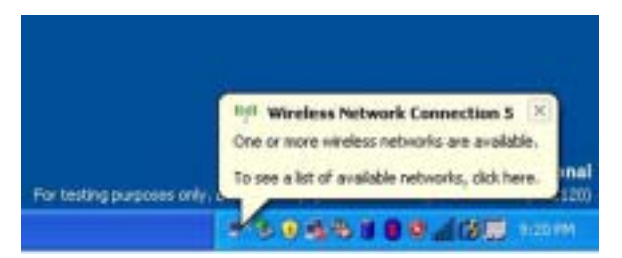

1 Cliquez sur le message contextuel ou sur l'icône de réseau pour configurer l'ordinateur pour un des réseaux sans fil disponibles.

La fenêtre Connexions réseau sans fil répertorie les réseaux sans fil disponibles dans votre région.

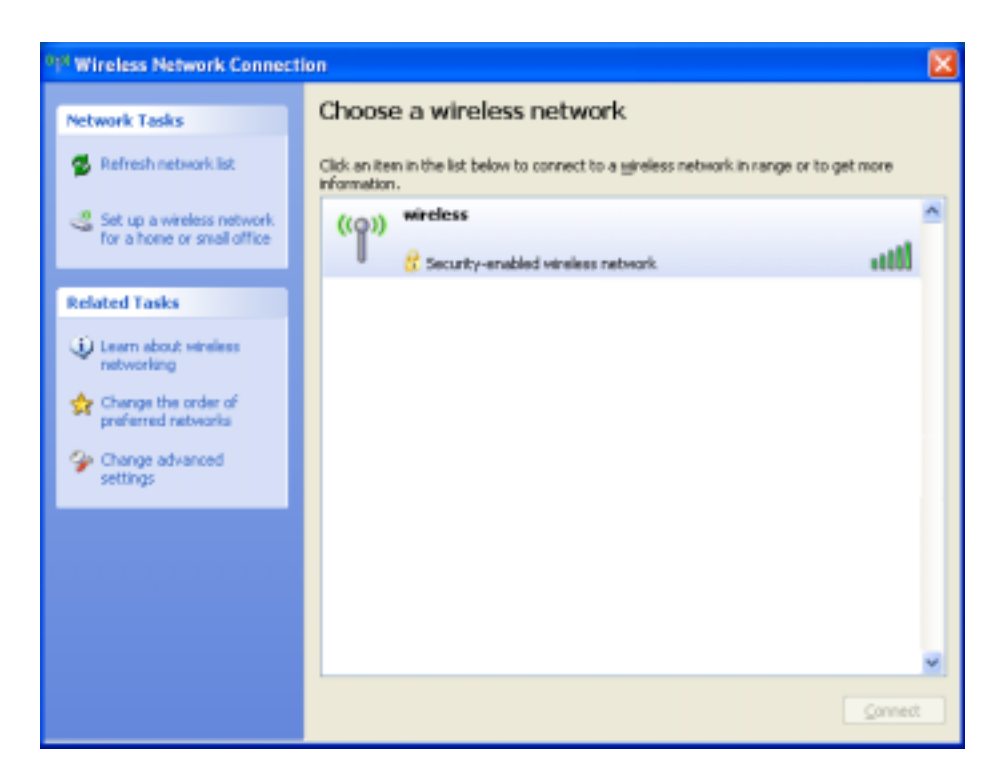

2 Cliquez pour sélectionner le réseau à configurer, puis cliquez sur Connecter ou double-cliquez sur le nom du réseau dans la liste. Si vous sélectionnez un réseau sécurisé (identifié par une icône  $\blacksquare$ ), vous devez entrer une clé WEP ou WPA lorsque vous y êtes invité.

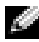

**CEMARQUE :** Les paramètres de sécurité du réseau sont uniques à votre réseau. Dell ne peut pas vous fournir ces informations.

Votre réseau est configuré automatiquement.

#### **REMARQUE :** La connexion au réseau peut prendre 1 minute.

Une fois l'ordinateur configuré pour le réseau sans fil que vous avez sélectionné, un autre message contextuel indique que l'ordinateur est connecté au réseau que vous avez sélectionné.

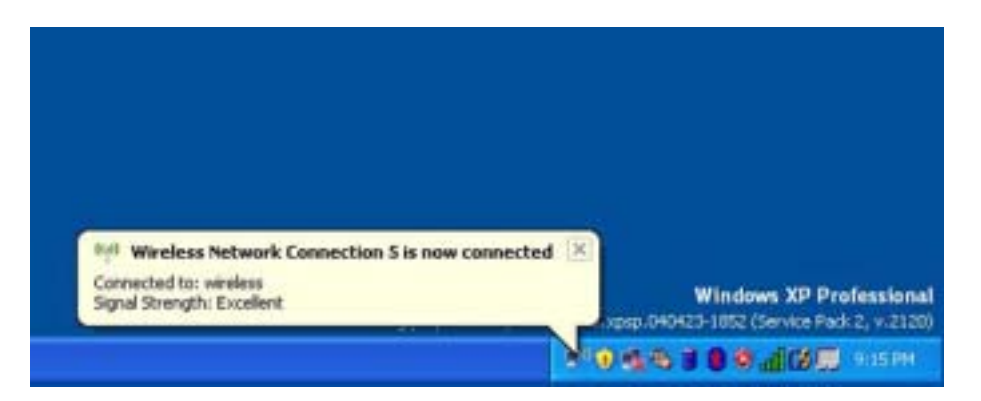

Dès lors, lorsque vous vous connectez à votre ordinateur dans la zone du réseau sans fil, le même message contextuel vous indique qu'une connexion au réseau sans fil est établie.

# Résolution de problèmes

# <span id="page-50-1"></span>Dell Diagnostics

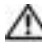

PRÉCAUTION : Avant de commencer toute procédure de cette section, consultez et respectez les consignes de sécurité du Guide d'information sur le produit.

### <span id="page-50-0"></span>Quand utiliser Dell Diagnostics

Si des problèmes surviennent lors de l'utilisation de votre ordinateur, effectuez les vérifications indiquées dans ce chapitre et exécutez Dell Diagnostics avant de contacter Dell pour obtenir de l'aide.

AVIS : Dell Diagnostics ne fonctionne que sur les ordinateurs Dell™.

Lancez Dell Diagnostics à partir du disque dur. Dell Diagnostics se trouve dans une partition cachée (utilitaire de diagnostics) de votre disque dur.

- 1 Éteignez l'ordinateur.
- 2 Connectez l'ordinateur à une prise secteur.
- 3 Allumez l'ordinateur. Lorsque le logo DELL™ s'affiche, appuyez immédiatement sur <F12>. Si vous attendez trop longtemps et que le logo du système d'exploitation apparaît, patientez jusqu'à ce que le bureau de Microsoft® Windows® s'affiche. Éteignez alors l'ordinateur (reportezvous à la section [«Mise hors tension de votre ordinateur» à la page 77\)](#page-76-0) et faites une nouvelle tentative.
- 4 Lorsque la liste des périphériques d'amorçage s'affiche, sélectionnez Diagnostics et appuyez sur <Entrée>.

L'ordinateur lance l'évaluation du système de préamorçage avec une série de diagnostics intégrés qui effectue un test préalable de la carte système, du clavier, du disque dur et de l'écran.

- Répondez à toutes les questions qui s'affichent pendant l'évaluation.
- Si une défaillance de composant est détectée, l'ordinateur s'arrête et émet un signal sonore. Pour arrêter l'évaluation et redémarrer l'ordinateur, appuyez sur <n> ; pour passer au test suivant, appuyez sur  $\langle y \rangle$ ; pour retester le composant défectueux, appuyez sur  $\langle r \rangle$ .
- Si des défaillances sont détectées lors de l'évaluation de préamorçage du système, notez les codes d'erreur et contactez Dell avant de continuer. .

Si l'évaluation de préamorçage du système se déroule sans problème, vous recevez le message Booting Dell Diagnostic Utility Partition. Press any key to continue. (Amorçage de la partition de l'utilitaire Dell Diagnostic. Appuyez sur une touche pour continuer.)

5 Appuyez sur une touche pour démarrer Dell Diagnostics à partir de la partition de diagnostics du disque dur.

#### Menu principal de Dell Diagnostics

1 Une fois Dell Diagnostics chargé et l'écran du menu principal affiché, cliquez sur le bouton correspondant à l'option souhaitée.

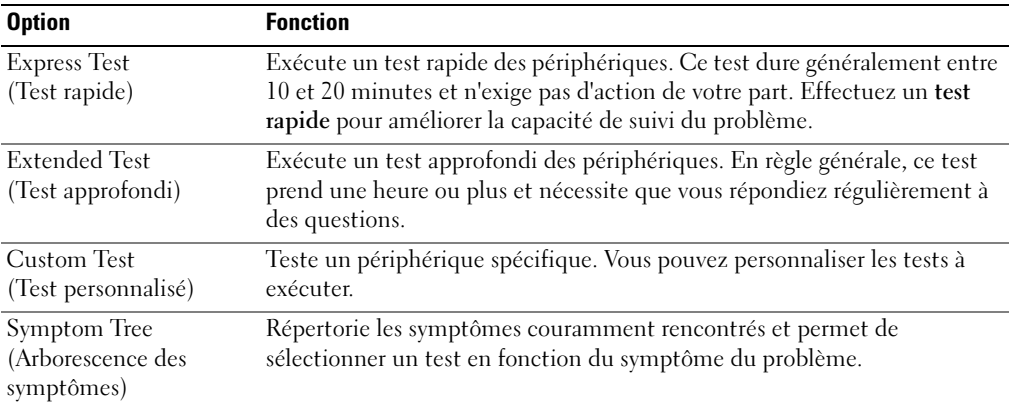

2 Si un problème survient pendant un test, un message indiquant le code d'erreur et une description du problème s'affiche. Notez le code d'erreur et la description du problème et suivez les instructions à l'écran.

Si vous ne pouvez pas résoudre le problème, contactez Dell.

**REMARQUE** : Le numéro de service de votre ordinateur est situé en haut de chaque écran de test. Lorsque vous contacterez le support technique de Dell, ce numéro de service vous sera demandé.

3 Si vous effectuez un test à partir de l'option Test personnalisé ou Arborescence des symptômes, cliquez sur l'onglet approprié décrit dans le tableau suivant pour en savoir plus.

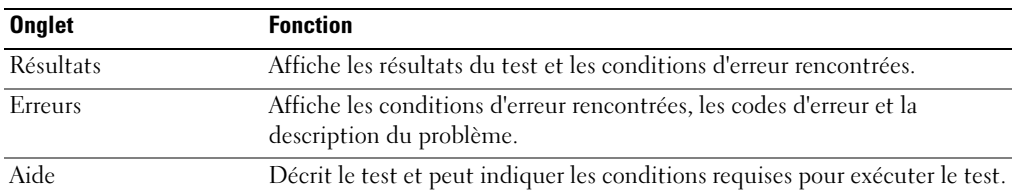

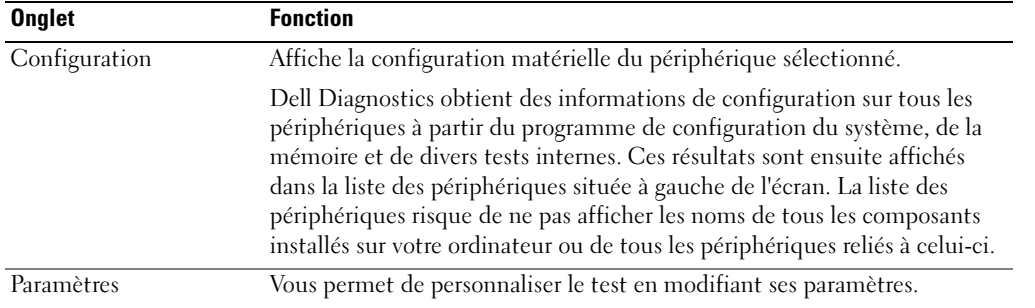

4 Une fois les tests terminés, fermez l'écran test pour revenir à l'écran du menu principal. Pour quitter Dell Diagnostics et redémarrer l'ordinateur, fermez l'écran du menu principal.

# <span id="page-52-0"></span>Problèmes de lecteur

PRÉCAUTION : Avant de commencer toute procédure de cette section, consultez et respectez les consignes de sécurité du Guide d'information sur le produit.

VÉRIFIEZ QUE MICROSOFT<sup>®</sup> WINDOWS<sup>®</sup> RECONNAÎT LE LECTEUR — Cliquez sur le bouton Démarrer, puis sur Poste de travail. Si le lecteur de disquette, ou le lecteur de CD ou DVD ne figure pas dans la liste, effectuez une analyse complète avec votre logiciel antivirus pour vérifier la présence de virus et les supprimer. Les virus empêchent parfois Windows de reconnaître le lecteur.

#### TESTEZ LE LECTEUR -

- Insérez une autre disquette, un autre CD ou un autre DVD pour éliminer la possibilité que le premier support soit défectueux.
- Insérez une disquette d'amorçage et redémarrez l'ordinateur.

NETTOYEZ LE LECTEUR OU LE DISQUE — Reportez-vous au fichier d'aide de Dell Inspiron. Pour accéder au fichier d'aide, reportez-vous à la section [«Recherche d'informations» à la page 9.](#page-8-0)

ASSUREZ-VOUS QUE LE CD EST CORRECTEMENT POSITIONNÉ SUR L'AXE

VÉRIFIEZ LES CONNEXIONS DES CÂBLES

VÉRIFIEZ LES INCOMPATIBILITÉS MATÉRIELLES — Reportez-vous à la section [«Restauration de votre](#page-71-0)  [système d'exploitation» à la page 72.](#page-71-0)

EXÉCUTEZ DELL DIAGNOSTICS — Reportez-vous à la section [«Quand utiliser Dell Diagnostics» à la](#page-50-0)  [page 51](#page-50-0).

#### Problèmes de lecteur de DVD

**REMARQUE** : Il peut arriver que le lecteur de CD ou de DVD haute vitesse vibre et produise du bruit. Cela ne signifie en aucun cas que le lecteur ou le CD/DVD est défectueux.

**REMARQUE** : En raison des différentes régions du monde entier et des différents formats de disque, certains titres DVD ne fonctionnent pas dans certains lecteurs DVD.

#### Problèmes d'écriture sur un lecteur de DVD-RW

FERMEZ TOUS LES PROGRAMMES — Le lecteur de DVD+RW doit recevoir un flux régulier de données lors de l'écriture. Si ce flux est interrompu, une erreur se produit. Fermez tous les programmes avant de lancer l'écriture sur le DVD+RW.

#### DÉSACTIVEZ LE MODE VEILLE DANS WINDOWS AVANT DE LANCER L'ÉCRITURE SUR UN DVD+RW —

Reportez-vous au fichier d'aide de Dell Inspiron ou recherchez le mot-clé veille dans le Centre d'aide et de support de Windows pour plus d'informations sur les modes d'économie d'énergie. Pour accéder à l'aide, reportez-vous à la section [«Recherche d'informations» à la page 9](#page-8-0).

RÉDUISEZ LA VITESSE DE GRAVURE — Consultez les fichiers d'aide de votre logiciel de gravure de CD.

ASSUREZ-VOUS QUE VOUS UTILISEZ LE BON SUPPORT — Les lecteurs  $DVD+RW$  peuvent utiliser n'importe quel support de CD, par exemple CD-R ou CD-RW, mais pour graver sur un support DVD à l'aide d'un lecteur de DVD+RW, veillez à n'utiliser que des supports DVD+R ou DVD+RW. L'utilisation de supports DVD-R/RW peut entraîner des problèmes de lecture de DVD ainsi que des problèmes de gravure ou vérifications incomplètes.

#### Si vous ne parvenez pas à éjecter le plateau du lecteur de DVD ou de DVD+RW

- 1 Vérifiez que l'ordinateur est éteint.
- 2 Redressez un trombone et insérez l'une de ses extrémités dans le trou d'éjection situé à l'avant du lecteur ; poussez ensuite fermement jusqu'à ce que le plateau soit partiellement éjecté.
- 3 Retirez le plateau avec précaution jusqu'à ce qu'il s'arrête.

#### Si vous entendez un bruit grinçant ou un raclement inhabituel

- Assurez-vous que ce son n'est pas émis par un programme en cours d'exécution.
- Assurez-vous que le disque est correctement inséré.

### Problèmes de disque dur

LAISSEZ L'ORDINATEUR REFROIDIR AVANT DE L'ALLUMER — Un disque dur trop chaud peut empêcher le fonctionnement du système d'exploitation. Laissez l'ordinateur s'acclimater à la température ambiante avant de l'allumer.

#### LANCEZ LA COMMANDE CHECK DISK (VÉRIFIER DISQUE) -

- 1 Cliquez sur le bouton Démarrer, puis sur Poste de travail.
- 2 Cliquez avec le bouton droit sur Disque local C:.
- 3 Cliquez sur Propriétés.
- 4 Cliquez sur l'onglet Outils.
- 5 Sous Détection d'erreurs, cliquez sur Vérifier maintenant.
- 6 Cliquez sur Analyser et tenter la restauration des secteurs défectueux.
- 7 Cliquez sur Démarrer.

### Problèmes liés à la messagerie électronique, au modem ou à Internet

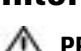

**PRÉCAUTION : Avant de commencer toute procédure de cette section, consultez et respectez les consignes de** sécurité du Guide d'information sur le produit.

**REMARQUE :** Connectez le modem uniquement à une prise téléphonique analogique. Le modem ne fonctionne pas s'il est connecté à un réseau téléphonique numérique.

VÉRIFIEZ LES PARAMÈTRES DE SÉCURITÉ DE MICROSOFT OUTLOOK® EXPRESS — Si vous ne pouvez pas

ouvrir les pièces jointes des messages :

1 Dans Outlook Express, cliquez sur Outils, sur Options, puis sur Sécurité.

2 Cliquez sur Interdire les pièces jointes pour supprimer la coche.

#### VÉRIFIEZ LA CONNEXION DU CORDON TÉLÉPHONIQUE -INSPECTEZ LA PRISE TÉLÉPHONIQUE — CONNECTEZ DIRECTEMENT LE MODEM À LA PRISE TÉLÉPHONIQUE MURALE -UTILISEZ UNE AUTRE LIGNE TÉLÉPHONIQUE —

- Assurez-vous que la ligne téléphonique est connectée à la prise jack du modem. (La prise jack comporte une étiquette verte ou bien une icône en forme de connecteur apparaît à côté de cette prise.)
- Assurez-vous qu'un déclic se produit lorsque vous insérez le connecteur de la ligne téléphonique dans le modem.
- Déconnectez la ligne téléphonique du modem et connectez-la à un téléphone. Attendez la tonalité.
- Si d'autres appareils téléphoniques partagent cette ligne, par exemple un répondeur téléphonique, un télécopieur, un parasurtenseur ou un séparateur de ligne, contournez-les et connectez le modem directement à la prise jack téléphonique murale avec la ligne téléphonique. Si vous utilisez une ligne qui mesure au moins 3 m (10 pieds), essayez une ligne plus courte.

**EXÉCUTEZ LES DIAGNOSTICS ASSISTANT DU MODEM** — Cliquez sur le bouton Démarrer, pointez sur Tous les programmes, puis cliquez sur Modem Helper (Assistant du modem). Suivez les instructions qui s'affichent à l'écran pour identifier et résoudre les problèmes de modem. (L'Assistant du modem peut ne pas être disponible sur certains ordinateurs.)

#### VÉRIFIEZ QUE LE MODEM COMMUNIQUE AVEC WINDOWS —

- 1 Cliquez sur le bouton Démarrer, puis sur Panneau de configuration.
- 2 Cliquez sur Imprimantes et autres périphériques.
- 3 Cliquez sur Options de modem et de téléphonie.
- 4 Cliquez sur l'onglet Modems.
- 5 Cliquez sur le port COM de votre modem.
- 6 Cliquez sur Propriétés, puis sur l'onglet Diagnostics et ensuite sur Interroger le modem pour vérifier que le modem communique avec Windows.
- Si toutes les commandes reçoivent des réponses, le modem fonctionne correctement.

VÉRIFIEZ QUE VOUS ÊTES CONNECTÉ À INTERNET — Assurez-vous que vous êtes bien abonné à un fournisseur d'accès Internet. Une fois le programme de messagerie électronique Outlook Express ouvert, cliquez sur Fichier. Si la case Travailler hors connexion est cochée, décochez-la, puis connectez-vous à Internet. Pour obtenir de l'aide, contactez votre fournisseur d'accès Internet.

ANALYSEZ VOTRE ORDINATEUR POUR VOIR S'IL CONTIENT DES LOGICIELS ESPIONS - Si vous observez un ralentissement des performances de votre ordinateur, si des fenêtres publicitaires s'affichent fréquemment sur votre écran ou si vous avez des problèmes pour vous connecter sur Internet, votre ordinateur est peut-être infecté par un logiciel espion. Utilisez un programme antivirus qui inclut une protection contre les logiciels espions (une mise à niveau de votre programme sera peut-être nécessaire) afin d'analyser votre ordinateur et de supprimer les logiciels espions. Pour plus d'informations, allez sur le site support.dell.com et lancez une recherche avec le mot-clé espion.

# <span id="page-56-0"></span>Messages d'erreur

#### PRÉCAUTION : Avant de commencer toute procédure de cette section, consultez et respectez les consignes de sécurité du *Guide d'information sur le produit.*

Si le message n'est pas répertorié, consultez la documentation du système d'exploitation ou du programme qui s'exécutait lorsque le message s'est affiché.

BAD COMMAND OR FILE NAME (COMMANDE OU NOM DE FICHIER INCORRECT) — Vérifiez que vous avez bien orthographié la commande, mis des espaces à bon escient et utilisé le chemin d'accès correct.

CD DRIVE CONTROLLER FAILURE (ÉCHEC DU CONTRÔLEUR DU LECTEUR DE CD) — Le lecteur de CD ne répond pas aux commandes de l'ordinateur. Reportez-vous à la section [«Problèmes de lecteur» à la page 53.](#page-52-0)

DATA ERROR (ERREUR DE DONNÉES) — Le disque dur ne peut pas lire les données. Reportez-vous à la section [«Problèmes de lecteur» à la page 53](#page-52-0).

THE FILE BEING COPIED IS TOO LARGE FOR THE DESTINATION DRIVE (LE FICHIER EN COURS DE COPIE EST **TROP VOLUMINEUX POUR LE LECTEUR DE DESTINATION)** — Le fichier que vous essayez de copier est trop volumineux pour le disque ou le disque est plein. Essayez de copier le fichier sur un autre disque ou utilisez un disque de capacité plus élevée.

A FILENAME CANNOT CONTAIN ANY OF THE FOLLOWING CHARACTERS : (UN NOM DE FICHIER NE PEUT CONTENIR AUCUN DES CARACTÈRES SUIVANTS :) \ / : \* ? " < >  $|$  — N'utilisez pas ces caractères lorsque vous nommez un fichier.

INSERT BOOTABLE MEDIA (INTRODUISEZ UN SUPPORT AMORÇABLE) — Le système d'exploitation tente de s'amorcer sur un CD non amorçable. Insérez un CD.

NOT ENOUGH MEMORY OR RESOURCES. EXIT SOME PROGRAMS AND TRY AGAIN (MÉMOIRE OU RESSOURCES INSUFFISANTES. FERMEZ DES PROGRAMMES ET RÉESSAYEZ) — Trop d'applications sont ouvertes. Fermez toutes les fenêtres et ouvrez le programme de votre choix.

OPERATING SYSTEM NOT FOUND (SYSTÈME D'EXPLOITATION INTROUVABLE) — Réinstallez le disque dur. Reportez-vous à la [page 79](#page-78-0). Si le problème persiste, contactez Dell.

A REQUIRED .DLL FILE WAS NOT FOUND (UN FICHIER .DLL REQUIS EST INTROUVABLE) — Il manque un fichier essentiel au programme que vous essayez d'ouvrir. Supprimez, puis réinstallez le programme.

- 1 Cliquez sur le bouton Démarrer, puis sur Panneau de configuration.
- 2 Cliquez sur Ajout/Suppression de programmes.
- 3 Sélectionnez le programme à supprimer.
- 4 Cliquez sur Supprimer ou Modifier/Supprimer et suivez les instructions à l'écran.
- 5 Reportez-vous à la documentation du programme pour obtenir les instructions d'installation.

X:\ IS NOT ACCESSIBLE. THE DEVICE IS NOT READY (X:\ N'EST PAS ACCESSIBLE. LE PÉRIPHÉRIQUE N'EST PAS PRÊT) — Insérez une disquette dans le lecteur et réessayez.

# Problèmes de périphérique IEEE 1394

PRÉCAUTION : Avant de commencer toute procédure de cette section, consultez et respectez les consignes de sécurité du Guide d'information sur le produit.

ASSUREZ-VOUS QUE LE PÉRIPHÉRIQUE IEEE 1394 EST CORRECTEMENT INSÉRÉ DANS LE CONNECTEUR

ASSUREZ-VOUS QUE LE PÉRIPHÉRIQUE IEEE 1394 EST RECONNU PAR WINDOWS -

1 Cliquez sur le bouton Démarrer, puis sur Panneau de configuration.

2 Cliquez sur Imprimantes et autres périphériques. Si votre périphérique IEEE 1394 est répertorié, Windows le reconnaît.

SI VOUS RENCONTREZ DES PROBLÈMES AVEC UN PÉRIPHÉRIQUE IEEE 1394 FOURNI PAR DELL —

SI VOUS RENCONTREZ DES PROBLÈMES AVEC UN PÉRIPHÉRIQUE IEEE 1394 NON FOURNI PAR DELL —

Contactez Dell ou le fabricant du périphérique IEEE 1394.

## Problèmes de clavier

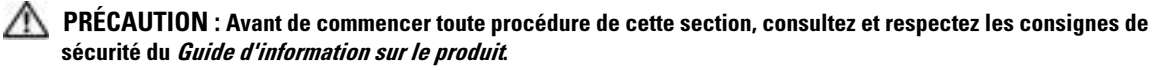

**REMARQUE :** Utilisez le clavier intégré lorsque vous exécutez Dell Diagnostics ou le programme de configuration du système. Lorsque vous connectez un clavier externe, le clavier intégré reste entièrement opérationnel.

### Problèmes liés au clavier externe

**REMARQUE :** Lorsque vous connectez un clavier externe, le clavier intégré reste entièrement opérationnel.

VÉRIFIEZ LE CÂBLE DU CLAVIER — Éteignez l'ordinateur. Déconnectez le câble du clavier, assurez-vous qu'il n'est pas endommagé et reconnectez-le fermement.

Si vous utilisez un câble d'extension pour clavier, déconnectez-le et branchez le clavier directement à l'ordinateur.

#### VÉRIFIEZ LE CLAVIER EXTERNE -

- 1 Éteignez l'ordinateur, patientez une minute, puis rallumez-le.
- 2 Vérifiez que les voyants des touches Verr num, Verr maj et Arrêt défil du clavier clignotent pendant le processus d'amorçage.
- 3 Sur le bureau Windows, cliquez sur le bouton Démarrer, pointez sur Tous les programmes→ Accessoires, puis cliquez sur Bloc-notes.
- 4 Entrez quelques caractères à l'aide du clavier externe et vérifiez qu'ils s'affichent correctement.

Si vous ne parvenez pas à effectuer ces vérifications, votre clavier externe est probablement défectueux.

#### POUR VOUS ASSURER QUE LE PROBLÈME VIENT BIEN DU CLAVIER EXTERNE, VÉRIFIEZ LE CLAVIER INTÉGRÉ —

- 1 Éteignez l'ordinateur.
- 2 Déconnectez le clavier externe.
- 3 Allumez l'ordinateur.
- 4 Sur le bureau Windows, cliquez sur le bouton Démarrer, pointez sur Tous les programmes→ Accessoires, puis cliquez sur Bloc-notes.
- 5 Entrez quelques caractères à l'aide du clavier externe et vérifiez qu'ils s'affichent correctement.

Si les caractères s'affichent maintenant tandis qu'ils ne s'affichaient pas avec le clavier externe, ce dernier est probablement défectueux. Contactez Dell.

#### Caractères imprévus

DÉSACTIVEZ LE PAVÉ NUMÉRIQUE — Appuyez sur <Verr num> pour désactiver le pavé numérique s'il affiche des chiffres au lieu de lettres. Assurez-vous que le voyant de verrouillage numérique n'est pas allumé.

### Problèmes de blocage et problèmes logiciels

PRÉCAUTION : Avant de commencer toute procédure de cette section, consultez et respectez les consignes de sécurité du Guide d'information sur le produit.

#### L'ordinateur ne démarre pas

ASSUREZ-VOUS QUE L'ADAPTATEUR SECTEUR EST SOLIDEMENT BRANCHÉ SUR L'ORDINATEUR ET SUR LA PRISE SECTEUR

### L'ordinateur ne répond plus

AVIS : Vous pouvez perdre des données si vous n'arrivez pas à arrêter correctement le système d'exploitation.

**ÉTEIGNEZ L'ORDINATEUR** — Si vous n'obtenez aucune réponse lorsque vous appuyez sur une touche du clavier ou lorsque vous déplacez la souris, appuyez sur le bouton d'alimentation et maintenez-le enfoncé pendant au moins 8 à 10 secondes jusqu'à ce que l'ordinateur s'éteigne. Redémarrez l'ordinateur.

### Un programme ne répond plus

#### FIN DU PROGRAMME -

- 1 Appuyez simultanément sur <Ctrl><Maj><Échap>.
- 2 Cliquez sur Applications.
- 3 Cliquez sur le programme qui ne répond plus.
- 4 Cliquez sur Fin de tâche.

### Un programme se bloque fréquemment

**CEMARQUE** : La documentation de tout logiciel, la disquette ou le CD qui l'accompagne incluent généralement des instructions d'installation.

CONSULTEZ LA DOCUMENTATION DU LOGICIEL — Le cas échéant, supprimez, puis réinstallez le programme.

### Un programme est conçu pour une version antérieure du système d'exploitation Windows

EXÉCUTEZ L 'ASSISTANT COMPATIBILITÉ DES PROGRAMMES — L'Assistant Compatibilité des programmes configure un programme pour qu'il fonctionne dans un environnement similaire aux environnements des systèmes d'exploitation non Windows XP.

- 1 Cliquez sur le bouton Démarrer, pointez sur Tous les programmes→ Accessoires, puis cliquez sur Assistant Compatibilité des programmes.
- 2 Dans l'écran d'accueil, cliquez sur Suivant.
- 3 Suivez les instructions qui s'affichent à l'écran.

### Un écran bleu uni apparaît

**ÉTEIGNEZ L'ORDINATEUR** — Si vous n'obtenez aucune réponse lorsque vous appuyez sur une touche du clavier ou lorsque vous déplacez la souris, appuyez sur le bouton d'alimentation et maintenez-le enfoncé pendant au moins 8 à 10 secondes jusqu'à ce que l'ordinateur s'éteigne. Redémarrez l'ordinateur.

#### Autres problèmes logiciels

#### CONSULTEZ LA DOCUMENTATION DU LOGICIEL OU CONTACTEZ LE FABRICANT POUR OBTENIR DES INFORMATIONS DE DÉPANNAGE -

- Assurez-vous que le programme est compatible avec le système d'exploitation installé sur votre ordinateur.
- Assurez-vous que l'ordinateur est conforme aux exigences matérielles requises pour que le logiciel fonctionne. Reportez-vous à la documentation du logiciel pour de plus amples informations.
- Assurez-vous que le programme est correctement installé et configuré.
- Assurez-vous que les pilotes de périphérique n'entrent pas en conflit avec le programme.
- Le cas échéant, supprimez, puis réinstallez le programme.

#### SAUVEGARDEZ IMMÉDIATEMENT VOS FICHIERS

UTILISEZ UN PROGRAMME DE RECHERCHE DES VIRUS POUR VÉRIFIER LE DISQUE DUR, LES DISQUETTES OU LES CD

ENREGISTREZ LES FICHIERS OUVERTS ET QUITTEZ TOUS LES PROGRAMMES, PUIS ÉTEIGNEZ L'ORDINATEUR VIA LE MENU Démarrer

ANALYSEZ VOTRE ORDINATEUR POUR VOIR S'IL CONTIENT DES LOGICIELS ESPIONS — Si vous observez un ralentissement des performances de votre ordinateur, si des fenêtres publicitaires s'affichent fréquemment sur votre écran ou si vous avez des problèmes pour vous connecter sur Internet, votre ordinateur est peut-être infecté par un logiciel espion. Utilisez un programme antivirus qui inclut une protection contre les logiciels espions (une mise à niveau de votre programme sera peut-être nécessaire) afin d'analyser votre ordinateur et de supprimer les logiciels espions. Pour plus d'informations, allez sur le site support.dell.com et lancez une recherche avec le mot-clé espion.

EXÉCUTEZ DELL DIAGNOSTICS — Si tous les tests s'exécutent correctement, la condition d'erreur est liée à un problème logiciel. Pour plus d'informations sur Dell Diagnostics, reportez-vous à la [page 51.](#page-50-1)

# Problèmes de mémoire

PRÉCAUTION : Avant de commencer toute procédure de cette section, consultez et respectez les consignes de sécurité du *Guide d'information sur le produit.* 

#### SI LE MESSAGE «MÉMOIRE INSUFFISANTE» S'AFFICHE -

- Enregistrez et fermez tous les fichiers et programmes ouverts que vous n'utilisez pas pour vérifier si cela permet de résoudre le problème.
- Consultez la documentation du logiciel pour prendre connaissance des besoins en mémoire minimum. Le cas échéant, ajoutez de la mémoire. Reportez-vous à la [page 81.](#page-80-0)
- Réinsérez les modules de mémoire pour vous assurer que l'ordinateur communique bien avec la mémoire. Reportez-vous à la [page 81.](#page-80-0)
- Exécutez Dell Diagnostics. Reportez-vous à la [page 51.](#page-50-1)

#### SI VOUS RENCONTREZ D'AUTRES PROBLÈMES DE MÉMOIRE -

- Réinsérez les modules de mémoire pour vous assurer que l'ordinateur communique bien avec la mémoire. Reportez-vous à la [page 81.](#page-80-0)
- Veillez à bien suivre les consignes d'installation de la mémoire. Reportez-vous à la section [«Mémoire» à la](#page-80-0)  [page 81](#page-80-0).
- Exécutez Dell Diagnostics. Reportez-vous à la section [«Dell Diagnostics» à la page 51.](#page-50-1)

### Problèmes de réseau

PRÉCAUTION : Avant de commencer toute procédure de cette section, consultez et respectez les consignes de sécurité du *Guide d'information sur le produit.* 

VÉRIFIEZ LE CONNECTEUR DU CÂBLE DE RÉSEAU — Assurez-vous que le câble de réseau est correctement inséré dans le connecteur réseau situé à l'arrière de l'ordinateur et dans la prise réseau.

VÉRIFIEZ LES VOYANTS DU RÉSEAU SUR LE CONNECTEUR RÉSEAU — Si aucun voyant ne s'allume, cela signifie qu'il n'y a pas de communication avec le réseau. Remplacez le câble de réseau.

REDÉMARREZ L'ORDINATEUR ET RECONNECTEZ-VOUS AU RÉSEAU

VÉRIFIEZ LES PARAMÈTRES DU RÉSEAU — Contactez l'administrateur de réseau pour qu'il vérifie vos paramètres et le fonctionnement du réseau.

# Problèmes liés aux cartes PC

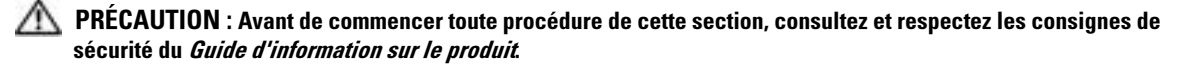

VÉRIFIEZ LA CARTE PC — Assurez-vous que la carte PC est correctement insérée dans le connecteur.

VÉRIFIEZ QUE LA CARTE EST RECONNUE PAR WINDOWS — Double-cliquez sur l'icône Supprimer le périphérique en toute sécurité dans la barre des tâches Windows. Assurez-vous que la carte est répertoriée.

SI VOUS RENCONTREZ DES PROBLÈMES AVEC UNE CARTE PC FOURNIE PAR DELL — Contactez Dell.

SI VOUS RENCONTREZ DES PROBLÈMES AVEC UNE CARTE PC NON FOURNIE PAR DELL - Contactez le fabricant de la carte PC.

### Problèmes d'alimentation

PRÉCAUTION : Avant de commencer toute procédure de cette section, consultez et respectez les consignes de sécurité du *Guide d'information sur le produit.* 

REMARQUE : Reportez-vous au fichier d'*aide de Dell Inspiron* pour obtenir des informations sur le mode Veille. Pour accéder au fichier d'aide, reportez-vous à la section [«Recherche d'informations» à la page 9](#page-8-0).

VÉRIFIEZ LE VOYANT D'ALIMENTATION — Lorsque le voyant d'alimentation est allumé ou lorsqu'il clignote, l'ordinateur est sous tension. Si le voyant clignote, l'ordinateur est en mode Veille—appuyez sur le bouton d'alimentation pour revenir au mode Normal. Si le voyant est éteint, appuyez sur le bouton d'alimentation pour allumer l'ordinateur.

CHARGEZ LA BATTERIE — Il se peut que la batterie soit déchargée.

- 1 Réinstallez la batterie.
- 2 Utilisez l'adaptateur secteur pour connecter votre ordinateur à une prise secteur.
- 3 Allumez l'ordinateur.

VÉRIFIEZ LE VOYANT D'ÉTAT DE LA BATTERIE — Si le voyant d'état de la batterie est orange clignotant ou orange fixe, la batterie est peu chargée ou complètement déchargée. Connectez l'ordinateur à une prise secteur.

Si le voyant d'état de la batterie clignote alternativement en vert et orange, la batterie est trop chaude pour démarrer le processus de recharge. Éteignez l'ordinateur, déconnectez-le de la prise secteur, ainsi que la batterie, pour qu'ils reviennent à la température ambiante.

Si le voyant d'état de la batterie est vert et clignote rapidement, il se peut que la batterie soit défectueuse. Contactez Dell.

VÉRIFIEZ LA TEMPÉRATURE DE LA BATTERIE — Si la température de la batterie est inférieure à  $0^{\circ}$ C (32° F), l'ordinateur ne démarrera pas.

TESTEZ L A PRISE SECTEUR — Assurez-vous que la prise secteur fonctionne en la testant à l'aide d'un autre appareil, une lampe par exemple.

VÉRIFIEZ L 'ADAPTATEUR SECTEUR — Vérifiez les connexions du câble de l'adaptateur secteur. Si l'adaptateur secteur est muni d'un voyant, assurez-vous que ce dernier est allumé.

CONNECTEZ L 'ORDINATEUR DIRECTEMENT À UNE PRISE SECTEUR — Contournez les parasurtenseurs, les rampes d'alimentation et les rallonges de câble pour vérifier que l'ordinateur est sous tension.

ÉLIMINEZ LES SOURCES POTENTIELLES D'INTERFÉRENCES — Éteignez les ventilateurs, les lampes fluorescentes ou halogènes ou tout autre appareil se trouvant à proximité.

RÉGLEZ LES PROPRIÉTÉS DE L'ALIMENTATION — Reportez-vous au fichier d'aide de Dell Inspiron ou effectuez une recherche sur le mot-clé veille dans le Centre d'aide et de support. Pour accéder à l'aide, reportez-vous à la section [«Recherche d'informations» à la page 9](#page-8-0).

REMETTEZ EN PLACE LES MODULES DE MÉMOIRE — Si le voyant d'alimentation de l'ordinateur est allumé mais que l'écran reste vide, réinstallez les modules de mémoire. Reportez-vous à la [page 81](#page-80-0).

# Problèmes d'imprimante

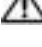

PRÉCAUTION : Avant de commencer toute procédure de cette section, consultez et respectez les consignes de sécurité du Guide d'information sur le produit.

**REMARQUE :** Si vous avez besoin d'une assistance technique pour votre imprimante, contactez le fabricant.

**CONSULTEZ LA DOCUMENTATION DE L'IMPRIMANTE** — Reportez-vous à la documentation de l'imprimante pour obtenir des informations de configuration et de dépannage.

#### VÉRIFIEZ QUE L 'IMPRIMANTE EST ALLUMÉE

#### VÉRIFIEZ LES CONNEXIONS DES CÂBLES DE L'IMPRIMANTE -

- Consultez la documentation de l'imprimante pour obtenir des informations sur la connexion des câbles.
- Assurez-vous que les câbles de l'imprimante sont solidement connectés à l'imprimante et à l'ordinateur.

TESTEZ L A PRISE SECTEUR — Assurez-vous que la prise secteur fonctionne en la testant à l'aide d'un autre appareil, une lampe par exemple.

#### VÉRIFIEZ QUE L 'IMPRIMANTE EST RECONNUE PAR WINDOWS —

- 1 Cliquez sur le bouton Démarrer, sur Panneau de configuration, puis sur Imprimantes et autres périphériques.
- 2 Cliquez sur Afficher les imprimantes ou les télécopieurs installés.

Si l'imprimante apparaît dans la liste, cliquez avec le bouton droit sur l'icône la représentant.

3 Cliquez sur Propriétés, puis sur l'onglet Ports. Pour une imprimante USB, vérifiez que le port d'impression est défini sur USB.

RÉINSTALLATION DU PILOTE DE L'IMPRIMANTE — Reportez-vous à la documentation de l'imprimante pour obtenir des instructions

## Problèmes de scanner

PRÉCAUTION : Avant de commencer toute procédure de cette section, consultez et respectez les consignes de sécurité du Guide d'information sur le produit.

**REMARQUE :** Si vous avez besoin d'une assistance technique pour votre scanner, contactez le fabricant du scanner.

**CONSULTEZ LA DOCUMENTATION DU SCANNER** — Reportez-vous à la documentation du scanner pour obtenir des informations de configuration et de dépannage.

DÉVERROUILLEZ LE SCANNER — Vérifiez que votre scanner est déverrouillé s'il comporte un bouton ou une languette de verrouillage.

REDÉMARREZ L'ORDINATEUR ET RÉESSAYEZ

#### VÉRIFIEZ LES CONNEXIONS DES CÂBLES —

- Consultez la documentation du scanner pour obtenir des informations sur la connexion des câbles.
- Assurez-vous que les câbles du scanner sont solidement connectés au scanner et à l'ordinateur.

#### VÉRIFIEZ QUE LE SCANNER EST RECONNU PAR MICROSOFT WINDOWS -

- 1 Cliquez sur le bouton Démarrer, sur Panneau de configuration, puis sur Imprimantes et autres périphériques.
- 2 Cliquez sur Scanners et appareils-photo.

Si votre scanner est répertorié, Windows le reconnaît.

RÉINSTALLEZ LE PILOTE DU SCANNER — Consultez la documentation du scanner pour obtenir des instructions.

### Problèmes de son et de haut-parleurs

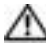

PRÉCAUTION : Avant de commencer toute procédure de cette section, consultez et respectez les consignes de sécurité du *Guide d'information sur le produit*.

#### Aucun son ne sort des haut-parleurs intégrés

RÉGLEZ LE CONTRÔLE DE VOLUME DE WINDOWS — Double-cliquez sur l'icône en forme de haut-parleur, dans le coin inférieur droit de l'écran. Assurez-vous d'avoir monté le volume et que le son n'est pas mis en sourdine. Réglez le volume, les aigus ou les basses pour supprimer toute distorsion.

RÉGLEZ LE VOLUME À L'AIDE DES RACCOURCIS CLAVIER — Pour désactiver (mettre en sourdine) les hautparleurs intégrés, appuyez sur <Fn><Fin>.

RÉINSTALLEZ LE PILOTE AUDIO — Reportez-vous à la section [«Réinstallation des pilotes» à la page 71](#page-70-0).

#### Aucun son ne sort des haut-parleurs externes

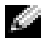

**CEMARQUE** : Le réglage du volume de certains lecteurs MP3 annule l'effet du paramètre de volume de Windows. Si vous avez écouté des chansons au format MP3, assurez-vous que vous n'avez pas baissé ou augmenté le volume.

ASSUREZ-VOUS QUE LE CAISSON DE BASSE ET LES HAUT-PARLEURS SONT SOUS TENSION - Reportezvous au schéma d'installation fourni avec les haut-parleurs. Si vos haut-parleurs sont dotés de commandes du volume, réglez le volume, les basses ou les aigus pour éliminer les distorsions.

RÉGLEZ LE CONTRÔLE DE VOLUME DE WINDOWS — Cliquez ou double-cliquez sur l'icône haut-parleur dans le coin inférieur droit de l'écran. Assurez-vous d'avoir monté le volume et que le son n'est pas mis en sourdine.

DÉCONNECTEZ LE CASQUE DU CONNECTEUR DE CASQUE  $-$  Le son des haut-parleurs est automatiquement désactivé lorsque le casque est connecté au connecteur de casque du panneau avant de l'ordinateur.

TESTEZ LA PRISE SECTEUR — Assurez-vous que la prise secteur fonctionne en la testant à l'aide d'un autre appareil, une lampe par exemple.

ÉLIMINEZ LES SOURCES POTENTIELLES D'INTERFÉRENCES — Éteignez les ventilateurs, tubes au néon ou lampes halogène proches afin de vérifier s'ils produisent des interférences.

**RÉINSTALLEZ LE PILOTE AUDIO** — Reportez-vous à la section [«Réinstallation des pilotes» à la page 71](#page-70-0).

EXÉCUTEZ DELL DIAGNOSTICS — Reportez-vous à la section [«Quand utiliser Dell Diagnostics» à la](#page-50-0)  [page 51](#page-50-0).

#### Aucun son émis par le casque

VÉRIFIEZ LA CONNEXION DES CÂBLES DU CASQUE — Assurez-vous que le câble du casque est correctement inséré dans le connecteur de casque. Pour plus d'informations, reportez-vous à la section «Connecteurs audio» à la [page 18](#page-17-0).

RÉGLEZ LE CONTRÔLE DE VOLUME DE WINDOWS — Cliquez ou double-cliquez sur l'icône haut-parleur dans le coin inférieur droit de l'écran. Assurez-vous d'avoir monté le volume et que le son n'est pas mis en sourdine.

## Problèmes liés à la tablette tactile ou à la souris

#### VÉRIFIEZ LES PARAMÈTRES DE LA TABLETTE TACTILE -

1 Cliquez sur le bouton Démarrer, sur Panneau de configuration, puis sur Imprimantes et autres périphériques.

2 Cliquez sur Souris.

3 Réglez les paramètres.

VÉRIFIEZ LE CÂBLE DE LA SOURIS — Éteignez l'ordinateur. Déconnectez le câble de la souris, vérifiez s'il n'est pas endommagé et reconnectez-le fermement.

Si vous utilisez un câble d'extension pour la souris, déconnectez-le et branchez la souris directement à l'ordinateur.

#### POUR VOUS ASSURER QUE LE PROBLÈME VIENT DE LA SOURIS, TESTEZ LA TABLETTE TACTILE -

- 1 Éteignez l'ordinateur.
- 2 Déconnectez la souris.
- 3 Allumez l'ordinateur.
- 4 Lorsque le bureau Windows apparaît, utilisez la tablette tactile pour déplacer le curseur, sélectionner une icône et l'ouvrir*.*

Si la tablette tactile fonctionne correctement, la souris est probablement défectueuse.

RÉINSTALLEZ LE PILOTE DE LA TABLETTE TACTILE — Reportez-vous à la section «Réinstallation des [pilotes» à la page 71](#page-70-0).

# Problèmes de vidéo et d'affichage

**PRÉCAUTION : Avant de commencer toute procédure de cette section, consultez et respectez les consignes de** sécurité du Guide d'information sur le produit.

### Si l'écran est vide

**REMARQUE** : Si vous utilisez un programme qui exige une résolution supérieure à celle dont vous disposez, Dell vous conseille de brancher un écran externe à votre ordinateur.

VÉRIFIEZ LA BATTERIE — Si vous utilisez une batterie pour alimenter l'ordinateur, la batterie peut être déchargée. Branchez l'ordinateur sur une prise secteur à l'aide de l'adaptateur secteur, puis allumez l'ordinateur.

TESTEZ LA PRISE SECTEUR — Assurez-vous que la prise secteur fonctionne en la testant à l'aide d'un autre appareil, une lampe par exemple.

VÉRIFIEZ L 'ADAPTATEUR SECTEUR — Vérifiez les connexions du câble de l'adaptateur secteur. Si l'adaptateur secteur est muni d'un voyant, assurez-vous que ce dernier est allumé.

CONNECTEZ L'ORDINATEUR DIRECTEMENT À UNE PRISE SECTEUR — Contournez les parasurtenseurs, les rampes d'alimentation et les rallonges de câble pour vérifier que l'ordinateur est sous tension.

RÉGLEZ LES PROPRIÉTÉS DE L'ALIMENTATION — Lancez une recherche à l'aide du mot-clé veille dans le Centre d'aide et de support. Pour accéder à l'aide, reportez-vous à la section [«Recherche d'informations» à la](#page-8-0)  [page 9.](#page-8-0)

BASCULEZ L 'IMAGE VIDÉO — Si votre ordinateur est connecté à un moniteur externe, appuyez sur <Fn><F8> pour basculer l'affichage de l'image vidéo vers l'écran.

### Si l'écran est difficile à lire

**RÉGLEZ LA LUMINOSITÉ** — Appuyez sur  $\leq$  Fn $>$  et sur la touche fléchée vers le haut ou vers le bas.

ÉLOIGNEZ LE CAISSON DE BASSE EXTERNE DE L'ORDINATEUR OU DE L'ÉCRAN — Si vos haut-parleurs externes comportent un caisson de basse, vérifiez que ce dernier se trouve à au moins 60 cm (2 pieds) de l'ordinateur ou du moniteur externe.

ÉLIMINEZ LES SOURCES POTENTIELLES D'INTERFÉRENCES — Éteignez les ventilateurs, les lampes fluorescentes ou halogènes ou tout autre appareil se trouvant à proximité.

**ORIENTEZ L'ORDINATEUR DANS UNE DIRECTION DIFFÉRENTE** — Éliminez les reflets du soleil pouvant altérer la qualité de l'image.

#### RÉGLEZ LES PARAMÈTRES D'AFFICHAGE DE WINDOWS -

- 1 Cliquez sur le bouton Démarrer, puis sur Panneau de configuration.
- 2 Cliquez sur Apparence et thèmes.
- 3 Cliquez sur la zone que vous souhaitez modifier ou cliquez sur l'icône Écran/Affichage.
- 4 Essayez différents paramètres de Qualité couleur et Résolution d'écran.

REPORTEZ -VOUS À LA SECTION «MESSAGES D' ERREUR» — Si un message d'erreur apparaît, reportez-vous à la[page 57](#page-56-0).

#### Si seule une partie de l'écran est lisible

#### CONNECTEZ UN MONITEUR EXTERNE —

- 1 Éteignez votre ordinateur et connectez un moniteur externe à ce dernier.
- 2 Allumez l'ordinateur et le moniteur, puis réglez la luminosité et le contraste.

Si le moniteur externe fonctionne correctement, le moniteur ou le contrôleur vidéo de l'ordinateur est peutêtre défectueux. Contactez Dell.

# Les pilotes

### Qu'est-ce qu'un pilote ?

Un pilote est un programme qui contrôle un périphérique, une imprimante, une souris ou un clavier par exemple. Tous les périphériques nécessitent un pilote.

Un pilote sert d'interprète entre le périphérique et tout autre programme qui l'utilise. Chaque périphérique dispose de son propre jeu de commandes spécialisées que seul son pilote reconnaît.

Lorsque Dell livre l'ordinateur, les pilotes requis sont déjà installés—aucune installation ou configuration supplémentaire n'est nécessaire.

De nombreux pilotes, tels que le pilote du clavier, sont fournis par le système d'exploitation Microsoft<sup>®</sup> Windows®. Vous devez installer des pilotes si vous :

- Mettez à jour votre système d'exploitation ;
- Réinstallez votre système d'exploitation ;
- Connectez ou installez un nouveau périphérique.

### Identification des pilotes

Si vous rencontrez des difficultés avec un périphérique, identifiez le pilote à l'origine du problème et mettez-le à niveau si nécessaire.

- 1 Cliquez sur le bouton Démarrer, puis sur Panneau de configuration.
- 2 Sous Choisissez une catégorie, cliquez sur Performances et maintenance.
- **3** Cliquez sur Système.
- 4 Dans la fenêtre Propriétés système, cliquez sur l'onglet Matériel.
- 5 Cliquez sur Gestionnaire de périphériques.
- 6 Faites défiler la liste pour rechercher des périphériques comportant un point d'exclamation (un cercle jaune et un [!]) sur l'icône du périphérique.

Lorsqu'un point d'exclamation se trouve à côté du nom du périphérique, vous devez réinstaller le pilote ou en installer un nouveau. Reportez-vous à la sous-section suivante, «[Réinstallation des pilotes»](#page-70-0).

### <span id="page-70-0"></span>Réinstallation des pilotes

AVIS : Le site Web de support Dell à l'adresse support.dell.com fournit les pilotes appropriés aux ordinateurs Dell™. Si vous installez des pilotes que vous avez obtenus par d'autres moyens, votre ordinateur risque de ne pas fonctionner correctement.

### Utilisation de la fonction Restauration des pilotes de périphériques de Windows XP

Si un problème apparaît sur votre ordinateur après avoir installé ou mis à jour le pilote, utilisez la fonction Restauration des pilotes de périphériques de Windows XP pour remplacer le pilote avec la version précédemment installée.

- 1 Cliquez sur le bouton Démarrer, puis sur Panneau de configuration.
- 2 Sous Choisissez une catégorie, cliquez sur Performances et maintenance.
- 3 Cliquez sur Système.
- 4 Dans la fenêtre Propriétés système, cliquez sur l'onglet Matériel.
- 5 Cliquez sur Gestionnaire de périphériques.
- 6 Cliquez avec le bouton droit sur le périphérique pour lequel le nouveau pilote a été installé et cliquez sur Propriétés.
- 7 Cliquez sur l'onglet Pilotes.
- 8 Cliquez sur Restauration des pilotes.

Si la fonction Restauration des pilotes de périphériques ne résout pas le problème, utilisez la fonction Restauration du système pour retourner à un état de fonctionnement de votre système d'exploitation antérieur à l'installation du nouveau pilote de périphérique. Reportez-vous à la section [«Utilisation de la](#page-72-0)  [Restauration du système Microsoft](#page-72-0) Windows XP» à la page 73.

### Réinstallation manuelle des pilotes

- 1 Une fois les fichiers de pilote nécessaires copiés sur votre unité de disque dur, cliquez sur le bouton Démarrer et cliquez avec le bouton droit sur Poste de travail.
- 2 Cliquez sur Propriétés.
- 3 Cliquez sur l'onglet Matériel, puis sur Gestionnaire de périphériques.
- 4 Double-cliquez sur le type de périphérique pour lequel vous installez le pilote (par exemple, Modems ou Périphériques infrarouge).
- 5 Double-cliquez sur le nom du périphérique pour lequel vous installez le pilote.
- 6 Cliquez sur l'onglet Pilote, puis sur Mettre à jour le pilote.
- 7 Cliquez sur Installer à partir d'une liste ou d'un emplacement spécifique (Avancé), puis sur Suivant.
- 8 Cliquez sur Parcourir et placez-vous à l'endroit où vous avez copié précédemment les fichiers de pilote.
- 9 Lorsque le nom du pilote approprié apparaît, cliquez sur Suivant.
- 10 Cliquez sur Terminer et redémarrez l'ordinateur.

# <span id="page-71-0"></span>Restauration de votre système d'exploitation

Plusieurs méthodes de restauration du système d'exploitation sont disponibles :

- La fonction de restauration du système de Windows XP ramène votre ordinateur à un état de fonctionnement antérieur, sans affecter les fichiers de données.
- L'utilitaire Dell PC Restore de Symantec restaure votre disque dur à l'état de fonctionnement dans lequel il était lorsque vous avez acheté l'ordinateur. Dell PC Restore supprime de façon permanente toutes les données qui figurent sur le disque dur et supprime toutes les applications installées après réception de l'ordinateur.

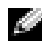

REMARQUE : Dell PC Restore n'est disponible que sur les ordinateurs achetés dans certaines régions.
### Utilisation de la Restauration du système Microsoft Windows XP

Le système d'exploitation Microsoft Windows XP fournit une fonctionnalité de Restauration du système qui vous permet de rétablir l'ordinateur à un état de fonctionnement préalable (sans affecter les fichiers de données) si des modifications apportées aux logiciels, au matériel ou à d'autres paramètres du système ont mis l'ordinateur dans un état de fonctionnement non souhaité. Consultez le Centre d'aide et de support Windows pour plus d'informations sur l'utilisation de la fonction Restauration du système. Pour accéder à l'aide, reportez-vous à la section [«Recherche d'informations» à la page 9.](#page-8-0)

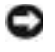

AVIS : Sauvegardez régulièrement vos fichiers de données. La fonction Restauration du système ne contrôle pas vos fichiers de données et ne permet pas de les récupérer.

REMARQUE : Les procédures présentées dans ce document concernent l'affichage par défaut de Windows. Par conséquent, elles risquent de ne pas fonctionner si votre ordinateur Dell™ est réglé sur le mode d'affichage classique de Windows.

### Création d'un point de restauration

- 1 Cliquez sur le bouton Démarrer, puis sur Aide et support.
- 2 Cliquez sur Restauration du système.
- 3 Suivez les instructions qui s'affichent à l'écran.

### Restauration de l'ordinateur à un état antérieur

Si des problèmes surviennent après l'installation d'un pilote de périphérique, utilisez la fonction Restauration des pilotes de périphériques (reportez-vous à la [page 71\)](#page-70-0) pour résoudre le problème. Si le problème persiste, utilisez la fonction Restauration du système.

AVIS : Avant de restaurer l'ordinateur à un état antérieur, enregistrez et fermez tous les fichiers ouverts et quittez tous les programmes en cours d'exécution. Ne modifiez, n'ouvrez ou ne supprimez en aucun cas des fichiers ou des programmes tant que la restauration du système n'est pas terminée.

- 1 Cliquez sur le bouton Démarrer, pointez sur Tous les programmes→ Accessoires→ Outils système, puis cliquez sur Restauration du système.
- 2 Assurez-vous que l'option Remettre mon ordinateur dans un état antérieur est sélectionnée, puis cliquez sur Suivant.
- 3 Cliquez sur une date du calendrier à laquelle vous souhaitez restaurer votre ordinateur.

L'écran Sélectionner un point de restauration affiche un calendrier vous permettant de sélectionner des points de restauration. Toutes les dates du calendrier comportant des points de restauration apparaissent en gras.

4 Sélectionnez un point de restauration, puis cliquez sur Suivant.

Si une date du calendrier contient un seul point de restauration, ce dernier est sélectionné automatiquement. Si plusieurs points de restauration sont disponibles, cliquez sur celui que vous souhaitez utiliser.

**5** Cliquez sur Suivant.

L'écran Restauration complète apparaît une fois que la fonction Restauration du système termine la collecte de données, puis l'ordinateur redémarre.

### 6 Une fois l'ordinateur redémarré, cliquez sur OK.

Pour changer de point de restauration, répétez les étapes précédentes en utilisant un autre point de restauration ou annulez la restauration.

### Annulation de la dernière restauration du système

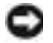

AVIS : Avant d'annuler la dernière restauration du système, enregistrez et fermez tous les fichiers ouverts et quittez tous les programmes en cours d'exécution. Ne modifiez, n'ouvrez ou ne supprimez en aucun cas des fichiers ou des programmes tant que la restauration du système n'est pas terminée.

- 1 Cliquez sur le bouton Démarrer, pointez sur Tous les programmes→ Accessoires→ Outils système, puis cliquez sur Restauration du système.
- 2 Cliquez sur Annuler ma dernière restauration, puis cliquez sur Suivant.

### Activation de la fonctionnalité Restauration du système

Si vous réinstallez Windows XP avec moins de 200 Mo d'espace disponible sur le disque dur, la fonction Restauration du système est automatiquement désactivée. Pour vérifier si la fonction Restauration du système est activée :

- 1 Cliquez sur le bouton Démarrer, puis sur Panneau de configuration.
- 2 Cliquez sur Performance et maintenance.
- **3** Cliquez sur Système.
- 4 Cliquez sur l'onglet Restauration du système.
- 5 Assurez-vous que l'option Désactiver la restauration du système n'est pas cochée.

### Utilisation de Dell PC Restore de Symantec

**REMARQUE :** Dell PC Restore n'est disponible que sur les ordinateurs achetés dans certaines régions.

N'utilisez Dell PC Restore de Symantec qu'en dernier ressort pour restaurer votre système d'exploitation. PC Restore restaure votre disque dur à l'état de fonctionnement dans lequel il était lorsque vous avez acheté l'ordinateur. Tous les programmes ou fichiers ajoutés depuis que vous avez reçu votre ordinateur notamment les fichiers de données—sont définitivement supprimés du disque dur. Les documents, feuilles de calcul, messages électroniques, photos numériques et fichiers de musique constituent les fichiers de données. Si possible, sauvegardez toutes les données avant de lancer PC Restore.

AVIS : PC Restore supprime définitivement toutes les données qui figurent sur le disque dur et supprime toutes les applications et tous les pilotes installés après que vous avez reçu l'ordinateur. Si possible, sauvegardez toutes les données avant de lancer PC Restore.

Pour utiliser PC Restore :

1 Allumez l'ordinateur.

Au cours du processus d'amorçage, une barre bleue portant la mention www.dell.com apparaît dans la partie supérieure de l'écran.

2 Dès que cette barre bleue s'affiche, appuyez sur  $\langle Ctr\rangle > F1$ .

Si vous n'appuyez pas sur  $\langle Ctr|>\langle FI|1\rangle$  à temps, laissez l'ordinateur finir de redémarrer, puis redémarrez-le de nouveau.

AVIS : Si vous ne voulez pas poursuivre l'utilisation de PC Restore, cliquez sur Reboot (Redémarrer) à l'étape suivante.

- 3 Dans l'écran qui apparaît ensuite, cliquez sur Restaurer.
- 4 Dans l'écran suivant, cliquez sur Confirmer.

La restauration prend de 6 à 10 minutes environ.

5 Lorsque vous y êtes invité, cliquez sur Terminer pour redémarrer l'ordinateur.

REMARQUE : N'éteignez pas manuellement l'ordinateur. Cliquez sur Terminer et laissez l'ordinateur terminer le redémarrage.

6 Lorsque vous y êtes invité, cliquez sur Oui.

L'ordinateur redémarre. Étant donné que l'ordinateur est restauré à son état de fonctionnement d'origine, les écrans qui apparaissent, tels que le Contrat de licence pour utilisateur final sont identiques à ceux qui s'étaient affichés au premier démarrage de l'ordinateur.

**7** Cliquez sur Suivant.

L'écran Restauration du système apparaît et l'ordinateur redémarre.

8 Une fois l'ordinateur redémarré, cliquez sur OK.

# Résolution des incompatibilités logicielles et matérielles

Si un périphérique n'est pas détecté pendant la configuration du système d'exploitation ou est détecté mais n'est pas configuré correctement, utilisez le Dépanneur des conflits matériels pour résoudre cette incompatibilité.

Pour résoudre les incompatibilités à l'aide du Dépanneur des conflits matériels :

- 1 Cliquez sur le bouton Démarrer, puis sur Aide et support.
- 2 Entrez Dépanneur des conflits matériels dans le champ Rechercher, puis cliquez sur la flèche pour lancer la recherche.
- 3 Cliquez sur Dépanneur des conflits matériels dans la liste Résultats de la recherche.
- 4 Dans la liste Dépanneur des conflits matériels, cliquez sur Je dois résoudre un conflit matériel sur mon ordinateur, puis sur Suivant.

# Ajout et remplacement de pièces

# <span id="page-76-1"></span>Avant de commencer

Ce chapitre fournit les instructions de retrait et d'installation des composants de votre ordinateur. À moins d'indication contraire, chaque procédure suppose que les conditions suivantes existent :

- Vous avez effectué les étapes des sections «[Mise hors tension de votre ordinateur»](#page-76-0) (reportez-vous à cette page) et «Avant d'intervenir à l'intérieur de votre ordinateur» (reportez-vous à la [page 78\)](#page-77-0).
- Vous avez lu les consignes de sécurité qui figurent dans le Guide d'information sur le produit Dell™.
- Pour remplacer un composant ou pour l'installer, s'il a été acheté séparément, effectuez la procédure de retrait en ordre inverse.

### Outils recommandés

Les procédures mentionnées dans ce document nécessitent les outils suivants :

- un petit tournevis à lame plate
- un tournevis cruciforme
- une petite pointe en plastique
- la mise à jour Flash BIOS (visitez le site Web d'assistance technique de Dell à l'adresse support.dell.com)

### <span id="page-76-0"></span>Mise hors tension de votre ordinateur

AVIS : Pour éviter de perdre des données, enregistrez tous les fichiers ouverts, fermez-les et quittez toutes les applications avant de procéder à l'arrêt du système.

- 1 Arrêtez le système d'exploitation :
	- a Enregistrez et fermez tous les fichiers, quittez tous les programmes, cliquez sur le bouton Démarrer, puis sur Arrêter l'ordinateur.
	- b Dans la fenêtre Arrêter l'ordinateur, cliquez sur Arrêter/Éteindre.

L'ordinateur s'éteint une fois le système d'exploitation arrêté.

2 Assurez-vous que l'ordinateur et les périphériques connectés sont éteints. Si votre ordinateur et les périphériques qui y sont connectés ne se sont pas éteints automatiquement lorsque vous avez éteint votre système d'exploitation, appuyez sur le bouton d'alimentation et maintenez-le enfoncé pendant 4 secondes.

### <span id="page-77-0"></span>Avant d'intervenir à l'intérieur de votre ordinateur

Respectez les consignes de sécurité suivantes pour vous aider à protéger votre ordinateur contre les dommages éventuels et pour garantir votre sécurité personnelle.

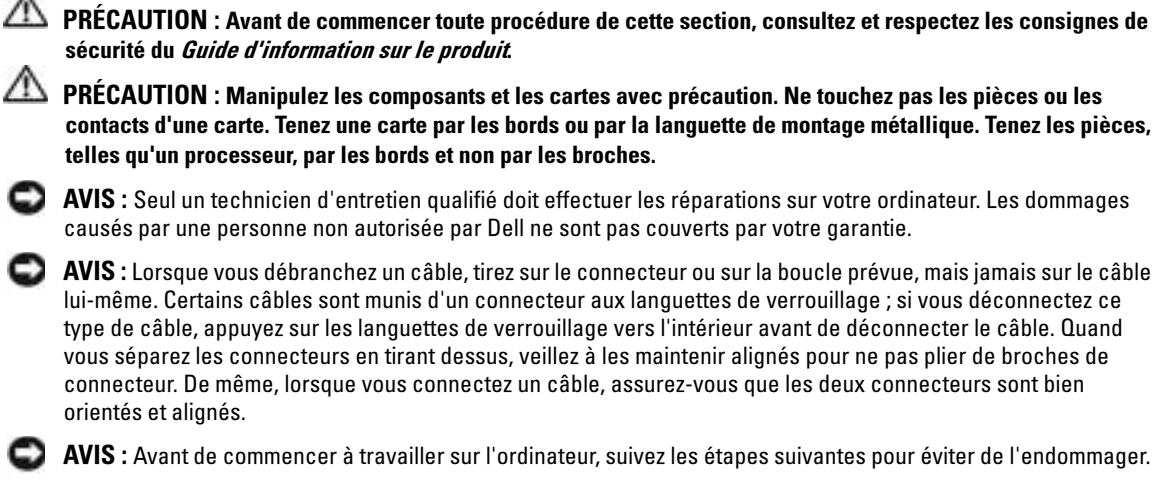

- 1 Assurez-vous que la surface de travail est plane et propre afin d'éviter de rayer le capot de l'ordinateur.
- 2 Éteignez l'ordinateur. Reportez-vous à la section [«Mise hors tension de votre ordinateur» à la page 77](#page-76-0).
- AVIS : Pour déconnecter un câble de réseau, débranchez d'abord le câble de votre ordinateur, puis de la prise réseau murale.
- 3 Débranchez également de l'ordinateur tous les câbles de téléphone ou de réseau.
- AVIS : Pour éviter d'endommager la carte système, veillez à retirer la batterie principale avant de réparer l'ordinateur.

4 Débranchez l'ordinateur et tous les périphériques qui y sont reliés de leur source d'alimentation, faites glisser et maintenez le loquet de fermeture de la baie de batterie, situé sur le dessous de l'ordinateur, puis retirez la batterie de la baie.

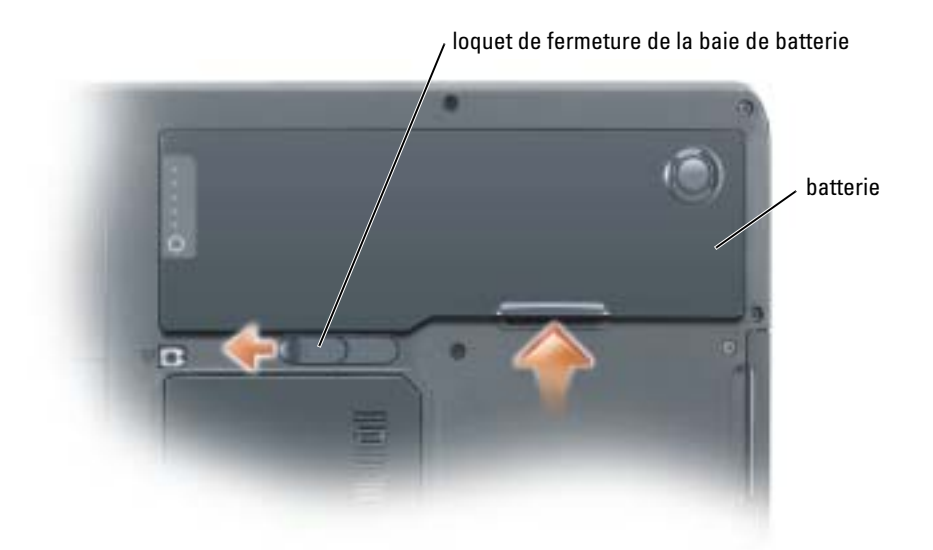

- 5 Retirez le lecteur optique, le cas échéant, de la baie de lecteur optique. Reportez-vous à la section [«Lecteur optique» à la page 90](#page-89-0).
- 6 Appuyez sur le bouton d'alimentation pour mettre à la terre la carte système.
- 7 Retirez toutes les cartes PC installées de leur logement. Reportez-vous à la section [«Retrait d'une carte](#page-44-0)  [PC ou d'un cache» à la page 45.](#page-44-0)
- 8 Fermez l'écran, retournez l'ordinateur et placez-le sur une surface plane.
- 9 Retirez le disque dur. Reportez-vous à la section [«Disque dur» à la page 79](#page-78-0).

# <span id="page-78-0"></span>Disque dur

PRÉCAUTION : Si vous enlevez le disque dur lorsqu'il est chaud, *ne touchez pas* son habitacle en métal.

 $\gamma$  PRÉCAUTION : Avant de commencer les procédures de cette section, consultez et respectez les consignes de sécurité du Guide d'information sur le produit.

AVIS : Pour éviter toute perte de données, éteignez votre ordinateur (reportez-vous à la [page 77](#page-76-0)) avant de retirer le disque dur. Ne retirez jamais l'unité de disque dur lorsque l'ordinateur est allumé, en mode Veille ou en mode Mise en veille prolongée.

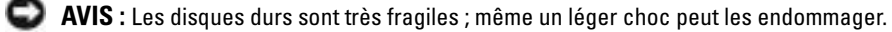

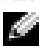

**REMARQUE** : Dell ne garantit ni la compatibilité ni la prise en charge des unités de disque dur provenant d'autres sources que Dell.

**REMARQUE :** Si vous installez un disque dur provenant d'une source autre que Dell, vous devez installer un système d'exploitation, des pilotes et des utilitaires sur le nouveau disque dur.

Pour remettre l'unité de disque dur dans la baie d'unité :

- 1 Suivez les procédures indiquées dans la section [«Avant de commencer» à la page 77.](#page-76-1)
- 2 Retournez votre ordinateur et retirez les vis du disque dur.

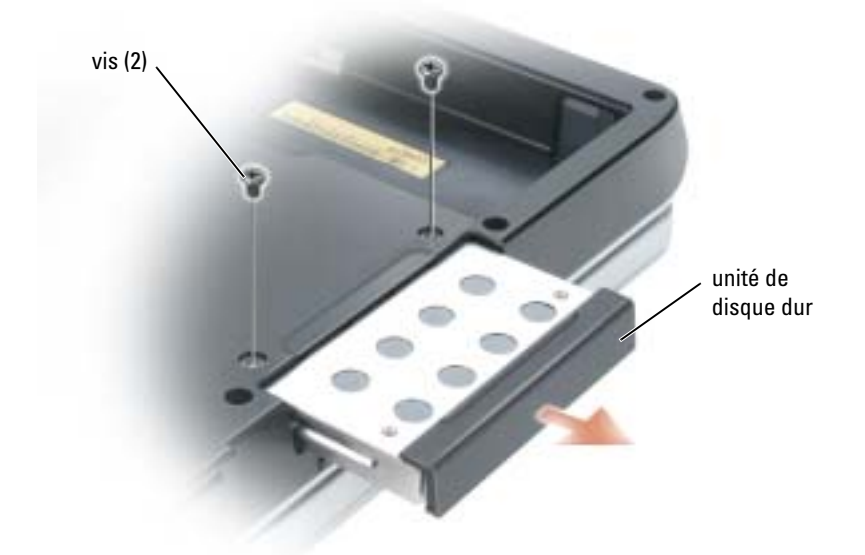

- AVIS : Lorsque le disque dur n'est pas dans l'ordinateur, placez-le dans son emballage protecteur antistatique. Reportez-vous à la section «Protection contre les décharges électrostatiques» du *Guide d'information sur le produit*.
- 3 Sortez l'unité de disque dur de l'ordinateur.
- 4 Enlevez le nouveau disque de son emballage.

Conservez cet emballage d'origine pour l'utiliser à nouveau lors du stockage ou de l'expédition du disque dur.

AVIS : Faites glisser le disque dans son logement en exerçant une pression ferme et uniforme. Si vous exercez une pression trop forte sur le disque pour le mettre en place, vous risquez d'endommager le connecteur.

- 5 Faites glisser l'unité de disque dur dans la baie jusqu'à ce qu'elle soit complètement engagée.
- **6** Remettez et serrez les vis.
- 7 Installez le système d'exploitation de votre ordinateur. Reportez-vous à la section [«Restauration de](#page-71-0)  [votre système d'exploitation» à la page 72](#page-71-0).
- 8 Installez les pilotes et utilitaires de votre ordinateur. Reportez-vous à la section [«Réinstallation des](#page-70-1)  [pilotes» à la page 71.](#page-70-1)

### Retour d'un disque dur à Dell

Pour retourner votre ancien disque dur à Dell, placez-le dans son emballage d'origine ou dans un emballage similaire. Faute de quoi il risque d'être endommagé en transit.

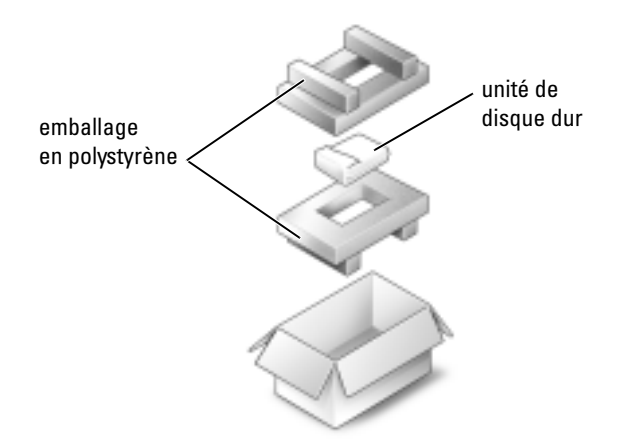

# Mémoire

Vous pouvez augmenter la mémoire de votre ordinateur en installant des modules de mémoire sur la carte système. Pour plus d'informations sur le type de mémoire pris en charge par votre ordinateur, reportez-vous à la section [«Caractéristiques» à la page 95.](#page-94-0) Installez uniquement des modules conçus spécifiquement pour votre ordinateur.

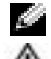

REMARQUE : Les modules de mémoire achetés chez Dell sont couverts par la garantie de votre ordinateur.

PRÉCAUTION : Avant de commencer toute procédure de cette section, consultez et respectez les consignes de sécurité du Guide d'information sur le produit.

- 1 Suivez les procédures indiquées dans la section [«Avant de commencer» à la page 77.](#page-76-1)
- 2 Raccordez-vous à la masse en touchant l'un des connecteurs en métal à l'arrière de l'ordinateur.

a dhe REMARQUE : Si vous quittez les lieux, remettez-vous encore une fois à la terre au moment où vous revenez vers l'ordinateur.

3 Retournez l'ordinateur, desserrez les vis imperdables du cache du compartiment du module de mémoire, puis retirez le cache.

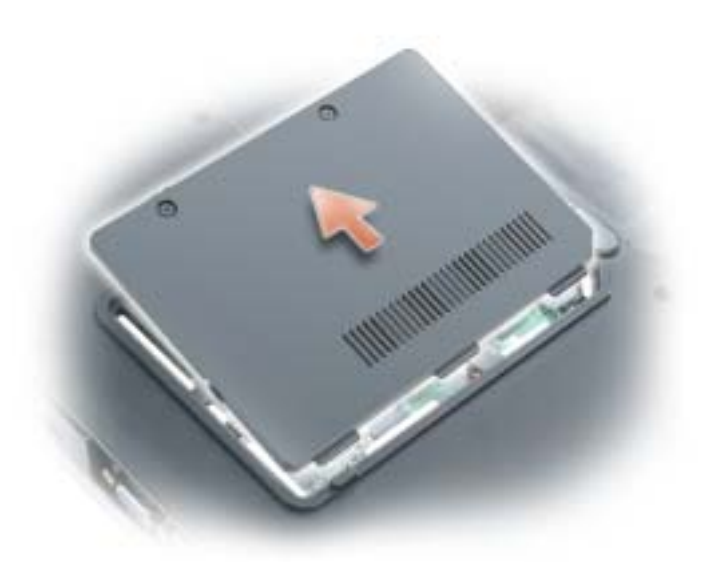

AVIS : Pour éviter d'endommager le connecteur du module de mémoire, n'utilisez pas d'outil pour écarter les pinces de fixation du module de mémoire.

- 4 Si vous remplacez un module de mémoire, retirez le module déjà installé :
	- a Du bout des doigts, écartez avec précaution les pinces de fixation situées à chaque extrémité du connecteur du module de mémoire jusqu'à ce que le module sorte.
	- **b** Retirez le module du connecteur.

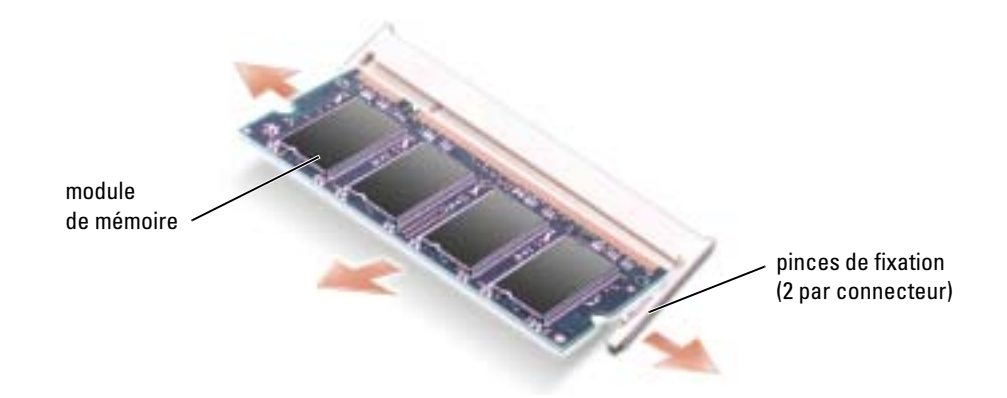

AVIS : Si vous devez installer des modules de mémoire dans deux connecteurs, installez un module de mémoire dans le connecteur libellé «DIMMA» avant d'en installer un dans le connecteur libellé «DIMMB». Insérez les modules de mémoire suivant un angle de 45 degrés pour éviter d'endommager le connecteur.

REMARQUE : Si le module de mémoire n'est pas installé correctement, l'ordinateur ne démarre pas. Aucun message d'erreur ne vous avertit de cet échec.

- 5 Raccordez-vous à la masse et installez le nouveau module de mémoire :
	- a Alignez l'encoche du bord du module avec la languette située dans l'emplacement du connecteur.
	- b Faites glisser fermement le module dans l'emplacement en suivant un angle de 45 degrés, puis faites-le pivoter vers le bas jusqu'à ce que vous entendiez un clic. S'il ne s'enclenche pas, retirez le module et réinstallez-le.

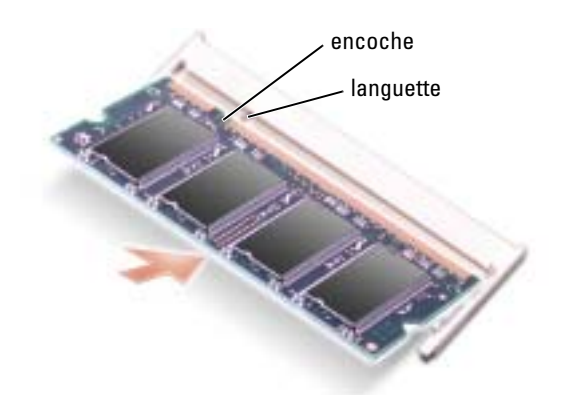

6 Remettez le cache du module de mémoire en place.

AVIS : Si vous rencontrez des difficultés pour fermer le cache, retirez le module et réinstallez-le. Ne forcez pas la fermeture du cache, car vous risqueriez d'endommager l'ordinateur.

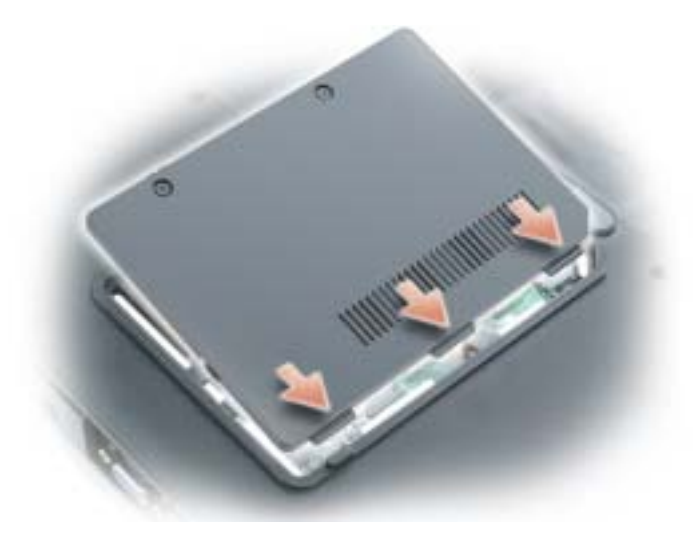

- 7 Insérez la batterie dans la baie de batterie ou connectez l'adaptateur secteur à votre ordinateur et à une prise secteur.
- 8 Réinstallez le disque dur. Reportez-vous à la section [«Disque dur» à la page 79](#page-78-0).
- 9 Allumez l'ordinateur.

Au démarrage, l'ordinateur détecte la mémoire supplémentaire et met automatiquement à jour les informations de configuration du système.

Pour vérifier la quantité de mémoire installée, cliquez sur le bouton Démarrer, sur Aide et support, puis sur Informations sur l'ordinateur.

# Modem

Si vous avez commandé le modem en option en même temps que votre ordinateur, le modem est déjà installé.

### PRÉCAUTION : Avant de commencer toute procédure de cette section, consultez et respectez les consignes de sécurité du *Guide d'information sur le produit.*

- 1 Suivez les procédures indiquées dans la section [«Avant de commencer» à la page 77.](#page-76-1)
- 2 Retournez l'ordinateur, desserrez les vis imperdables du cache du compartiment des modules de mémoire/modem, puis retirez le cache.

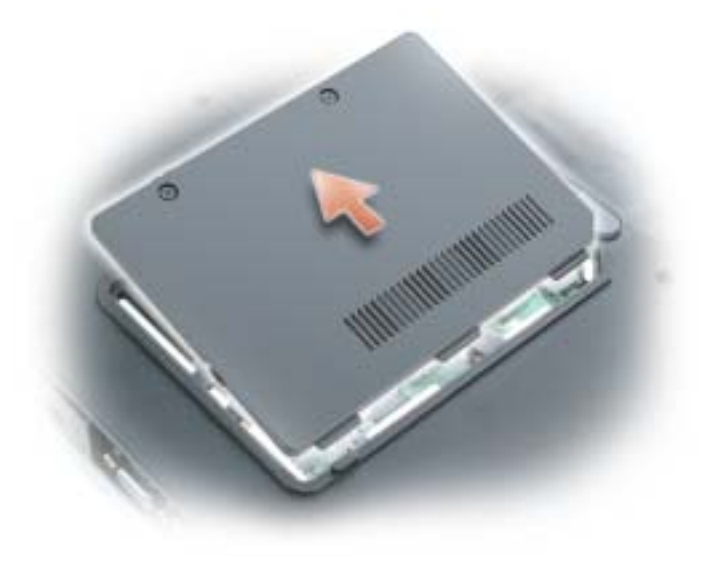

- 3 Retirez le modem installé :
	- a Retirez la vis permettant de fixer le modem sur la carte système et mettez-la de côté.
	- b Soulevez la languette de retrait afin de retirer le modem du connecteur, sur la carte système, puis déconnectez le câble du modem.

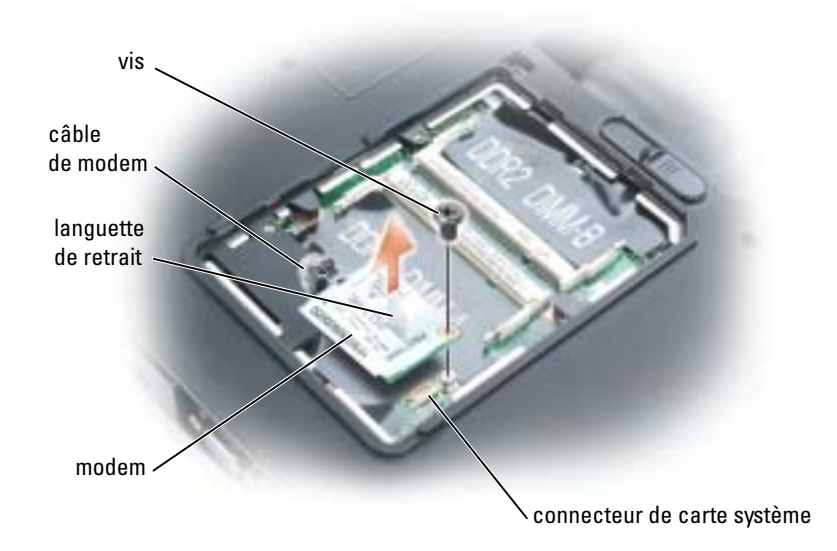

- 4 Installez le module de remplacement :
	- a Connectez le câble du modem au nouveau modem.
- AVIS : Les connecteurs sont prévus pour une insertion correcte. Si vous sentez une résistance, vérifiez les connecteurs et réalignez la carte.
	- b Alignez le modem avec les orifices des vis et appuyez sur le modem pour l'insérer dans le connecteur de la carte système.
	- c Remettez en place la vis qui fixe le modem à la carte système.
- 5 Remettez en place le cache du modem.

# Carte Mini PCI sans fil

Si vous avez commandé une carte Mini PCI avec votre ordinateur, la carte est déjà installée.

PRÉCAUTION : Avant de commencer toute procédure de cette section, consultez et respectez les consignes de sécurité du Guide d'information sur le produit.

- 1 Suivez les procédures indiquées dans la section [«Avant de commencer» à la page 77.](#page-76-1)
- 2 Retirez le cache de la charnière. Reportez-vous à la section [«Cache de la charnière» à la page 91.](#page-90-0)
- 3 Retirez le clavier. Reportez-vous à la section [«Clavier» à la page 92.](#page-91-0)
- 4 Si aucune carte Mini PCI n'est installée, passez à l'[étape 5.](#page-86-0) Si vous remplacez une carte Mini PCI, retirez la carte existante.
	- a Déconnectez les câbles reliés à la carte Mini PCI.
	- b Libérez la carte Mini PCI en écartant les languettes de fixation métalliques jusqu'à ce que la carte se soulève légèrement.
	- c Retirez la carte Mini PCI du connecteur.

AVIS : Les connecteurs sont prévus pour une insertion correcte. Si vous sentez une résistance, vérifiez les connecteurs et réalignez la carte.

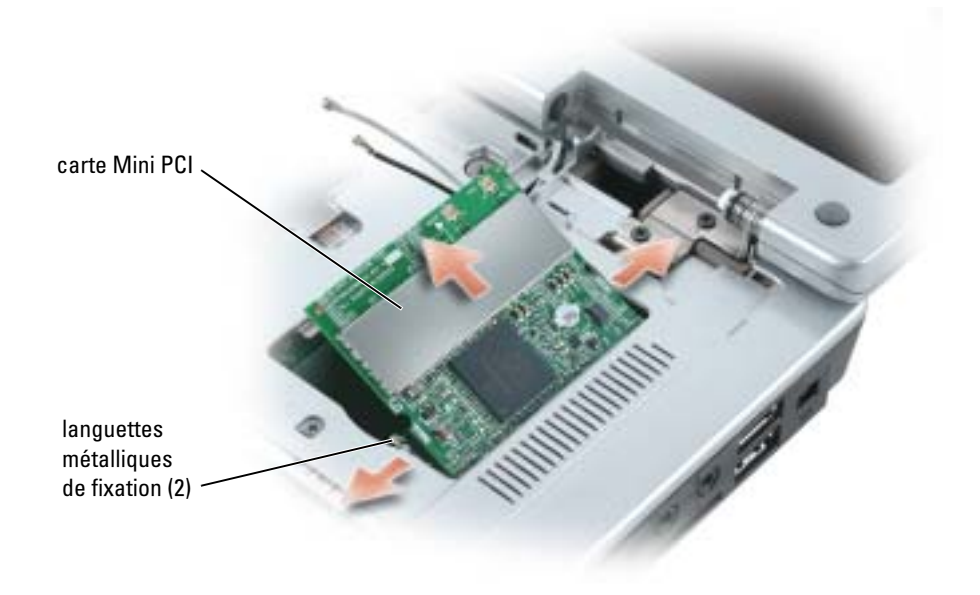

- <span id="page-86-0"></span>5 Installez la carte Mini PCI de remplacement :
	- a Alignez la nouvelle carte Mini PCI sur le connecteur suivant un angle de 45 degrés et appuyez sur la carte pour l'insérer dans le connecteur. Vous entendrez un déclic.

AVIS : Pour éviter d'endommager la carte Mini PCI, ne placez jamais de câbles au-dessous de la carte.

b Connectez les câbles d'antenne à la carte Mini PCI.

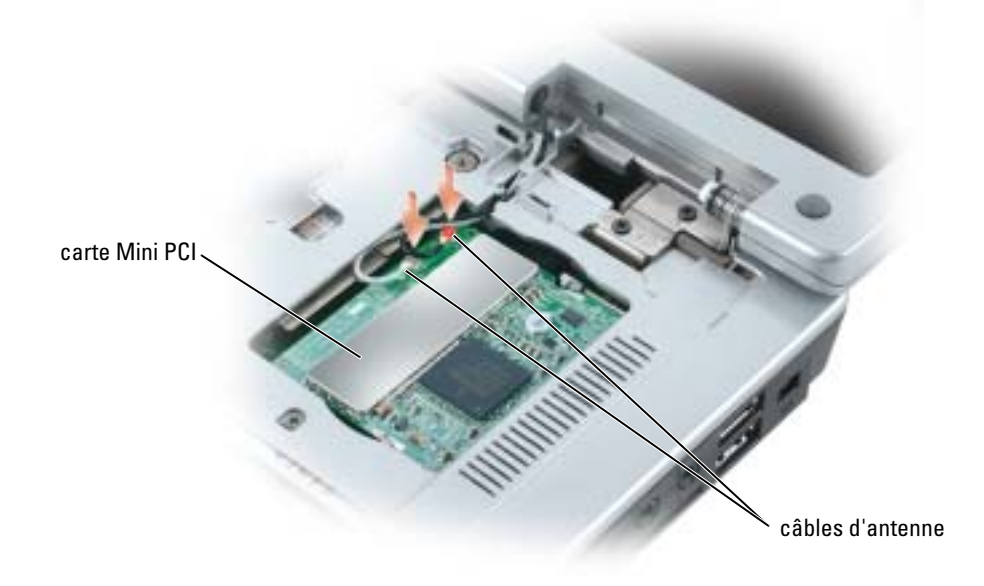

### Pile bouton

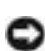

PRÉCAUTION : Avant de commencer toute procédure de cette section, consultez et respectez les consignes de sécurité du *Guide d'information sur le produit.* 

AVIS : Pour éviter une décharge électrostatique, raccordez-vous à la masse à l'aide d'un bracelet antistatique ou en touchant une surface métallique non peinte (par exemple un connecteur sur le panneau arrière de l'ordinateur).

AVIS : Pour éviter d'endommager la carte système, vous devez retirer la batterie principale avant d'intervenir à l'intérieur de l'ordinateur.

- 1 Suivez les procédures indiquées dans la section [«Avant de commencer» à la page 77.](#page-76-1)
- 2 Retirez le cache de la charnière. Reportez-vous à la section [«Cache de la charnière» à la page 91.](#page-90-0)
- 3 Retirez le clavier. Reportez-vous à la section [«Clavier» à la page 92.](#page-91-0)
- 4 Insérez une pointe en plastique dans le guide situé sur le côté du compartiment de la pile bouton et retirez la pile.

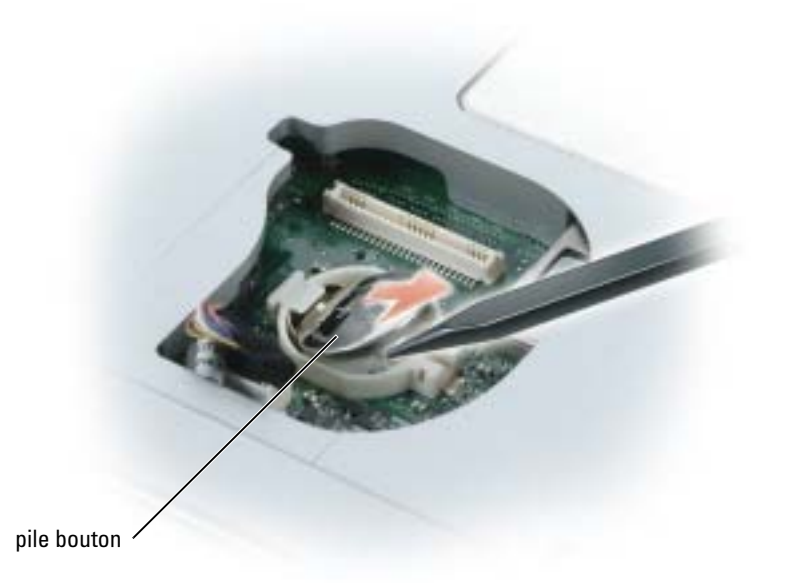

Pour mettre une nouvelle pile en place, insérez-la suivant un angle de 30 degrés sous la pince, le côté positif (identifié par le signe plus [+]) vers le haut, puis appuyez dessus pour la mettre en place.

# Écran

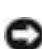

PRÉCAUTION : Avant de commencer toute procédure de cette section, consultez et respectez les consignes de sécurité du Guide d'information sur le produit.

AVIS : Pour éviter une décharge électrostatique, raccordez-vous à la masse à l'aide d'un bracelet antistatique ou en touchant souvent une surface métallique non peinte (par exemple un connecteur sur le panneau arrière de l'ordinateur).

AVIS : Pour éviter d'endommager la carte système, vous devez retirer la batterie principale avant d'intervenir à l'intérieur de l'ordinateur.

- 1 Suivez les procédures indiquées dans la section [«Avant de commencer» à la page 77.](#page-76-1)
- 2 Retirez le cache de la charnière. Reportez-vous à la section [«Cache de la charnière» à la page 91.](#page-90-0)
- 3 Retirez les quatre vis de fixation de l'écran.
- 4 Déconnectez les câbles d'antenne (tirez pour séparer les connecteurs).
- 5 Retirez la vis des fils de mise à la terre.
- 6 Déconnectez le câble d'écran à l'aide de la languette de retrait.

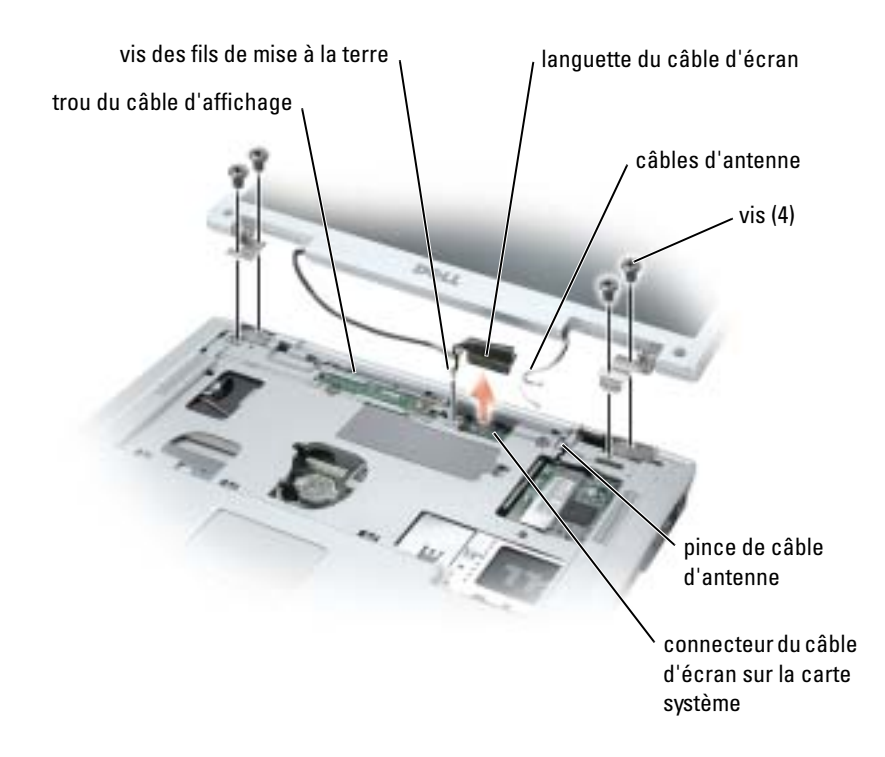

7 Soulevez l'écran et dégagez-le de l'ordinateur.

Lorsque vous remettez l'écran en place, assurez-vous que le câble vidéo est à plat dans son emplacement et bien placé en dessous des languettes.

Vérifiez également que les câbles d'antenne ne sont pas tordus et qu'ils reposent bien à plat dans la pince.

# <span id="page-89-0"></span>Lecteur optique

PRÉCAUTION : Avant de commencer les procédures de cette section, consultez et respectez les consignes de sécurité du Guide d'information sur le produit.

- 1 Retournez l'ordinateur.
- 2 Retirez la vis de fixation du lecteur optique.
- 3 Insérez une pointe en plastique dans l'encoche et poussez-la vers le côté pour libérer le lecteur de la baie.

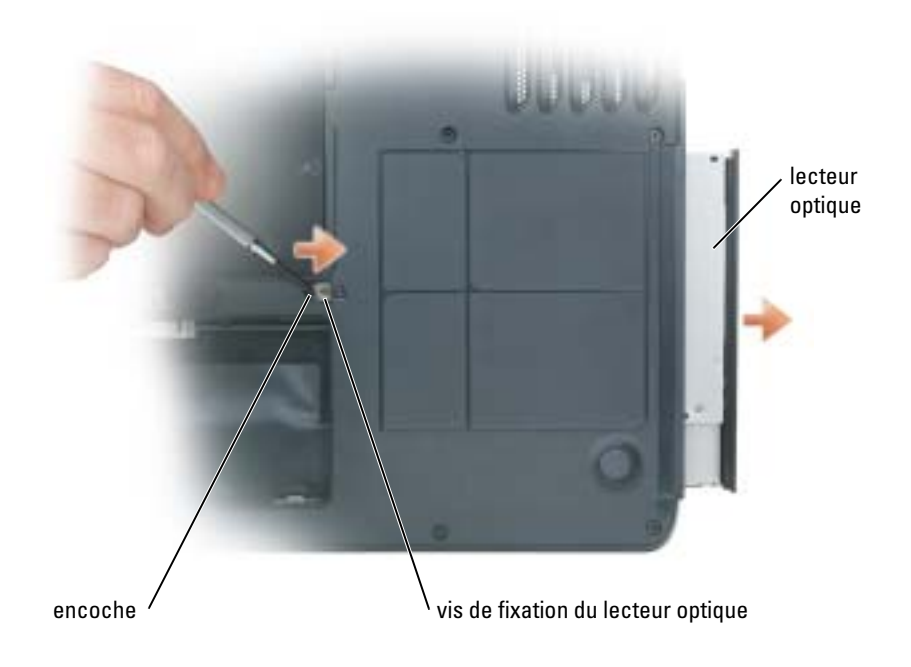

4 Retirez le lecteur de la baie.

# <span id="page-90-0"></span>Cache de la charnière

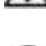

PRÉCAUTION : Avant de commencer les procédures de cette section, consultez et respectez les consignes de sécurité du Guide d'information sur le produit.

AVIS : Pour éviter une décharge électrostatique, raccordez-vous à la masse à l'aide d'un bracelet antistatique ou en touchant souvent une surface métallique non peinte (par exemple un connecteur sur le panneau arrière de l'ordinateur).

AVIS : Pour éviter d'endommager la carte système, vous devez retirer la batterie principale avant d'intervenir à l'intérieur de l'ordinateur.

- 1 Suivez les instructions de la section «Avant de commencer» à la [page 77](#page-76-1).
- 2 Retirez le cache de la charnière.
	- a Ouvrez complètement l'écran (180 degrés) de façon à ce qu'il repose à plat sur votre surface de travail.

AVIS : Pour éviter d'endommager le cache des charnières, ne soulevez pas le cache des deux côtés en même temps.

- b Insérez une pointe en plastique dans l'encoche pour soulever le cache de la charnière du côté droit.
- c Faites glisser le cache de la charnière de droite à gauche, vers le haut et retirez-le.

**REMARQUE** : Pour remettre en place le cache de la charnière, insérez tout d'abord son côté gauche, puis appuyez de gauche à droite jusqu'à ce que le cache s'enclenche.

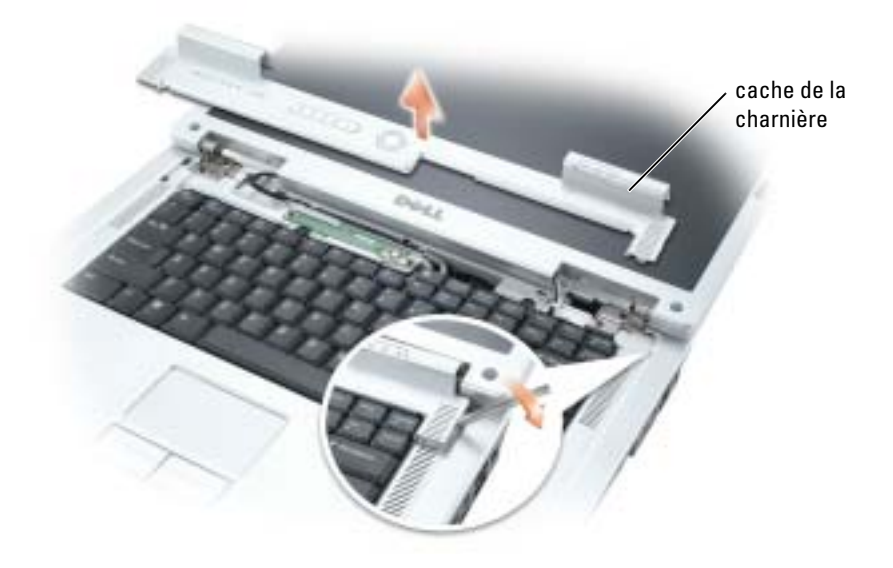

# <span id="page-91-0"></span>Clavier

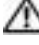

 $\sqrt{N}$  PRECAUTION : Avant de commencer les procédures de cette section, consultez et respectez les consignes de sécurité du Guide d'information sur le produit.

AVIS : Pour éviter une décharge électrostatique, raccordez-vous à la masse à l'aide d'un bracelet antistatique ou en touchant souvent une surface métallique non peinte (par exemple un connecteur sur le panneau arrière de l'ordinateur).

AVIS : Pour éviter d'endommager la carte système, vous devez retirer la batterie principale avant d'intervenir à l'intérieur de l'ordinateur.

- 1 Suivez les procédures indiquées dans la section [«Avant de commencer» à la page 77.](#page-76-1)
- 2 Ouvrez l'écran.
- 3 Retirez le cache de la charnière. Reportez-vous à la section [«Cache de la charnière» à la page 91.](#page-90-0)
- 4 Retirez le clavier :
	- a Retirez les deux vis qui maintiennent la partie supérieure du clavier.

AVIS : Les couvertures des touches du clavier sont fragiles, facilement délogées et leur remise en place exige beaucoup de temps. Faites plus particulièrement attention au cours du retrait et de la manipulation du clavier.

- b Soulevez le clavier et maintenez-le soulevé et légèrement vers l'avant pour pouvoir accéder au connecteur du clavier.
- c Tirez sur la languette du connecteur du clavier pour le déconnecter du connecteur de clavier sur la carte système.

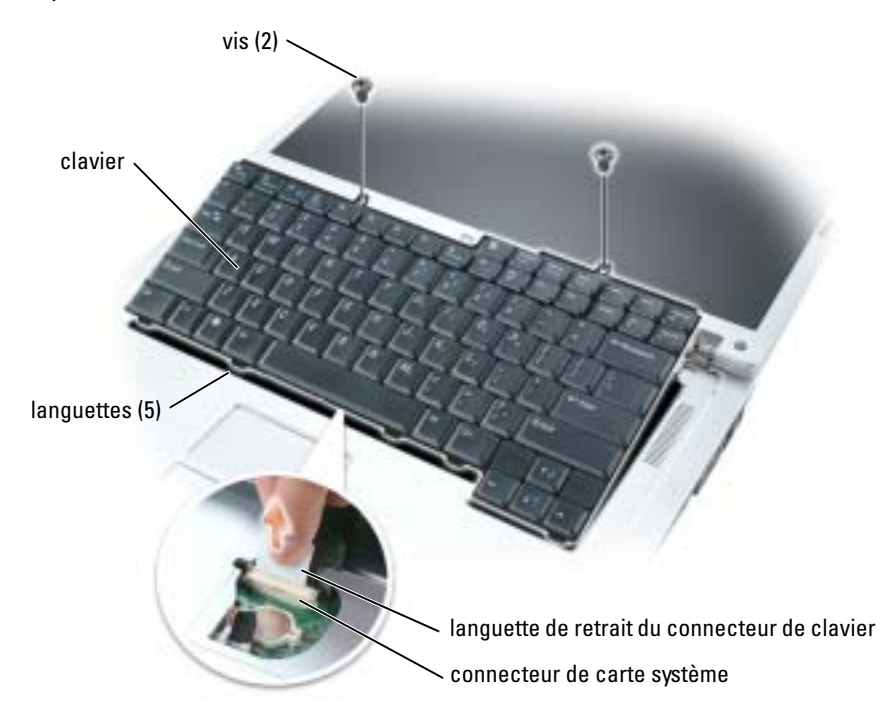

AVIS : Pour éviter de rayer le repose-mains lors du remplacement du clavier, attachez les cinq languettes situées à l'avant du clavier dans le repose-mains, puis fixez le clavier.

# Carte dotée de la technologie sans fil Bluetooth*®*

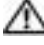

PRÉCAUTION : Avant de commencer les procédures de cette section, consultez et respectez les consignes de sécurité du Guide d'information sur le produit.

AVIS : Pour éviter une décharge électrostatique, raccordez-vous à la masse à l'aide d'un bracelet antistatique ou en touchant souvent une surface métallique non peinte (par exemple un connecteur sur le panneau arrière de l'ordinateur).

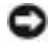

AVIS : Pour éviter d'endommager la carte système, vous devez retirer la batterie principale avant d'intervenir à l'intérieur de l'ordinateur.

La carte dotée de la technologie sans fil Bluetooth est déjà installée sur votre système si vous l'avez commandée avec votre ordinateur.

- 1 Suivez les procédures indiquées dans la section [«Avant de commencer» à la page 77.](#page-76-1)
- 2 Si ce n'est déjà fait, retirez la batterie.

Faites glisser et maintenez le loquet de fermeture de la baie de batterie, situé en dessous de l'ordinateur, puis retirez la batterie de la baie.

- 3 Ouvrez le volet de la carte et retirez celle-ci de l'ordinateur.
- 4 Retirez la carte du compartiment afin de déconnecter la carte de son câble et de l'enlever de l'ordinateur.
- 5 Pour remettre la carte en place, connectez-la au câble et insérez-la avec précaution dans le compartiment.
- 6 Remettez le volet de la carte en place en insérant la petite languette centrale dans l'encoche à la base du compartiment et en enclenchant la carte en place.

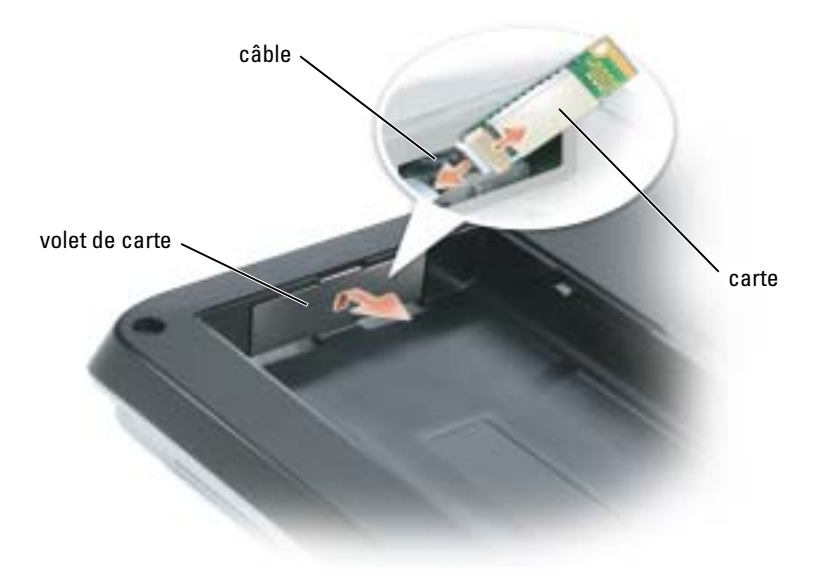

# 10

# Annexe

# <span id="page-94-0"></span>**Caractéristiques**

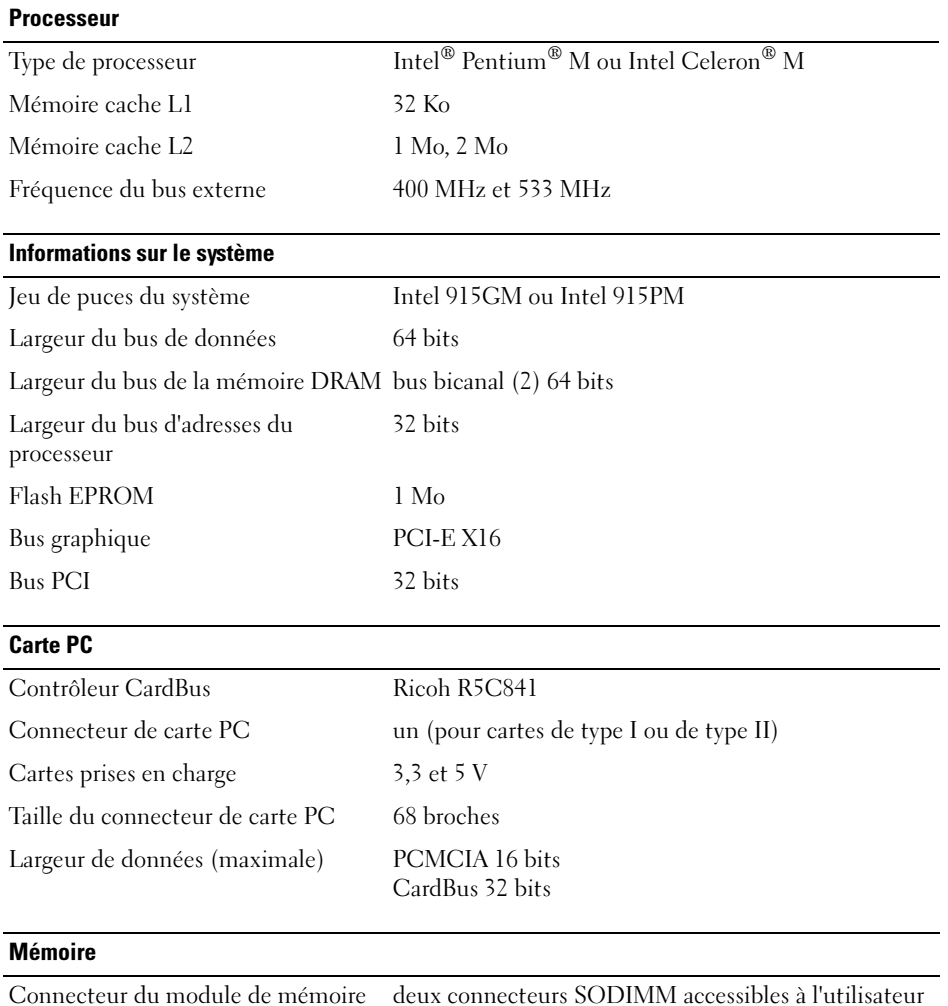

Capacités du module de mémoire 256 Mo, 512 Mo et 1 Go

Annexe | 95

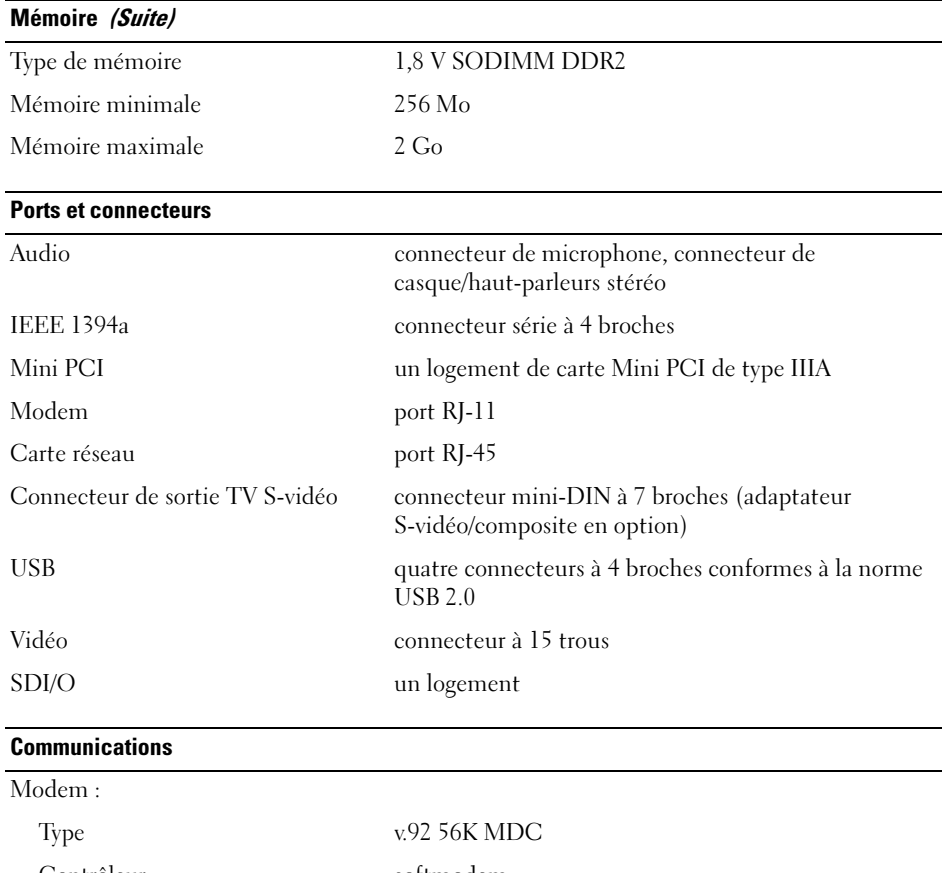

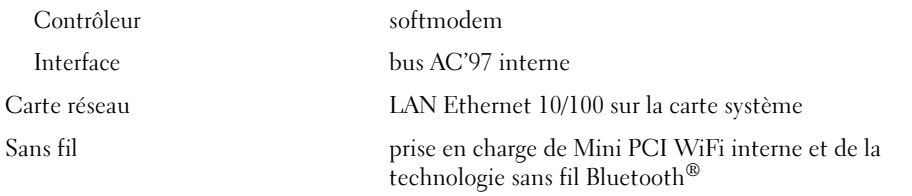

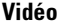

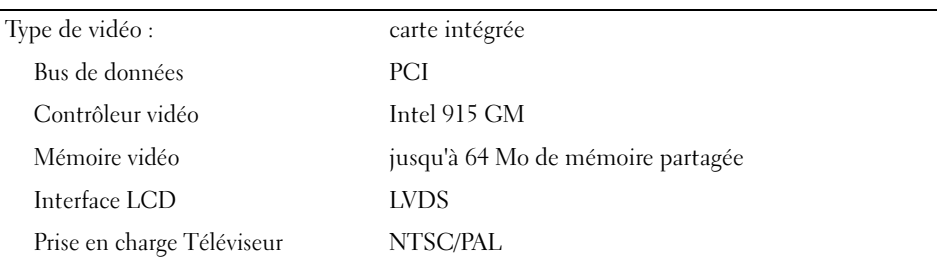

### Vidéo (Suite)

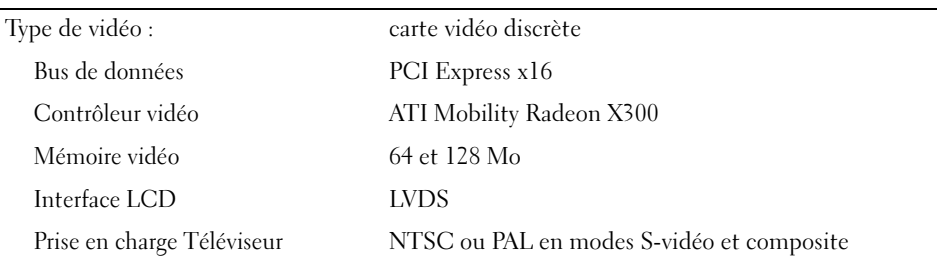

### Audio

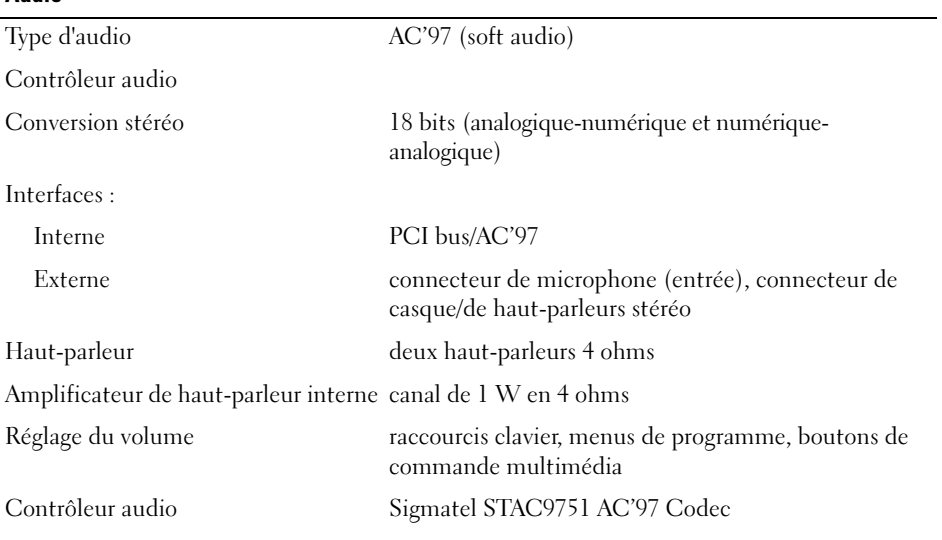

### Écran

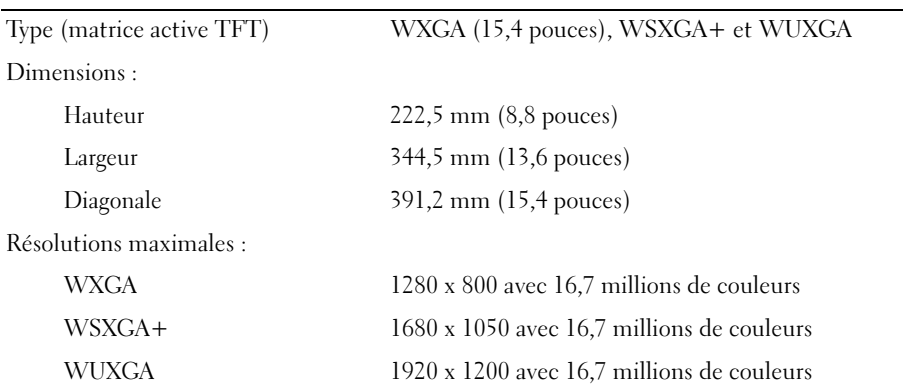

### Écran (Suite)

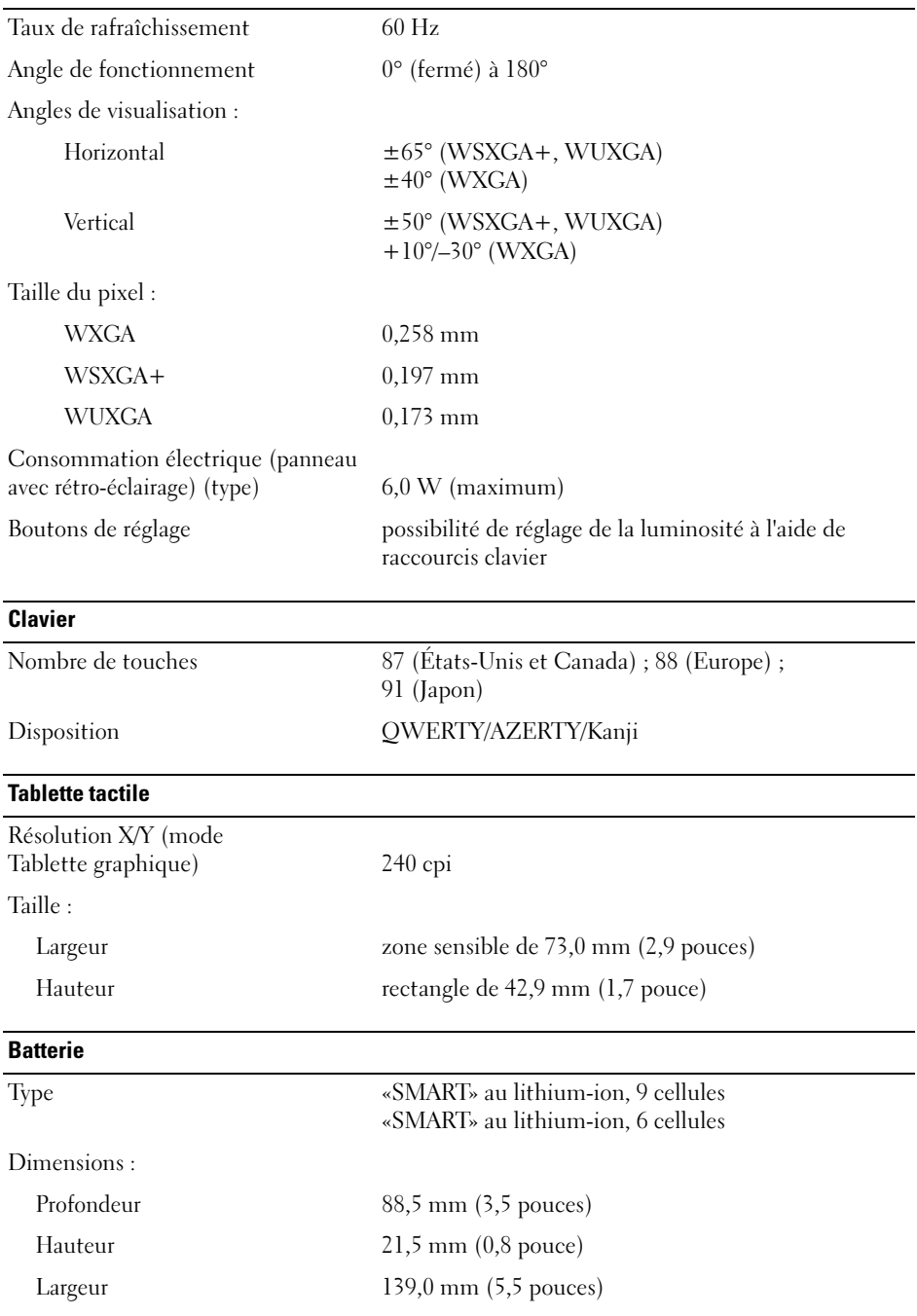

### Batterie (Suite)

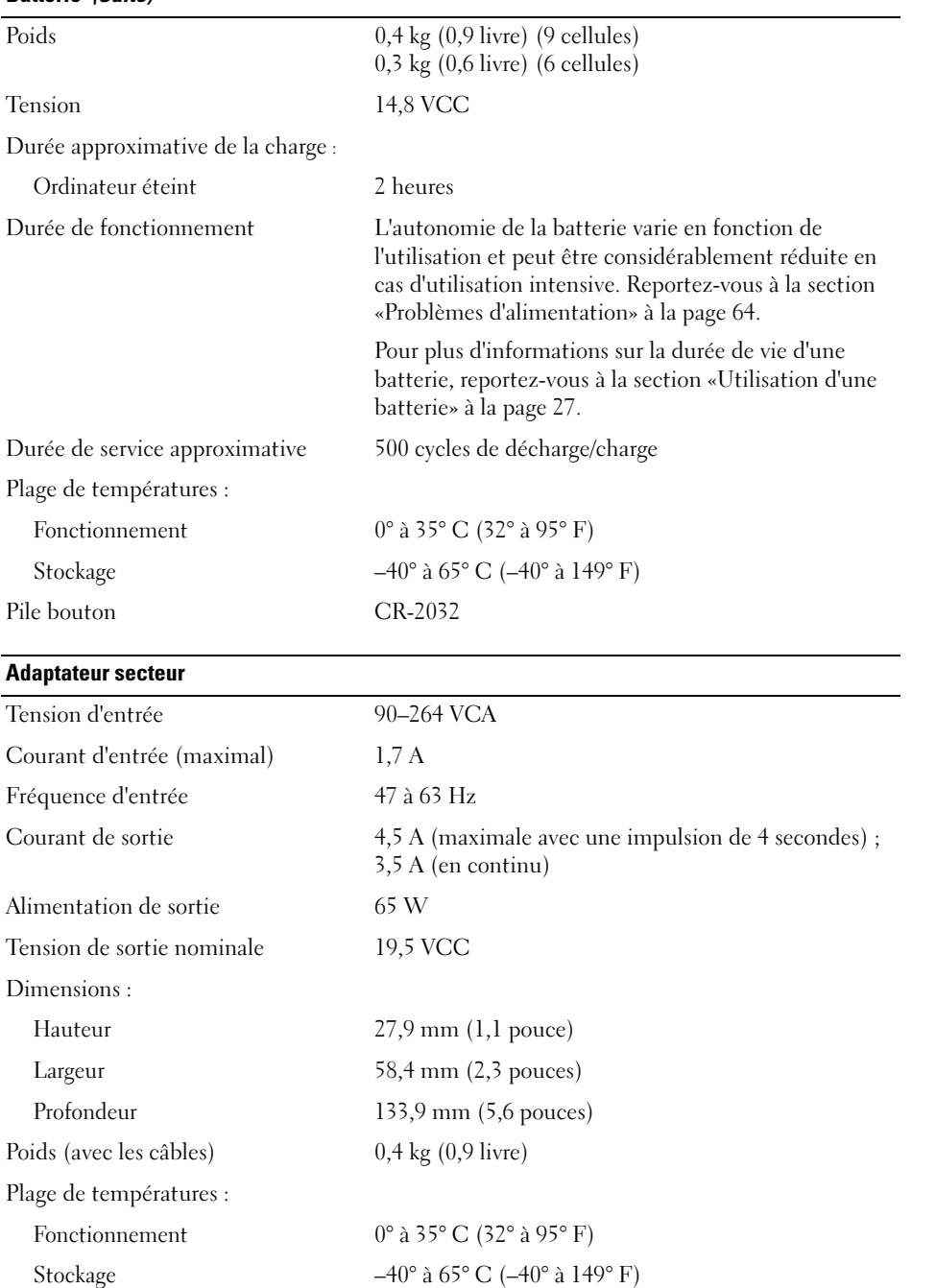

### Dimensions

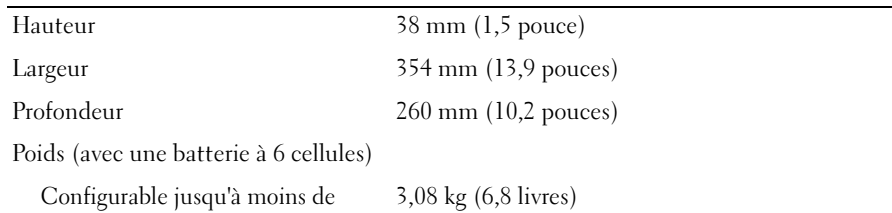

#### Environnement de fonctionnement

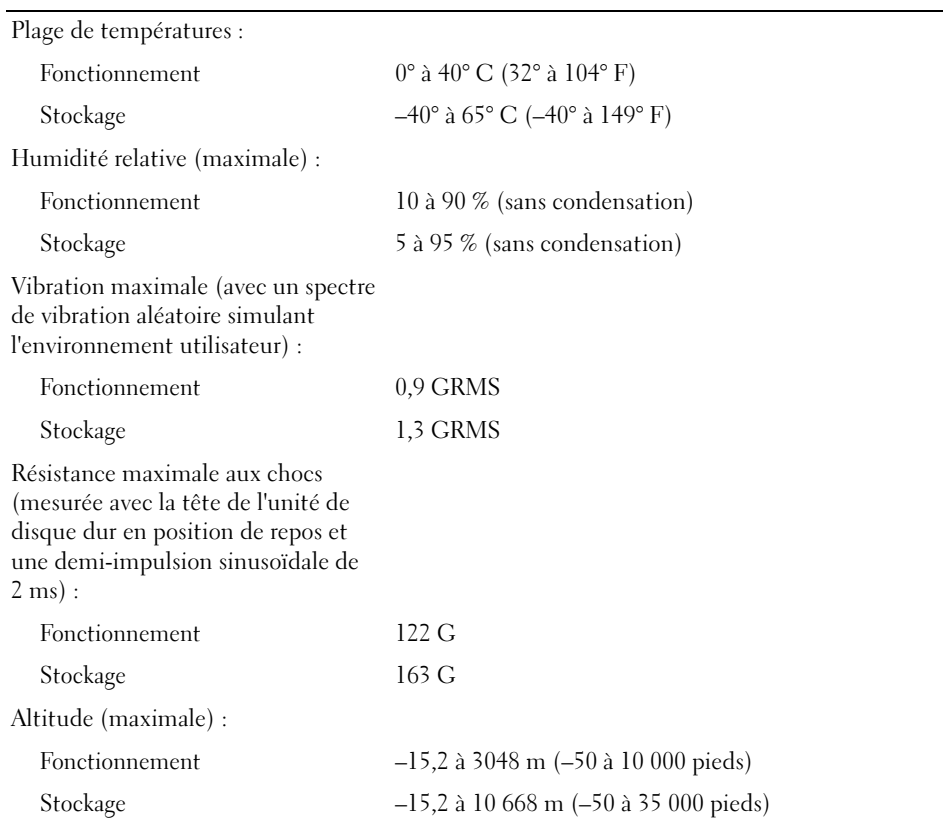

### Utilisation du programme de configuration du système

### Présentation

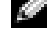

**REMARQUE** : Votre système d'exploitation peut configurer automatiquement la plupart des options disponibles dans le programme de configuration du système, ce qui annule les options que vous avez définies à l'aide de ce programme. (Une des exceptions est l'option External Hot Key [Touche rapide externe], que vous pouvez désactiver ou activer via le programme de configuration du système uniquement.) Pour plus d'informations sur la configuration des fonctions de votre système d'exploitation, reportez-vous au Centre d'aide et de support Windows. Pour accéder à l'aide, reportez-vous à la section [«Recherche d'informations» à la page 9](#page-8-0).

Les écrans de configuration du système affichent les informations sur la configuration courante et les paramètres de votre ordinateur, par exemple :

- Configuration du système
- Paramètres de configuration de base des périphériques
- Réglages de sécurité du système et mot de passe de disque dur
- Paramètres de gestion de l'alimentation
- Paramètres de configuration d'amorçage (démarrage) et d'affichage
- Paramètres de la station d'accueil
- Paramètres de contrôle sans fil

AVIS : Ne modifiez les paramètres du programme d'installation du système que si vous êtes un utilisateur expérimenté en informatique ou si vous êtes assisté par un représentant du support technique de Dell. Certaines modifications risquent de provoquer un mauvais fonctionnement de l'ordinateur.

### Consultation des écrans de configuration du système

- 1 Mettez votre ordinateur sous tension (ou redémarrez-le).
- 2 Lorsque le logo DELL™ apparaît, appuyez immédiatement sur <F2>. Si vous attendez trop longtemps et que le logo Windows apparaît, attendez encore jusqu'à ce que le bureau Windows s'affiche. Ensuite, arrêtez votre ordinateur et faites une nouvelle tentative.

### Écran de configuration du système

L'écran de configuration du système se compose de trois fenêtres d'information. La fenêtre de gauche contient une hiérarchie développable des catégories de contrôle. Si vous sélectionnez (mettez en surbrillance) une catégorie (comme Système, Périphériques intégrés ou Vidéo) et que vous appuyez sur <Entrée>, vous pouvez afficher ou masquer les sous-catégories connexes. La fenêtre de droite contient des informations sur la catégorie ou sous-catégorie sélectionnée dans la fenêtre de gauche.

La fenêtre du bas indique comment contrôler la configuration du système à l'aide des fonctions des touches. Utilisez ces clés pour sélectionner une catégorie, modifier les paramètres ou quitter la configuration du système.

### Options les plus communément utilisées

Certaines options nécessitent le redémarrage de l'ordinateur pour que les nouveaux paramètres entrent en vigueur.

### Modification de la séquence d'amorçage

La séquence d'amorçage ou ordre de démarrage indique à l'ordinateur où chercher pour trouver le logiciel requis pour démarrer le système d'exploitation. Vous pouvez contrôler la séquence d'amorçage et activer/désactiver les périphériques à l'aide de la page Boot Order (Ordre de démarrage) du programme de configuration du système.

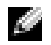

**CEMARQUE** : Pour modifier la séquence d'amorcage sur une base ponctuelle, reportez-vous à la section [«Exécution d'un amorçage ponctuel» à la page 102.](#page-101-0)

Cette page affiche la liste des périphériques amorçables pouvant être installés sur l'ordinateur, par exemple :

- Lecteur de disquette
- Unité de disque dur interne
- Périphérique de stockage USB
- Lecteur de CD/DVD/CD-RW
- Disque dur de la baie modulaire

#### K. REMARQUE : Seuls sont amorçables les périphériques précédés d'un numéro.

Pendant la procédure d'amorçage, l'ordinateur commence par le début de la liste, puis analyse chacun des périphériques activés à la recherche des fichiers de démarrage du système d'exploitation. Lorsque les fichiers ont été trouvés, l'ordinateur arrête la recherche et fait démarrer le système d'exploitation.

Pour définir les périphériques d'amorçage, sélectionnez (mettez en surbrillance) un périphérique en appuyant sur les touches fléchées haut ou bas, puis activez ou désactivez le périphérique ou modifiez son ordre dans la liste.

- Pour activer ou désactiver un périphérique, sélectionnez-le et appuyez sur la barre d'espacement. Les éléments activés sont précédés d'un numéro ; ceux qui ne le sont pas ne sont pas précédés d'un numéro.
- Pour modifier l'ordre d'un périphérique dans la liste, sélectionnez-le et appuyez sur  $\langle u \rangle$  (h) ou  $\langle d \rangle$ (b) pour déplacer le périphérique vers le haut ou le bas.

Les modifications que vous apportez à la séquence d'amorçage entrent en vigueur dès que vous les enregistrez et que vous quittez le programme de configuration du système.

### <span id="page-101-0"></span>Exécution d'un amorçage ponctuel

Vous pouvez définir une séquence d'amorçage ponctuelle sans passer par le programme de configuration du système. (Vous pouvez également utiliser cette procédure pour initialiser Dell Diagnostics sur la partition de l'utilitaire de diagnostics de votre disque dur.)

1 Arrêtez l'ordinateur à l'aide du menu Démarrer.

- 2 Connectez l'ordinateur à une prise secteur.
- **3** Allumez l'ordinateur. Lorsque le logo DELL apparaît, appuyez immédiatement sur  $\langle F2 \rangle$ . Si vous attendez trop longtemps et que le logo Windows apparaît, attendez encore jusqu'à ce que le bureau Windows s'affiche. Éteignez alors votre ordinateur et faites une nouvelle tentative.
- 4 Lorsque la liste des périphériques d'amorçage apparaît, sélectionnez celui que vous voulez utiliser pour l'amorçage, puis appuyez sur <Entrée>.

L'ordinateur démarre à partir du périphérique sélectionné.

Au prochain redémarrage de l'ordinateur, la séquence d'amorçage précédente sera restaurée.

# Politique de support technique de Dell (États-Unis uniquement)

Le support technique fourni par les techniciens de Dell nécessite la coopération et la participation du client dans le processus de dépannage et permet de restaurer le système d'exploitation, les logiciels et les pilotes matériels à leur configuration par défaut telle que livrée par Dell ; il permet en outre de vérifier le fonctionnement approprié de l'ordinateur et de tout le matériel installé par Dell. En plus du support technique par nos techniciens, vous disposez d'une aide en ligne à l'adresse support.dell.com. Des options payantes de support technique complémentaire sont également disponibles.

Dell offre un support technique limité pour l'ordinateur et tous les logiciels et périphériques installés par Dell<sup>1</sup>. Le support technique pour les logiciels et les périphériques tiers est assuré par le fabricant lui-même, y compris pour ceux achetés et/ou installés par le biais de Dell Software and Peripherals, Readyware et .<br>Custom Factory Integration<sup>2</sup>.

- $^{\rm I}$  Les services de réparation sont fournis conformément aux termes et conditions stipulés par votre garantie limitée et par tout contrat de service de support optionnel acheté avec l'ordinateur.
- $2$  Tous les composants Dell standard inclus dans un projet d'intégration personnalisée en usine (Custom Factory Integration - CFI) sont couverts par la garantie limitée standard de Dell applicable à votre ordinateur. Toutefois, Dell propose un programme de remplacement des pièces pour couvrir tous les composants non standard ou de sociétés tierces intégrés via CFI pendant la durée du contrat de service de l'ordinateur.

### Définition des logiciels et périphériques installés par Dell

Les logiciels installés par Dell englobent le système d'exploitation et certains logiciels installés sur l'ordinateur pendant le processus de fabrication (Microsoft® Office, Norton Antivirus et ainsi de suite).

Les périphériques installés par Dell incluent les cartes d'extension, la baie modulaire de marque Dell ou les accessoires de carte PC. Sont inclus également les produits de marque Dell suivants : moniteurs, claviers, souris, haut-parleurs, microphones pour modems à fonction téléphonique, stations d'accueil et réplicateurs de port, produits réseau et le câblage associé.

### Définition des logiciels et périphériques de sociétés tierces

Les logiciels et périphériques tiers incluent tout périphérique, accessoire ou logiciel vendu par Dell mais qui ne porte pas la marque Dell (imprimantes, scanners et appareils photo, jeux et ainsi de suite). Le support technique pour tout logiciel ou périphérique tiers est fourni par le fabricant du produit en question.

# Caractéristiques Macrovision

Ce produit intègre une technologie de protection des droits d'auteur qui est protégée par des brevets américains et d'autres droits de propriété intellectuelle. L'utilisation de cette technologie de protection des droits d'auteur est soumise à l'autorisation de Macrovision ; elle est destinée exclusivement à une utilisation domestique et à des opérations limitées de visualisation, sauf autorisation particulière de Macrovision. L'ingénierie inverse et le désassemblage sont interdits.

# Contacter Dell

Vous pouvez contacter Dell par voie électronique, par l'intermédiaire des sites Web suivants :

- www.dell.com
- support.dell.com (support technique)
- premiersupport.dell.com (support technique pour les établissements d'enseignement et gouvernementaux, le domaine de la santé et les grands comptes comprenant les clients Premier, Platinum et Gold)

Pour les adresses Internet de votre pays, recherchez la section appropriée du pays dans le tableau ci-dessous.

REMARQUE : Les numéros verts sont valables dans le pays pour lequel ils sont renseignés.

REMARQUE : Dans certains pays, le support technique spécifique aux ordinateurs portables Dell XPS est disponible via un numéro de téléphone différent, répertorié pour les pays participants. Si vous ne trouvez pas de numéro de téléphone répertorié spécifique aux ordinateurs portables XPS, vous pouvez contacter Dell auprès du support technique, au numéro indiqué, et l'on fera suivre votre appel de manière appropriée.

Si vous devez contacter Dell, utilisez les adresses électroniques, les numéros de téléphone et les indicatifs fournis dans le tableau ci-dessous. Si vous avez besoin d'assistance pour connaître les indicatifs à utiliser, contactez un opérateur local ou international.

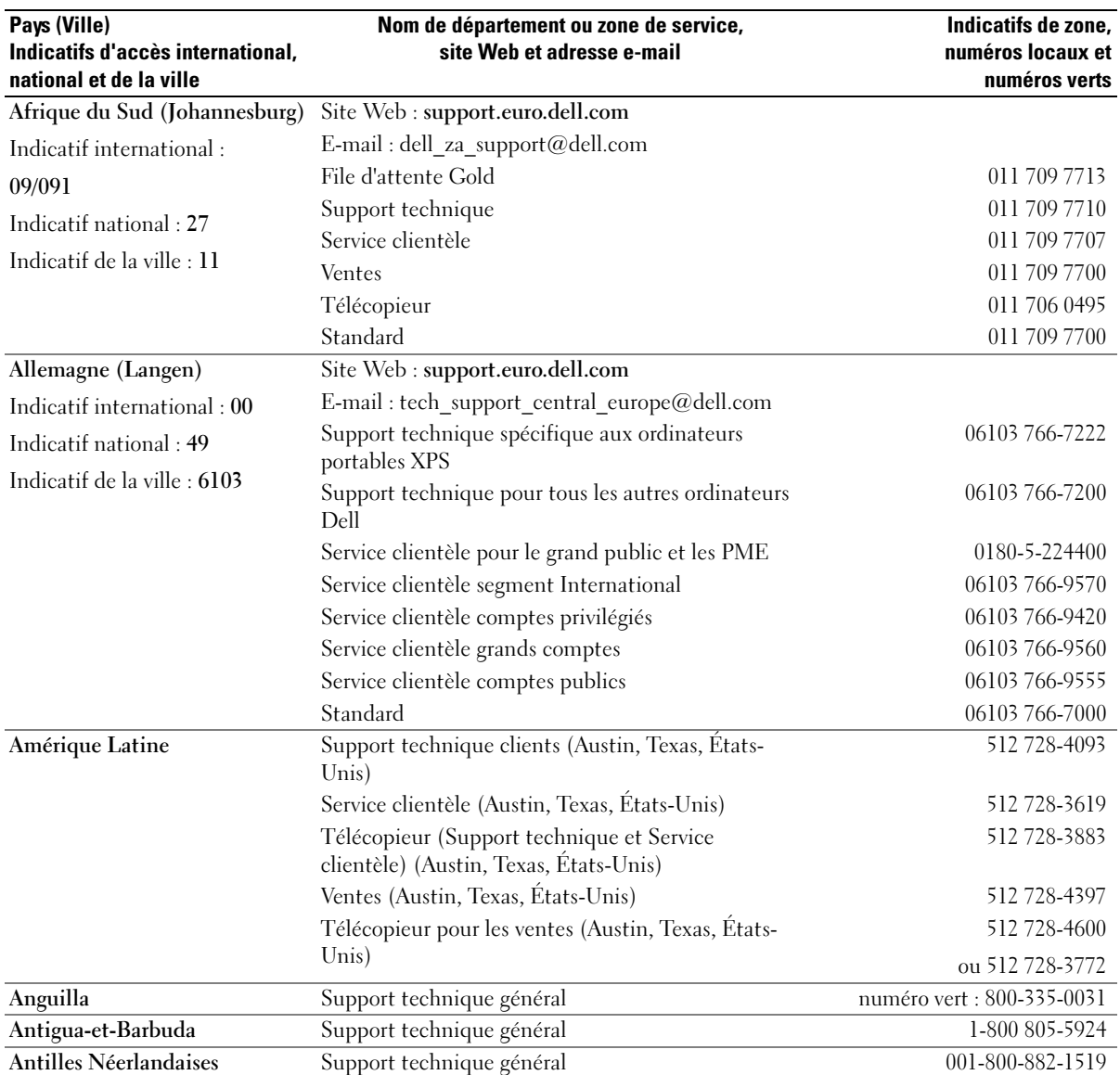

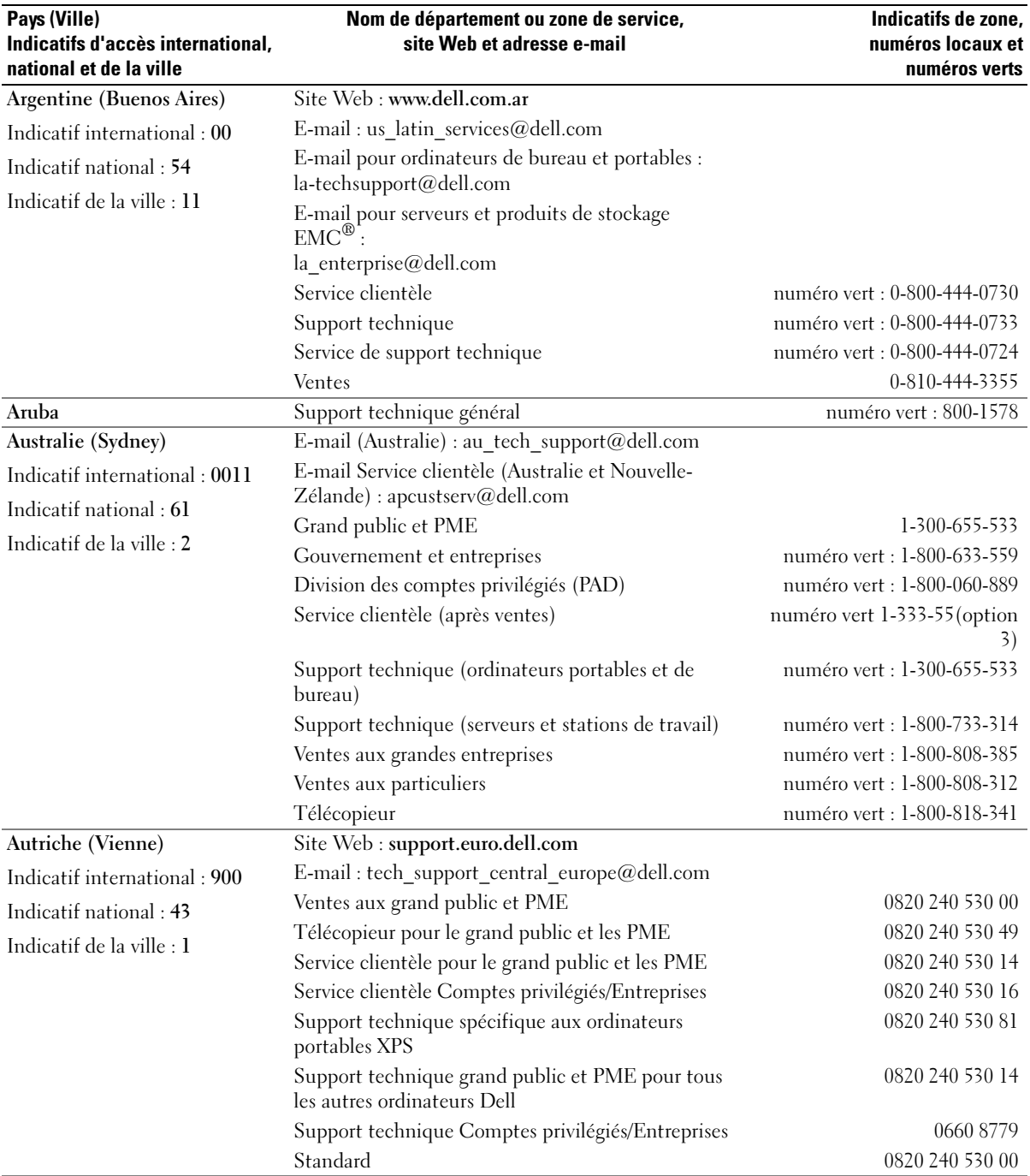

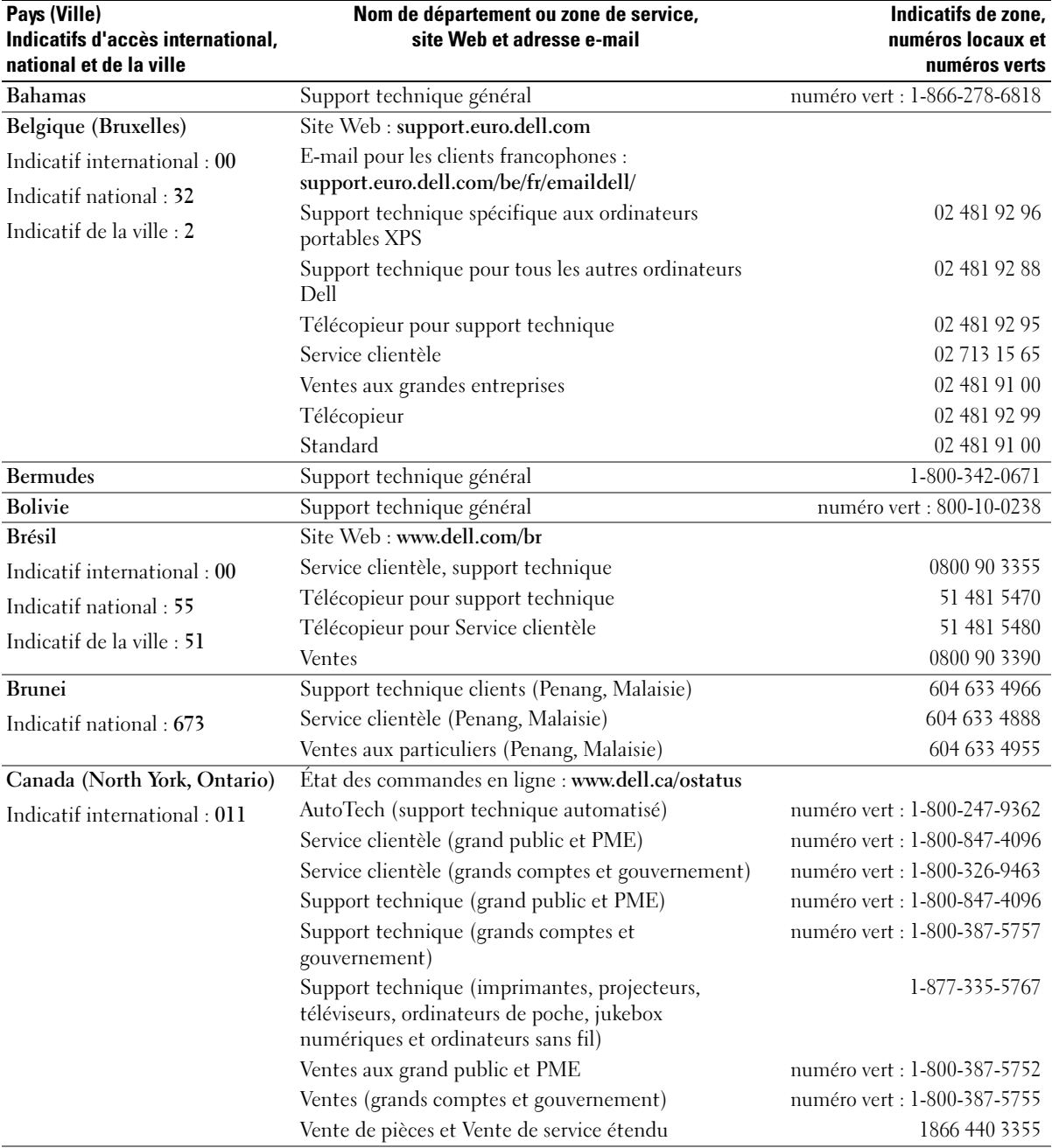

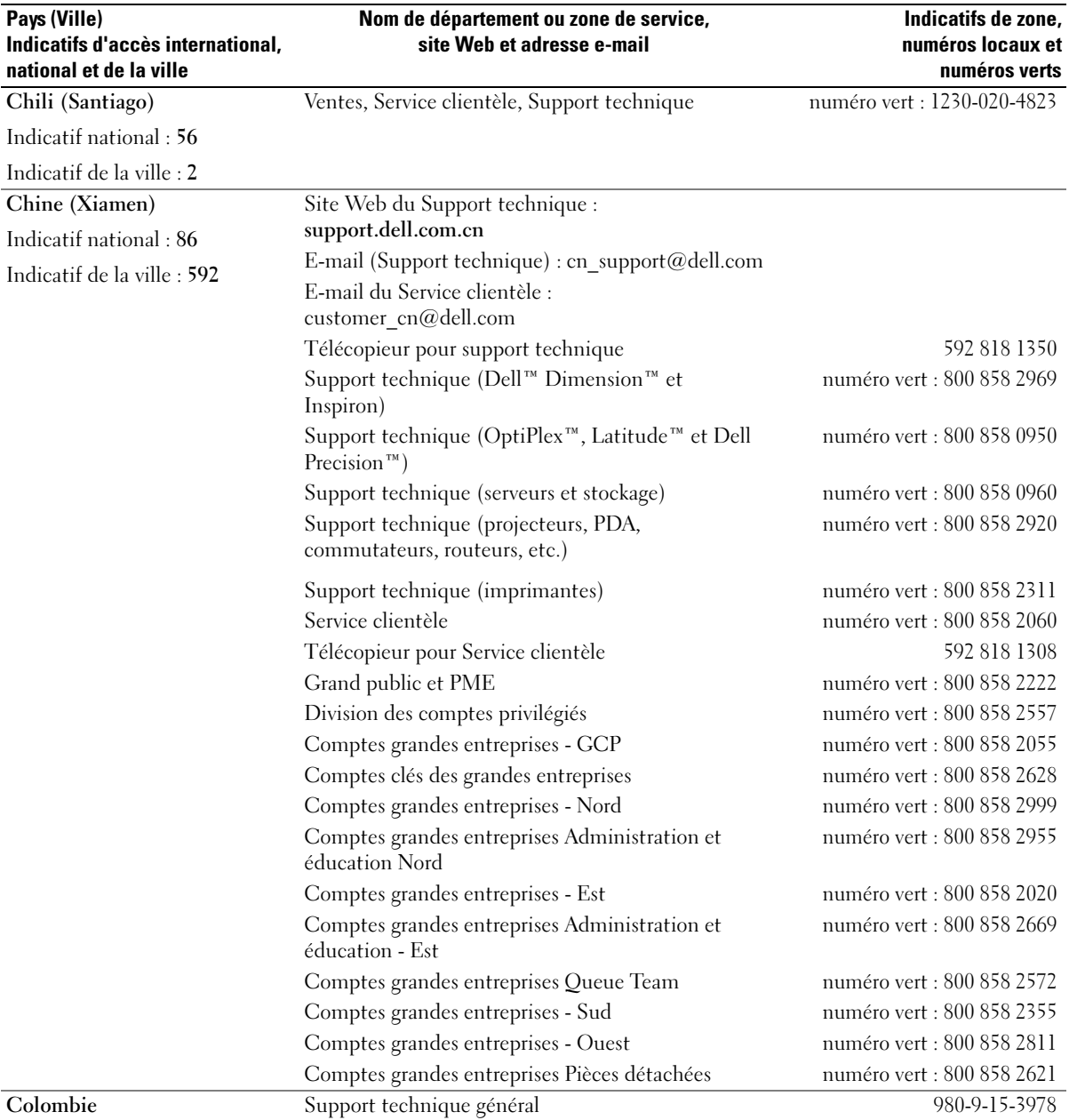
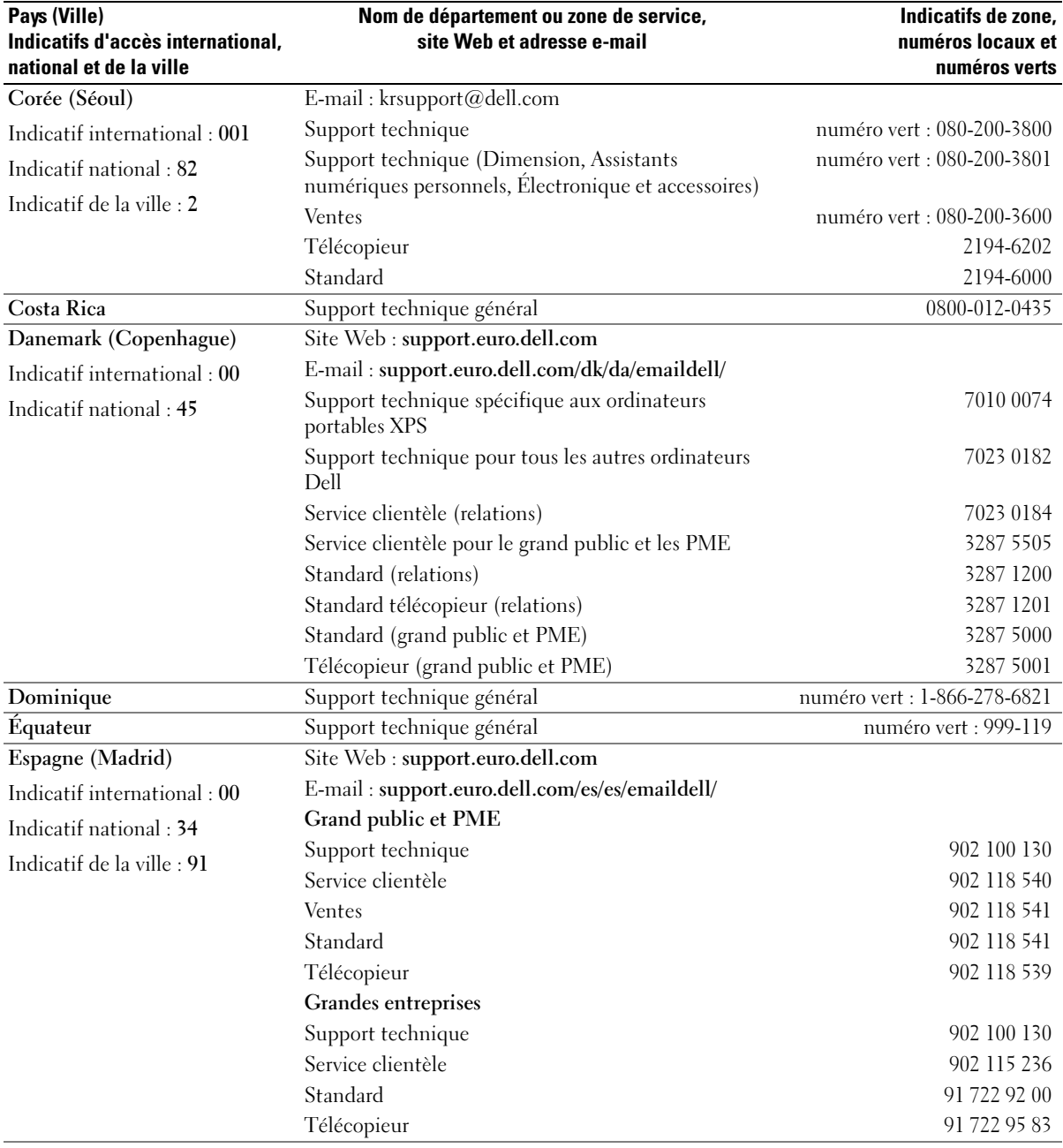

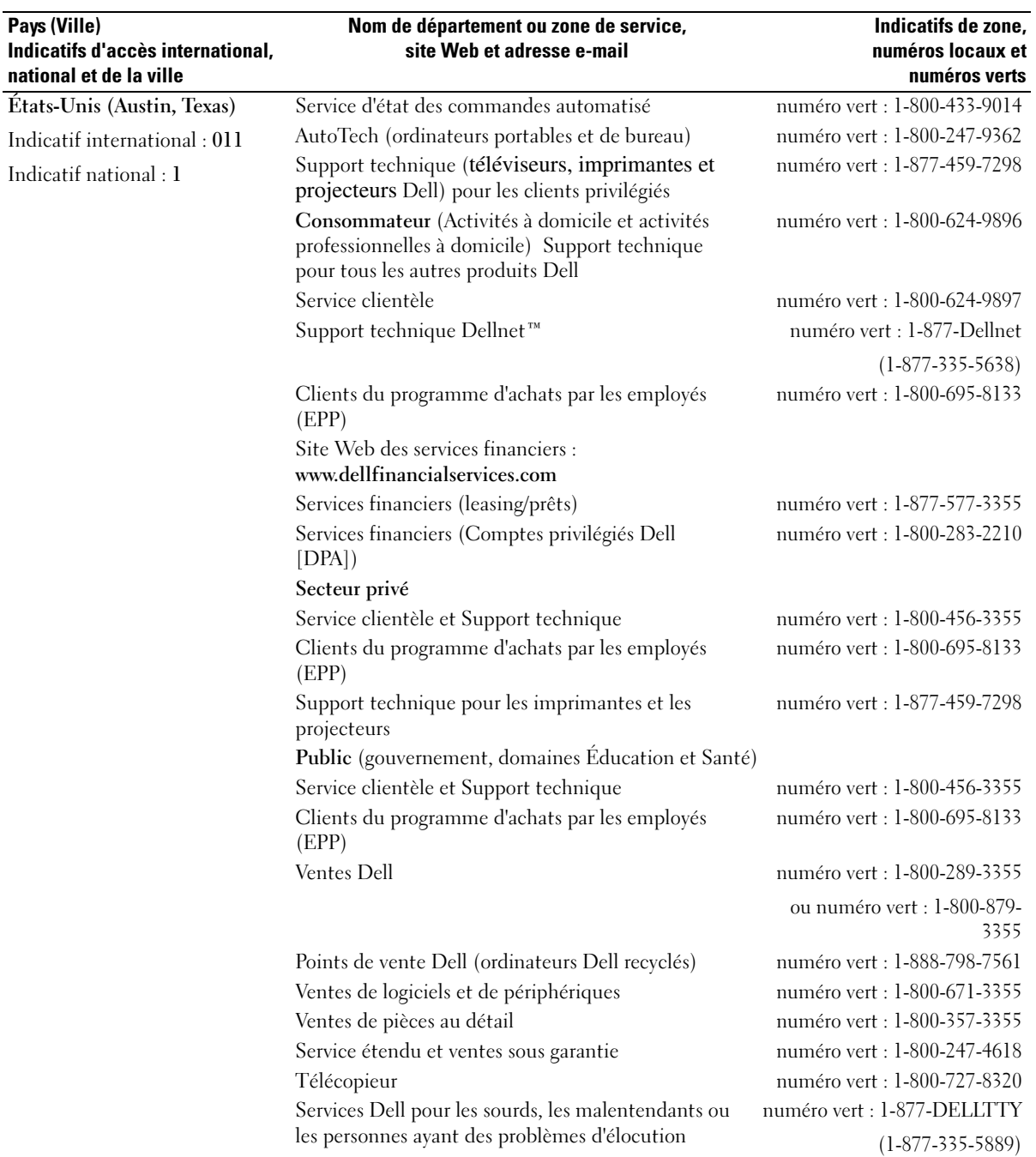

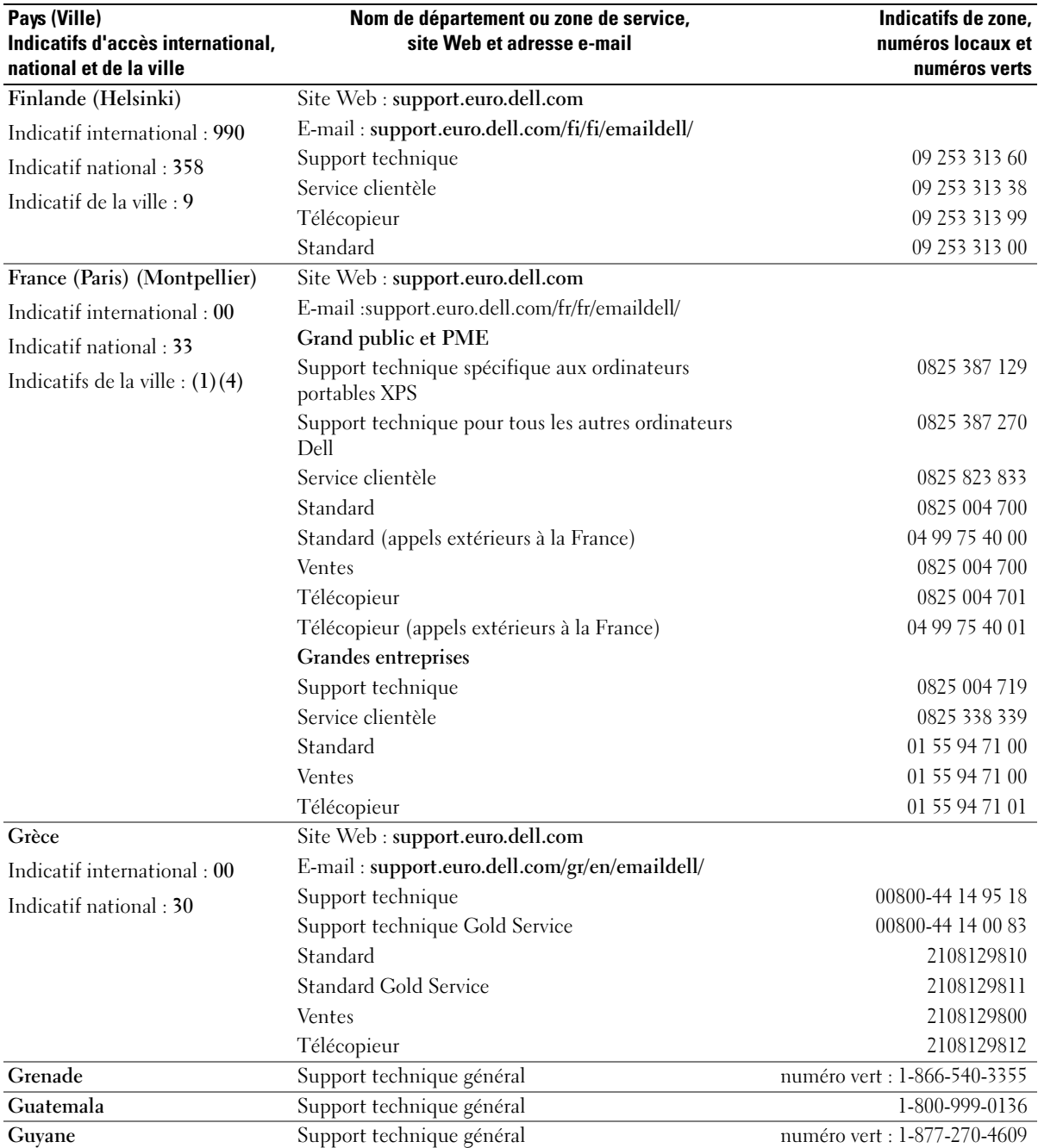

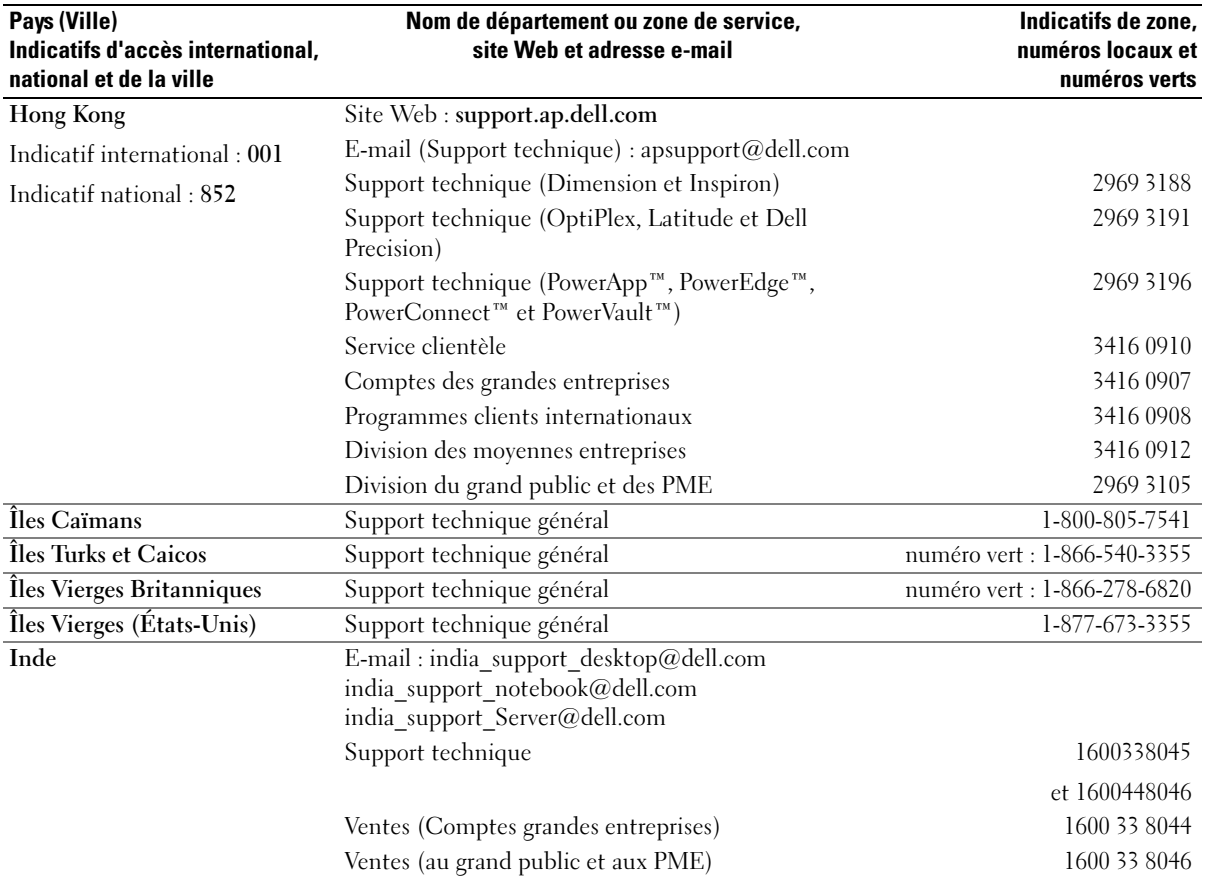

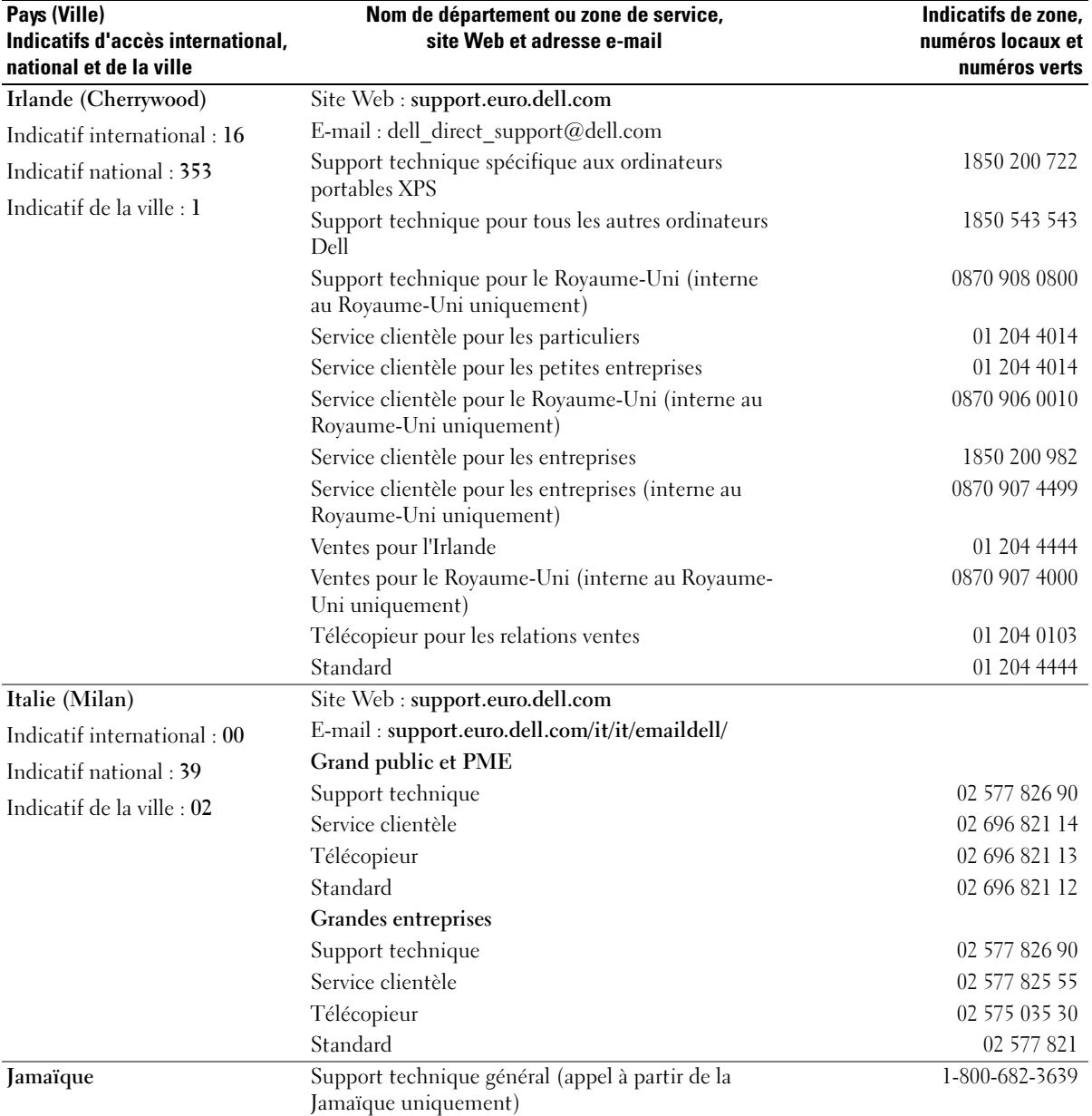

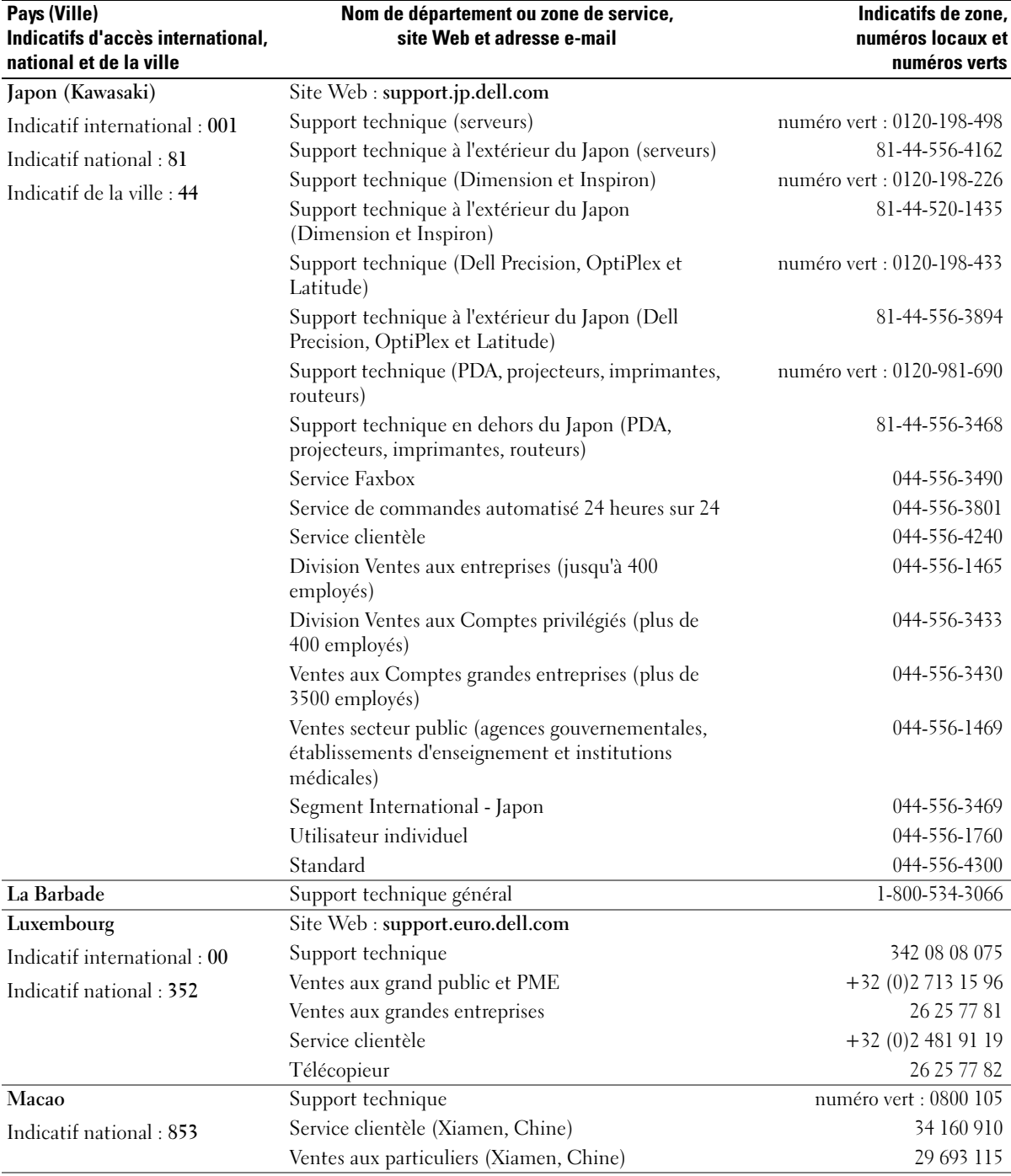

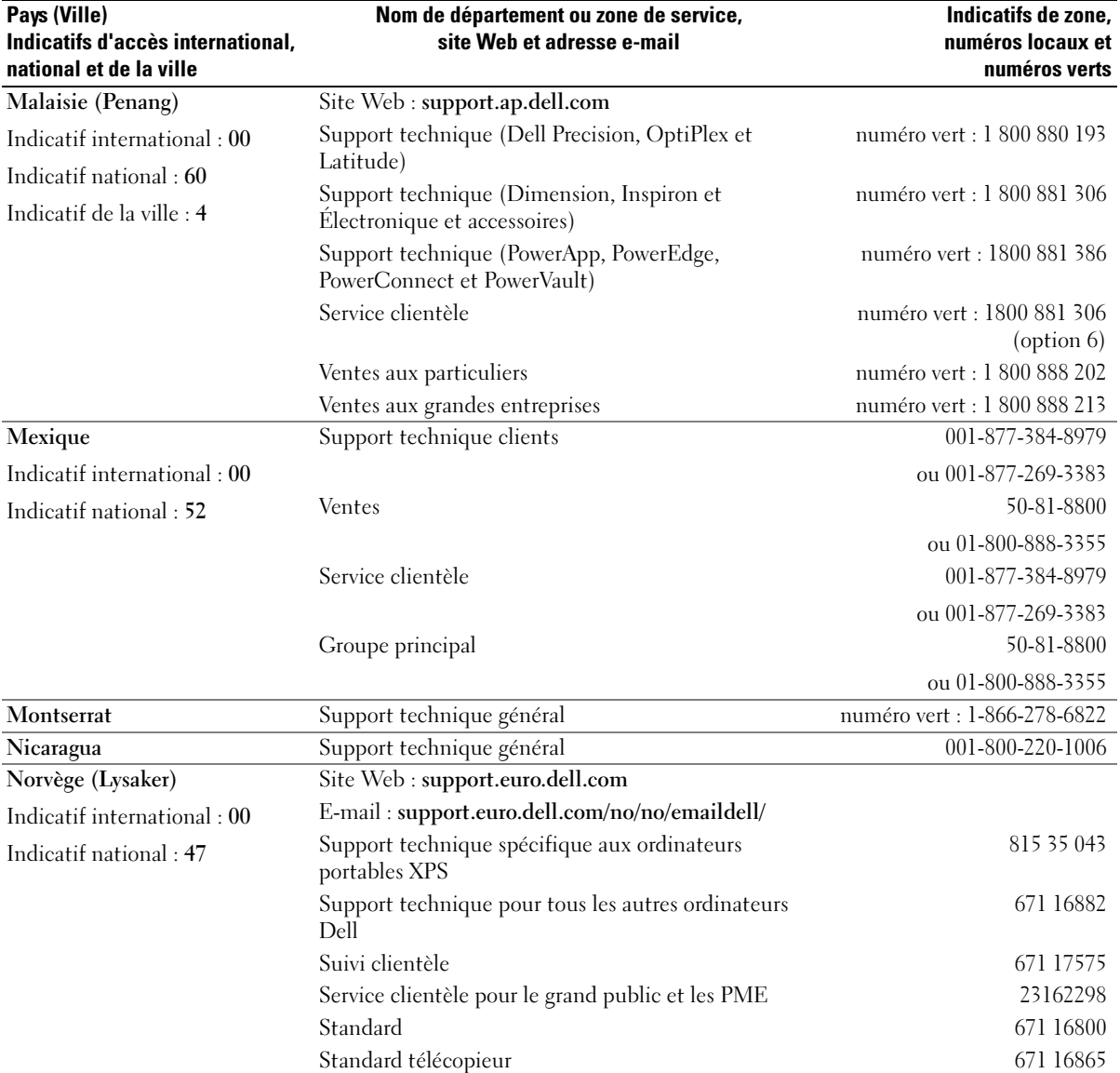

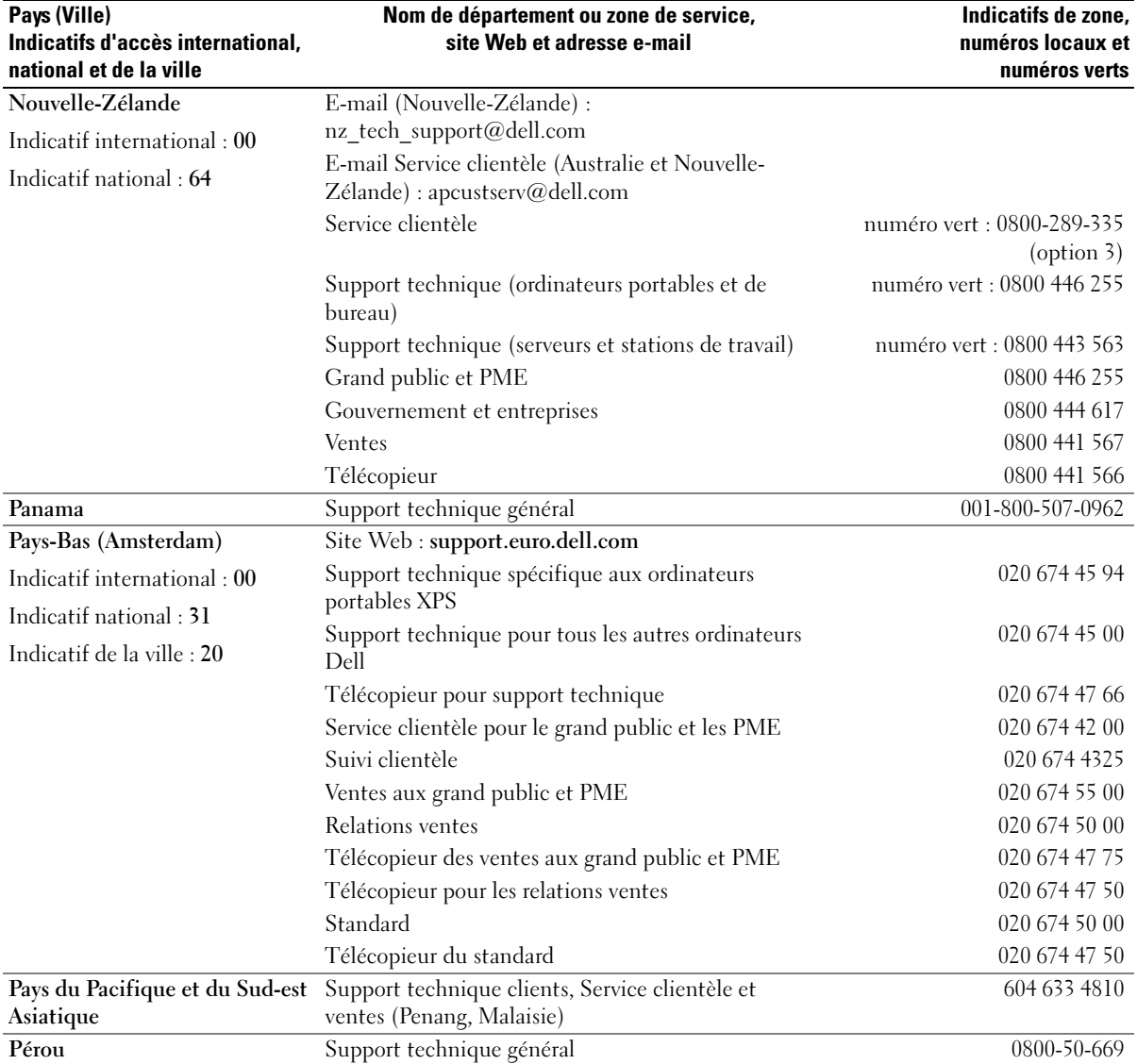

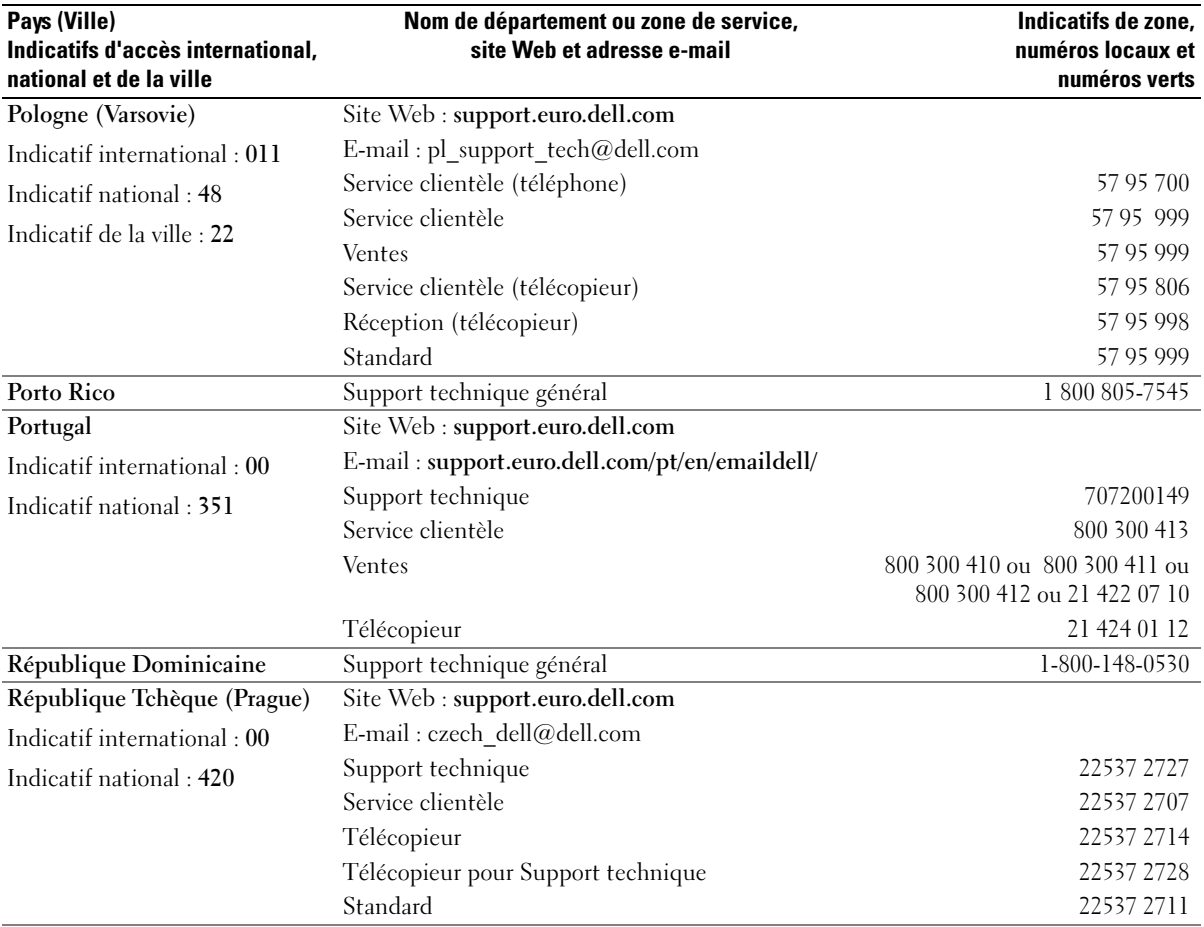

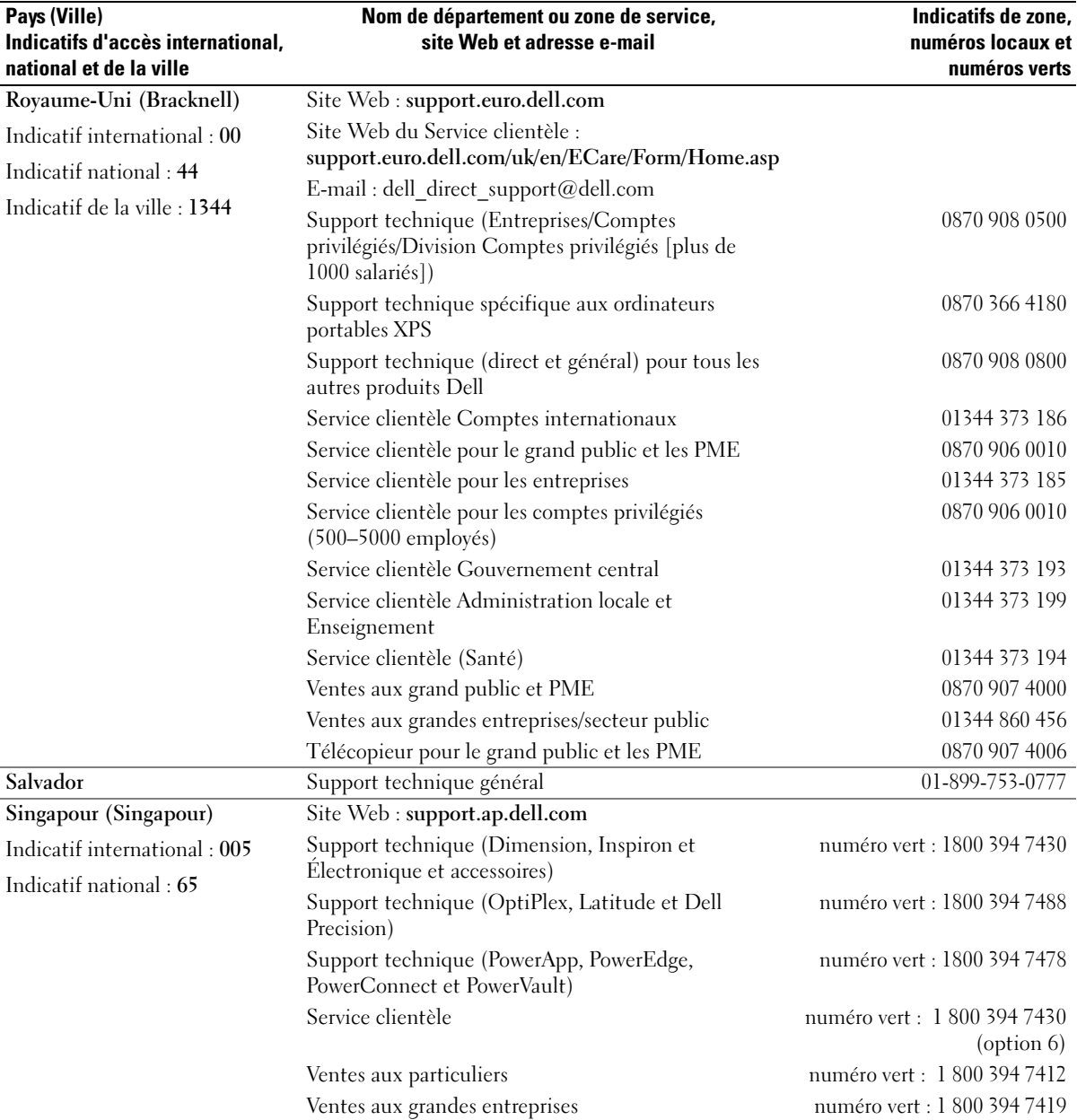

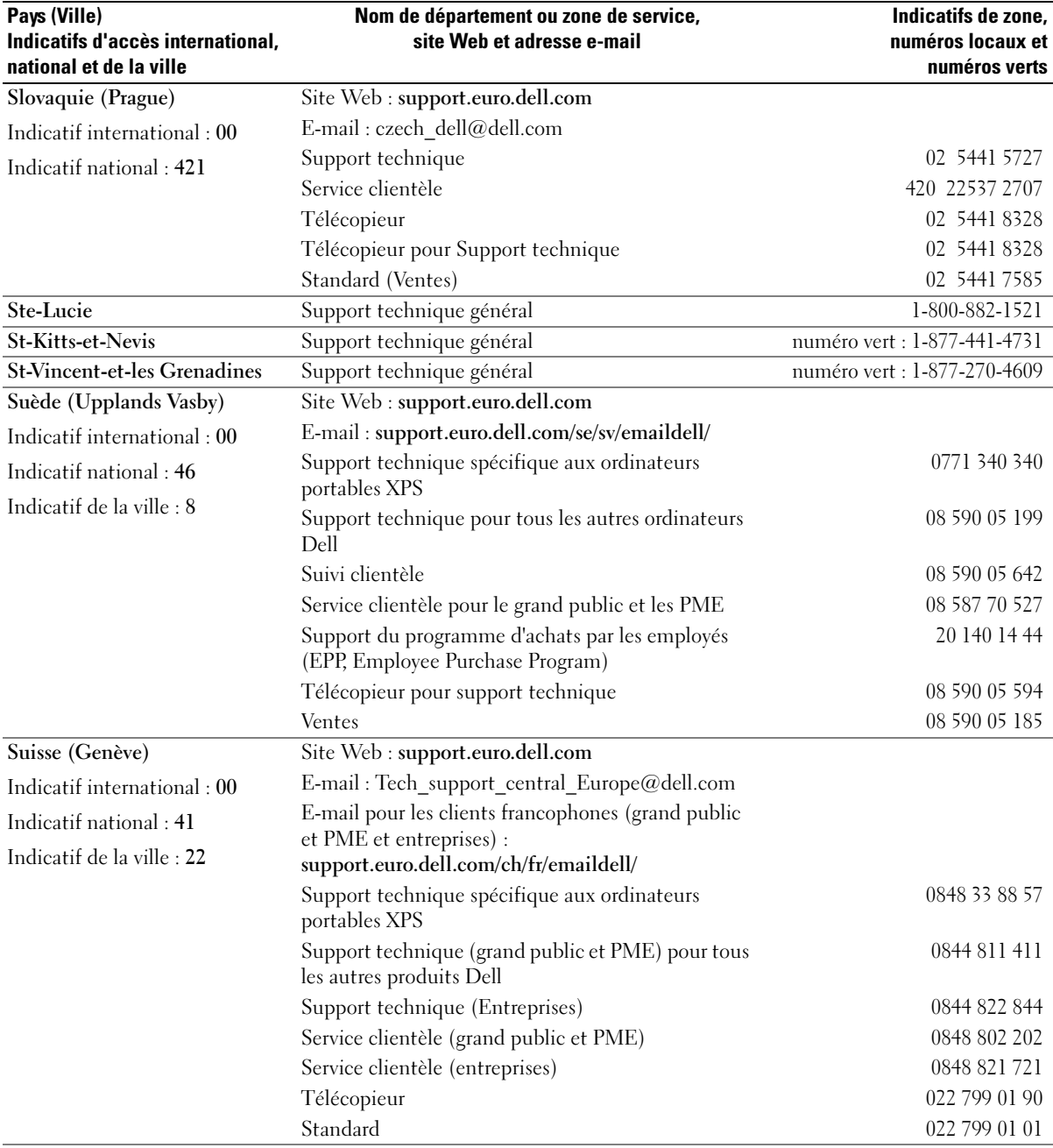

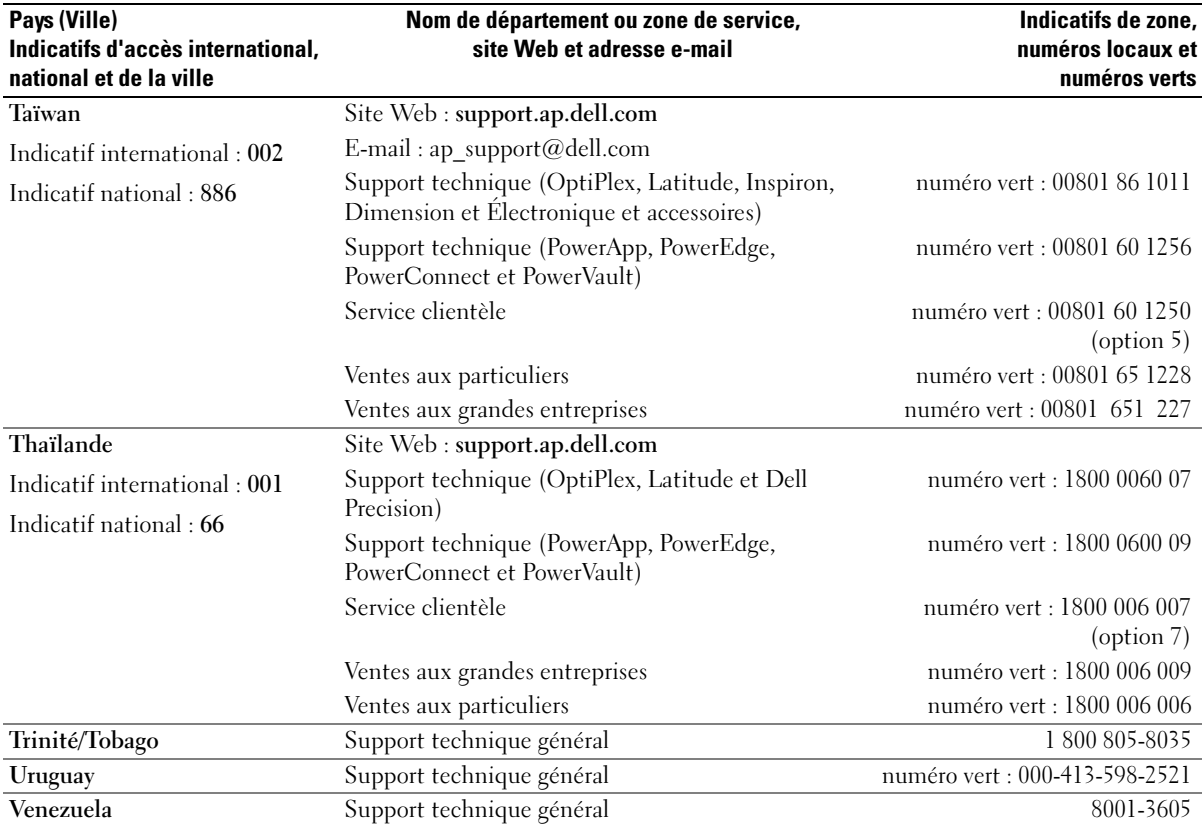

# Index

## A

adaptateur de réseau sans fil [cartes PC, 43](#page-42-0) alimentation [dispositifs de protection, 25](#page-24-0) [filtres de ligne, 25](#page-24-0) [parasurtenseurs, 25](#page-24-0) [problèmes, 64](#page-63-0) [UPS, 25](#page-24-0) [alimentation sans](#page-24-0)  [interruption. Voir](#page-24-0) UPS assistants [Assistant Compatibilité des](#page-60-0)  programmes, 61 [audio. Voir](#page-66-0) haut-parleurs

## B

baie de lecteur optique [description, 22](#page-21-0) batterie [alerte de batterie faible, 29](#page-28-0) [chargement, 29](#page-28-1) [description, 21](#page-20-0) [indicateur de charge,](#page-21-1) 22, [29](#page-28-2) [installation, 30](#page-29-0) [jauge d'alimentation, 28](#page-27-0) [performances, 27](#page-26-0) [retrait, 30](#page-29-1) [stockage, 30](#page-29-2) [vérification de la charge, 28](#page-27-1)

bouton d'éjection du plateau du lecteur optique [description, 18](#page-17-0)

boutons de commande multimédia [description, 15](#page-14-0) [lecture/pause/Dell](#page-14-1)  [MediaDirect, 15,](#page-14-1) [33](#page-32-0)

#### C

cache de la charnière [retrait, 91](#page-90-0) cache de mémoire/modem [description, 22](#page-21-2) caches [cartes PC, 43](#page-42-1) [retrait, 45](#page-44-0) [caractéristiques, 95](#page-94-0)

carte dotée de la technologie sans fil Bluetooth [installation, 93](#page-92-0) [voyant d'état de l'appareil, 16](#page-15-0)

carte Mini PCI [installation, 86](#page-85-0)

cartes PC [adaptateur de réseau sans](#page-42-0)  fil, 43 [caches, 43,](#page-42-1) [45](#page-44-0) [étendues, 43](#page-42-2) [installation, 43](#page-42-3) [logements, 43](#page-42-2)

[retrait, 45](#page-44-0) [technologie CardBus, 43](#page-42-2) [types, 43](#page-42-2) casque Dolby, [configuration, 37](#page-36-0) [CD, 31](#page-30-0) [Centre d'aide et de](#page-10-0)  support, 11 clavier [description, 16](#page-15-1) [pavé numérique, 39](#page-38-0) [problèmes, 59](#page-58-0) [raccourcis, 40](#page-39-0) [retrait, 92](#page-91-0) conflits [incompatibilités logicielles et](#page-74-0)  matérielles, 75 [conflits d'interruption, 75](#page-74-0) connecteur de sortie TV Svidéo [connexion à un téléviseur, 34](#page-33-0) [description, 20](#page-19-0) connecteur IEEE 1394 [description, 19](#page-18-0) [problèmes, 59](#page-58-1) connecteur modem [description, 19](#page-18-1) connecteur réseau [description, 19](#page-18-2) connecteur vidéo [description, 20](#page-19-1)

[connecteurs audio, 18](#page-17-1) connecteurs USB [description, 20](#page-19-2) connexion [périphérique audio, 34](#page-33-1) [téléviseur, 34](#page-33-1) [connexion à Internet, 23](#page-22-0) [consignes de sécurité, 9](#page-8-0) copie de CD [conseils pratiques, 32](#page-31-0) [instructions, 31](#page-30-1) copie de DVD [conseils pratiques, 32](#page-31-0) [instructions, 31](#page-30-1)

## D

Dell [politique de support, 103](#page-102-0) [site de support, 10](#page-9-0) [Dell Diagnostics, 51](#page-50-0) [Dell MediaDirect, 15,](#page-14-2) [33](#page-32-1) dépannage [Centre d'aide et de support, 11](#page-10-0) [conflits, 75](#page-74-0) [Dell Diagnostics, 51](#page-50-0) [Dépanneur des conflits](#page-74-0)  matériels, 75 [problèmes de clavier](#page-58-0)  externe, 59 [restaurer à un état](#page-72-0)  antérieur, 73 [Dépanneur des conflits](#page-74-0)  matériels, 75

diagnostics

[Dell, 51](#page-50-0) disque dur [description, 22](#page-21-3) [problèmes, 55](#page-54-0) [remplacement, 79](#page-78-0) [retour à Dell, 81](#page-80-0) documentation [en ligne, 10](#page-9-0) [fichier d'aide, 9](#page-8-1) [Guide d'information sur le](#page-8-0)  système, 9 [schéma de configuration, 9](#page-8-2) [DVD, 31](#page-30-0)

# E

écran [description, 13-](#page-12-0)[14](#page-13-0) [retrait, 89](#page-88-0) [écran. Voir](#page-68-0) affichage emplacement pour câble de sécurité [description, 17](#page-16-0) [étiquette Microsoft](#page-9-1)  Windows, 10

étiquettes [Microsoft Windows, 10](#page-9-1) [numéro de service, 10](#page-9-1)

## F

[fichier d'aide, 9](#page-8-1)

#### G

[garantie, 9](#page-8-0)

### H

haut-parleurs [description, 15](#page-14-3) [volume](#page-66-0)

## I

imprimante [câble, 24](#page-23-0) [connexion, 24](#page-23-1) [problèmes, 65](#page-64-0) [USB, 25](#page-24-1)

#### L

lecteur [problèmes, 53](#page-52-0) lecteur de CD [problèmes, 54](#page-53-0) lecteur de CD-RW [problèmes, 54](#page-53-1) lecteur de disquette [connexion à un connecteur](#page-17-2)  USB, 18 lecteur de DVD [problèmes, 54](#page-53-0) lecteur optique [description, 18](#page-17-3) lecteurs [Voir](#page-78-0) disque dur

logement d'extension de carte PC [description, 19](#page-18-3) [logement E/S Secure](#page-18-4)  Digital, 19 logiciel [conflit, 75](#page-74-0) [problèmes, 61-](#page-60-0)[62](#page-61-0) [logiciel espion, 56,](#page-55-0) [62](#page-61-1) [loquet de l'écran, 13](#page-12-1)

## M

matériel [conflits, 75](#page-74-0) mémoire [installation, 81](#page-80-1) [retrait, 82](#page-81-0) messages [erreur, 57](#page-56-0) [messages d'erreur, 57](#page-56-0) modem [installation, 84](#page-83-0) [moniteur. Voir](#page-68-0) affichage

#### N

[numéro de service, 10](#page-9-1)

#### O

ordinateur [blocages, 61-](#page-60-1)[62](#page-61-2) [caractéristiques, 95](#page-94-0) [ne répond plus, 61](#page-60-1) [performances lentes,](#page-55-0) 56, [62](#page-61-1) [restaurer à un état](#page-72-0)  antérieur, 73

### P

paramètres d'affichage d'un téléviseur [activation sous Windows](#page-36-0)  XP, 37 pavé [numérique, 39](#page-38-0) [PC Restore, 74](#page-73-0) périphérique audio [connexion, 34](#page-33-1) pile bouton [remplacement, 88](#page-87-0) pilotes [à propos de, 71](#page-70-0) [identification, 71](#page-70-1) [réinstallation, 71](#page-70-2) problèmes [alimentation, 64](#page-63-0) [blocage d'ordinateur, 61](#page-60-1) [blocages, 60](#page-59-0) [blocages d'ordinateur, 62](#page-61-2) [blocages programme, 61](#page-60-2) [clavier, 59](#page-58-0) [compatibilité programmes et](#page-60-0)  Windows, 61 [conditions indiquées par le](#page-63-0)  voyant d'alimentation, 64 [connecteur IEEE 1394, 59](#page-58-1) [Dell Diagnostics, 51](#page-50-0) [disque dur, 55](#page-54-0) [écran bleu, 62](#page-61-2)

[imprimante, 65](#page-64-0) [l'ordinateur ne démarre pas, 60](#page-59-1) [l'ordinateur ne répond plus, 61](#page-60-1) [le programme ne répond](#page-60-3)  plus, 61 [lecteur, 53](#page-52-0) [lecteur de CD, 54](#page-53-0) [lecteur de CD-RW, 54](#page-53-1) [lecteur de DVD, 54](#page-53-0) [logiciel, 60](#page-59-0) [logiciel espion, 56,](#page-55-0) [62](#page-61-1) [logiciels, 61-](#page-60-2)[62](#page-61-0) [messages d'erreur, 57](#page-56-0) [performances lentes de](#page-55-0)  [l'ordinateur, 56,](#page-55-0) [62](#page-61-1) [politique de support](#page-102-0)  technique, 103 [réseau, 63](#page-62-0) [restaurer à un état](#page-72-0)  antérieur, 73 [scanner, 66](#page-65-0) [son et haut-parleurs](#page-66-0) [vidéo et affichage, 69](#page-68-0) programme de configuration du système [consultation, 101](#page-100-0) [écrans, 101](#page-100-1) [objectif, 101](#page-100-2) options les plus [communément](#page-101-0)  utilisées, 102

#### $\mathbf 0$

[QuickSet, 28,](#page-27-2) [33,](#page-32-2) [40](#page-39-1)

## R

[RAM. Voir](#page-80-1) mémoire Recherche d'informations [documentation, 9](#page-8-3) réinstallation [Windows XP, 73](#page-72-1) réseau [problèmes, 63](#page-62-0) [réseau sans fil, 48](#page-47-0) [Restauration du système, 73](#page-72-0)

# S

scanner [problèmes, 66](#page-65-0) [schéma de configuration, 9](#page-8-2) [séquence d'amorçage, 102](#page-101-1) [site Web «Dell Premier](#page-8-4)  Support» (Support Premier de Dell), 9 [Site Web Support Premier de](#page-9-2)  Dell, 10 son [volume](#page-66-0) [son. Voir](#page-66-0) haut-parleurs support [politique, 103](#page-102-0) support technique [politique, 103](#page-102-0) système d'exploitation [réinstallation de Windows](#page-72-1)  XP, 73

# T

[tablette tactile, 42](#page-41-0) [description, 15](#page-14-4) [personnalisation, 42](#page-41-1) technologie CardBus [cartes PC, 43](#page-42-2) téléviseur [connexion, 34](#page-33-1) TV activation des paramètres [d'affichage sous Windows](#page-36-0)  XP, 37

### U

[UPS, 25](#page-24-0)

## V

ventilateur [description, 17,](#page-16-1) [22](#page-21-4) [Vérifier disque, 55](#page-54-0) vidéo [problèmes, 69](#page-68-0) voyant d'alimentation [conditions indiquées, 64](#page-63-0) [voyants d'état de l'appareil, 14](#page-13-1) voyants d'état du clavier [description, 16](#page-15-2)

#### W

Windows XP [activation des paramètres](#page-36-0)  d'affichage d'un téléviseur, 37 [Assistant Compatibilité des](#page-60-0)  programmes, 61 [Centre d'aide et de support, 11](#page-10-0) [Dépanneur des conflits](#page-74-0)  matériels, 75 [PC Restore, 74](#page-73-0) [réinstallation, 73](#page-72-1) [Restauration des pilotes de](#page-70-3)  périphériques, 71 [Restauration du système, 73](#page-72-0)